Proof Sign-off: **R4C476 Poseidon R**<br>M.Otsuka, CRE Tsukada\_\_\_\_\_\_\_ **html hk Rev,** *C* **R** M.Otsuka, CRE Tsukada\_\_\_\_\_\_\_ N. Nomoto

# *R4C476 Poseidon*

1/24/01 Pass 3

*html.bk Rev\_C* A5 size GLOSS.FM

# *Glossaire*

Les définitions suivantes s'appliquent spécifiquement aux imprimantes.

## *Application*

 $\overline{\phantom{a}}$ 

Programme logiciel vous permettant d'effectuer des tâches particulières, comme du traitement de texte ou des prévisions financières.

#### *ASCII*

Acronyme de "American Standard Code for Information Interchange". Système de codage normalisé permettant d'assigner un code numérique à chaque lettre ou symbole.

## *Bandes*

Lignes horizontales apparaissant parfois sur les graphiques imprimés. Cela se produit quand les têtes d'impression sont mal calibrées. Voir aussi *MicroWeave*.

#### *Bit*

Contraction de "binary digit". Plus petite unité d'information utilisée par une imprimante ou un ordinateur et pouvant représenter 0 ou 1.

#### *Buse*

Tube très fin situé dans la tête d'impression par lequel l'encre est projetée sur la page. La qualité d'impression diminue quand ces tubes se bouchent.

#### *Câble d'interface*

Câble raccordant l'imprimante à l'ordinateur.

#### *Caractère par pouce (cpi)*

Unité de mesure de la taille des caractères aussi appelé pas.

## *Cartouche d'encre*

Cartouche contenant l'encre servant à l'impression.

#### *CMJN*

Acronyme de cyan (bleu-vert), magenta, jaune et noir. Encres de couleur utilisées pour créer le système soustractif de représentation des couleurs imprimées.

#### *ColorSync*

Logiciel Macintosh conçu pour vous aider à obtenir des impressions couleurs dites WYSIWIG (tel écran, tel écrit). Ce logiciel imprime les couleurs telles que vous les voyez sur l'écran de votre ordinateur.

#### *Correspondance des couleurs*

Méthode de traitement des données couleur pour que les couleurs de l'écran soient le plus proche possible de celles imprimées. Divers logiciels de correspondance des couleurs sont disponibles. Voir aussi *ColorSync*.

1/24/01 Pass 2

*R4C476 Poseidon html.bk Rev\_C* A5 size GLOSS.FM  $\mathbf{L}$  R4C476 Poseidon Proof Sign-off:<br> **Letter Little Rev. C** M. Otsuka, CR

 $\overline{\phantom{a}}$ 

## *Couleurs soustractives*

Couleurs produites par des pigments qui absorbent certaines ondes émises par la lumière et en reflètent d'autres. Voir aussi *CMJN*.

#### *cpi*

Acronyme de "Character per inch". Voir *caractères par pouce.*

#### *Défaut (valeur par)*

Valeur ou paramètre activé chaque fois que la machine est mise sous tension, réinitialisée ou initialisée.

#### *Demi-ton*

Méthode d'impression par laquelle les points sont organisés selon un modèle ordonné. Cette option est adaptée à l'impression d'images faites de couleurs unies comme des schémas ou des graphiques. Voir aussi *Tramage*.

#### *Demi-tons*

Modèles de points noirs ou colorés utilisés pour représenter une image.

#### *Détail plus fin*

Paramètre du pilote d'imprimante permettant d'ajuster automatiquement la netteté et la clarté des impressions, notamment du texte. N'oubliez pas que cette option augmente le temps nécessaire à l'impression.

#### *Diffusion d'erreur*

Paramètre de tramage qui adoucit les bords en plaçant au hasard des points de différentes couleurs. En mélangeant des points de couleur, l'imprimante rend des couleurs d'excellente qualité et des dégradés très fins. Cette méthode est idéale pour l'impression de graphiques détaillés ou d'images de type photographie.

#### *DMA*

Acronyme de "Direct Memory Access". Méthode de transfert de données évitant l'unité centrale de l'ordinateur pour établir une communication directe entre un ordinateur et des périphériques (comme des imprimantes)) ou entre des périphériques entre eux.

#### *dpi*

Acronyme de "Dots per inch" (points par pouce). Unité de mesure de la résolution. Voir aussi *résolution*.

#### *Echelle de gris*

Echelle de nuances de gris allant du blanc au noir. Utilisée pour représenter les couleurs quand l'impression se fait en noir et blanc.

#### *ESC/P*

Acronyme de "EPSON Standard Code for Printers". Langage de commandes utilisé par un ordinateur pour contrôler une imprimante. Ce langage est commun à toutes les imprimantes EPSON et supporté par la plupart des applications fonctionnant sur les ordinateurs individuels.

 $\overline{\phantom{a}}$ 

# *R4C476 Poseidon*

*html.bk Rev\_C*

1/24/01 Pass 3

A5 size GLOSS.FM

#### *Impression économique*

Mode d'impression permettant d'économiser de l'encre en utilisant moins de points pour imprimer des images.

#### *Impression en vitesse rapide*

Mode d'impression par lequel les images sont imprimées dans les deux sens. Cela permet une impression plus rapide.

#### *Imprimante locale*

Imprimante connectée à un ordinateur directement par un câble d'interface.

#### *Initialisation*

Rétablissement des valeurs par défaut (série de paramètres prédéfinis) de l'imprimante. Cela se produit à chaque mise sous tension ou réinitialisation de l'imprimante.

#### *Interface*

Connexion entre un ordinateur et une imprimante. Une interface parallèle transmet les données octet par octet, c'est-à-dire par groupe de 8 bits, alors qu'une interface série transmet les données bit par bit.

## *Interface parallèle*

Voir interface.

#### *Interface série*

Voir *interface*.

#### *Interface USB*

Acronyme de "Universal Serial Bus". Interface universelle permettant à un utilisateur de connecter à l'ordinateur des périphériques tels qu'un clavier, une souris, une imprimante, un scanner ou un appareil numérique et ce jusqu'à 127 périphériques. Les hubs USB permettent l'utilisation de ports supplémentaires. Voir aussi *interface*.

#### *Jet d'encre*

Méthode d'impression par laquelle chaque lettre ou symbole est imprimé par projection précise, de l'encre sur le papier.

#### *Lecteur*

Périphérique de mémoire, comme un CD-ROM, un disque dur ou une disquette. Sous Windows, une lettre est assignée à chaque lecteur pour une gestion simple.

#### *Luminosité*

Caractère clair ou sombre d'une image.

#### *Mémoire*

Partie du système électronique de l'imprimante utilisée pour stocker les informations (données). Certaines informations sont fixes et servent à contrôler le fonctionnement de l'imprimante. Les informations envoyées de l'ordinateur à l'imprimante pour être imprimées sont stockées dans la mémoire tampon. Voir aussi *RAM* et *ROM*.

1/24/01 Pass 2

*R4C476 Poseidon html.bk Rev\_C* A5 size GLOSS.FM  $\mathbf{L}$  R4C476 Poseidon Proof Sign-off:<br> **Letter Little Rev. C** M. Otsuka, CR

 $\overline{\phantom{a}}$ 

#### *Mémoire tampon*

Partie de la mémoire de l'imprimante utilisée pour stocker les données avant de les imprimer.

## *MicroWeave*

Mode d'impression par lequel les images sont imprimées par incréments plus précis afin de réduire la probabilité d'apparition de bandes de façon à produire une impression identique à celle obtenue avec une imprimante laser. Voir aussi *Bandes*.

#### *Mode d'impression*

Nombre de points par pouce utilisés pour représenter une image. Votre imprimante a trois options : Fin (720 dpi), Normal (360 dpi), et Economique.

#### *Monochrome*

Une impression monochrome ne contient qu'une couleur, généralement le noir.

## *Octet*

Unité d'information constituée de huit bits.

#### *Pilote*

Programme logiciel envoyant des instructions à un ordinateur périphérique pour lui indiquer ce qu'il doit faire. Par exemple, votre pilote d'imprimante reçoit des données d'impression de votre logiciel de traitement de texte et envoie à l'imprimante des instructions d'impression.

#### *Pilote d'imprimante*

Programme logiciel permettant d'envoyer des commandes afin d'exploiter au mieux les fonctions spécifiques d'une imprimante particulière. Souvent appelé "pilote".

## *Police*

Style de caractères désigné par un nom de famille.

#### *Port*

Canal d'interface par lequel les données sont transmises entre les ordinateurs.

#### *Queue d'imprimante*

File d'attente, ou queue d'imprimantes, sur laquelle sont placés les travaux d'impression envoyés à une imprimante en réseau occupée, jusqu'à ce qu'ils puissent être imprimés.

#### *RAM*

Acronyme de "Random Access Memory". Mémoire vive. Partie de la mémoire de l'imprimante qui est utilisée comme tampon et également comme espace de stockage des caractères définis par l'utilisateur. Les données de la RAM sont perdues dès que l'imprimante est mise hors tension.

#### *Réinitialisation*

Rétablissement de la configuration par défaut de l'imprimante en la mettant hors tension puis sous tension.

# *R4C476 Poseidon*

*html.bk Rev\_C* A5 size GLOSS.FM 1/24/01 Pass 3

#### *Résolution*

 $\overline{\phantom{a}}$ 

Nombre de points par pouce (dpi) utilisés pour représenter une image.

#### *ROM*

Acronyme de "Read Only Memory". Mémoire morte. Partie de la mémoire de l'imprimante qui peut être lue mais qui ne peut pas être utilisée pour stocker des données. Les informations contenues dans la ROM sont conservées lorsque l'imprimante est mise hors tension.

#### *RVB*

Acronyme de rouge, vert et bleu. Couleurs de base utilisées par le tube cathodique de votre écran d'ordinateur pour créer des images couleur selon le principe du système additif.

#### *Spool*

Première étape de l'impression. Le pilote convertit les données d'impression en codes lisibles par l'imprimante. Ces données sont envoyées soit au serveur d'imprimante, soit directement à l'imprimante.

## *Spool manager*

Programme qui convertit les données d'impression en codes lisibles par l'imprimante. Voir aussi *spool*.

#### *Status monitor*

Programme permettant de contrôler l'état de l'imprimante, comme la quantité d'encre restante avant l'impression. Indisponible sous Windows 3.1.

#### *Supports*

Elément sur lequel les données sont imprimées : papier normal, papiers spéciaux, transparents, enveloppes, etc.

#### *Test d'imprimante*

Méthode de contrôle du fonctionnement de l'imprimante. Quand vous lancez ce test, l'imprimante imprime la version de sa mémoire morte (ROM), le code page, le code compteur d'encre et une grille de vérification des buses.

#### *Tramage*

Méthode utilisant des modèles de points pour représenter une image. Permet de produire diverses teintes de gris en n'utilisant que des points noirs, ou une palette de couleurs presque infinies en n'utilisant que quelques points de couleur. Voir aussi *demi-tons*.

#### *WYSIWIG*

Acronyme de "What-you-see-is-what-you-get". Tel écran, tel écrit. Terme utilisé pour décrire les impressions qui apparaissent à l'écran telles qu'elles seront imprimées.

#### *Zone imprimable*

Zone d'une page sur laquelle l'imprimante peut effectivement imprimer. En raison des marges, cette zone est inférieure au format physique de la page.

# *R4C476 Poseidon html.bk*  $\frac{h}{m}$ .bk  $\frac{Rev}{c}$ <br>A5 size GLOSS.FM<br>1/24/01 Pass 2

 $1/24/01$ 

 $\mathbf{L}$  R4C476 Poseidon Proof Sign-off:<br>  $\mathbf{L}$  html bk Rev C M.Otsuka, CRE Tsukada N. Nomoto \_\_\_\_\_\_

 $\overline{\phantom{a}}$ 

*-6* 

 $\overline{\phantom{a}}$ 

# *html.bk Rev\_C* A5 size SOFTW.FM 1/24/01 Pass 3

*R4C476 Poseidon*

# *Impression sous Windows*

# *Présentation du logiciel d'impression*

Le logiciel d'impression comprend le pilote et les utilitaires d'imprimante. Le pilote vous permet de choisir entre divers paramètres pour obtenir les meilleurs résultats d'impression. Les utilitaires vous permettent de contrôler l'imprimante et de la maintenir dans un état de fonctionnement optimal.

# *Pour en savoir plus*

Pour savoir comment utiliser le pilote, voir ["Modification des](#page-8-0)  [paramètres du pilote".](#page-8-0)

Pour savoir comment vous servir des utilitaires, voir ["Emploi des](#page-34-0)  [utilitaires d'imprimante".](#page-34-0)

# *Remarque :*

*Les options du logiciel d'impression à votre disposition dépendent de la version de Windows sous laquelle vous travaillez.*

L'aide en ligne propose davantage d'informations sur le logiciel d'impression. Voir ["S'informer grâce à l'aide en ligne"](#page-42-0) pour obtenir des instructions permettant d'accéder à l'aide.

# <span id="page-6-0"></span>*Ouverture du logiciel d'impression*

Vous pouvez accéder au logiciel d'impression depuis la plupart des applications ou, depuis le menu Démarrer de Windows (Windows 95, 98 et NT 4.0), ou depuis le Panneau de contrôle (Windows 3.1).

Si vous y accédez depuis une application de Windows, vos réglages n'ont d'effet que dans l'application que vous utilisez.

*R4C476 Poseidon html.bk Rev\_C* A5 size SOFTW.FM 1/24/01 Pass 2  $\mathbf{L}$  R4C476 Poseidon Proof Sign-off:<br> **Letter Little Rev. C** M. Otsuka, CR

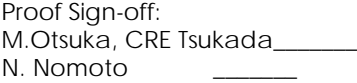

 $\overline{\phantom{a}}$ 

Si vous y accédez depuis le menu Démarrer, vos réglages touchent toutes les applications de Windows.

# *Depuis les applications Windows*

Ouvrez le menu Fichier et choisissez Imprimer ou Configurer impression. Puis cliquez sur Imprimante, Configuration, Options, ou Propriétés. (Selon votre application, vous pourrez cliquer sur plusieurs de ces boutons.) La fenêtre du logiciel d'impression apparaît.

# *Depuis Windows 95, 98, ou NT 4.0*

- 1. Cliquez sur Démarrer, pointez Paramètres, et cliquez sur Imprimantes.
- 2. Sous Windows 95 et 98, sélectionnez votre imprimante, et cliquez sur Propriétés dans le menu Fichier. Sous Windows NT 4.0, sélectionnez votre imprimante et cliquez sur Valeur par défaut du document dans le menu Fichier. La fenêtre du logiciel d'impression apparaît.

# *Depuis Windows 3.1*

- 1. Double-cliquez sur l'icône Panneau de contrôle dans le groupe principal.
- 2. Double-cliquez sur l'icône Imprimante.
- 3. Choisissez votre imprimante dans la liste des Imprimantes installées.
- 4. Choisissez Configuration. La fenêtre du logiciel d'impression apparaît.

 $\overline{\phantom{a}}$ 

# *R4C476 Poseidon html.bk Rev\_C*

 $1/24/01$ 

A5 size SOFTW.FM<br>1/24/01 Pass 3

# <span id="page-8-0"></span>*Modification des paramètres du pilote*

Le logiciel d'impression comporte les menus de paramétrage suivants.

Principal Type de support, Encre, Mode

Papier Taille du papier, Copies, Orientation, Zone imprimable

Disposition Impression proportionnelle, Multi-page, Filigrane

# *Remarque :*

*Le menu disposition n'est disponible que sous Windows 95, 98 et NT 4.0.*

Les options du menu Principal sont conçues pour vous donner trois niveaux de contrôle sur le pilote, comme indiqué ci-dessous.

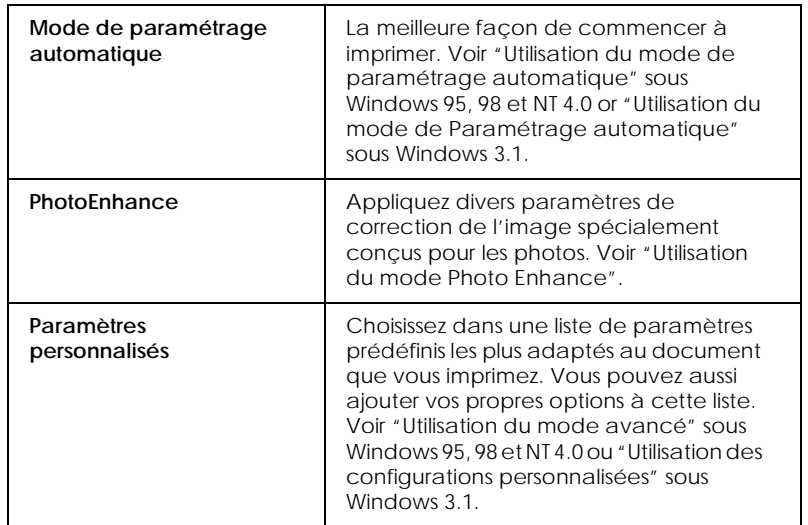

*R4C476 Poseidon html.bk Rev\_C* A5 size SOFTW.FM 1/24/01 Pass 2  $\mathbf{L}$  R4C476 Poseidon Proof Sign-off:<br> **Letter Little Rev. C** M. Otsuka, CR

M.Otsuka, CRE Tsukada\_\_\_\_\_\_\_ N. Nomoto

 $\overline{\phantom{a}}$ 

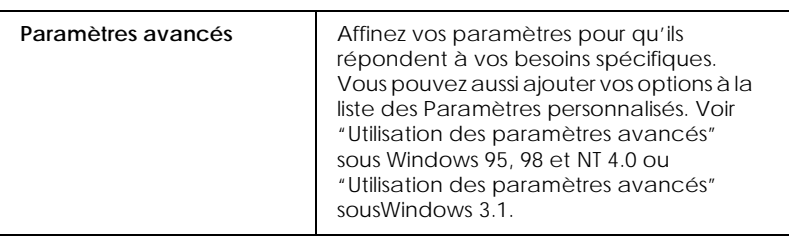

## *Remarque :*

*L'option PhotoEnhance n'est disponible que sous Windows 95, 98 et NT 4.0.*

En plus de créer des groupes de paramètres affectant globalement la qualité d'impression, vous pouvez aussi modifier certains aspects du style d'impression et de la mise en page en utilisant les menus Papier et Disposition. Voir ["Modification du style](#page-20-0)  [d'impression"](#page-20-0) sous Windows 95, 98 et NT 4.0 ou ["Modification](#page-32-0)  [du style d'impression"](#page-32-0) sous Windows 3.1.

# <span id="page-9-0"></span>*Définition du Type de support*

Le paramètre Type de support détermine les autres paramètres disponibles ; vous devriez toujours le définir en premier.

Dans le menu Principal, choisissez le paramètre Type de support correspondant au papier que vous utilisez. Repérez votre papier dans la liste suivante, puis sélectionnez le Type de support correspondant (affiché en gras). Pour certains papiers, vous pouvez choisir plusieurs types de support.

## *Remarque :*

*Sous Windows 3.1, si le Type de support que vous souhaitez sélectionner n'apparaît pas dans la liste, commencez par changez le paramètre*  Qualité d'impression *de la boîte de dialogue Plus d'options. Pour ouvrir cette boîte, cliquez sur* Avancé *dans le menu Principal, puis sur* Plus d'options*.*

Proof Sign-off: **R4C476 Poseidon R**<br>M.Otsuka, CRE Tsukada\_\_\_\_\_\_\_ **html hk Rev,** *C* **R** N. Nomoto \_\_\_\_

# *html.bk*

 $1/24/01$ 

*R4C476 Poseidon* A5 size SOFTW.FM<br>1/24/01 Pass 3

# Papier ordinaire

Papier ordinaire Enveloppes

 $\overline{\phantom{a}}$ 

# Papier Photo - Epais 194 g/m²

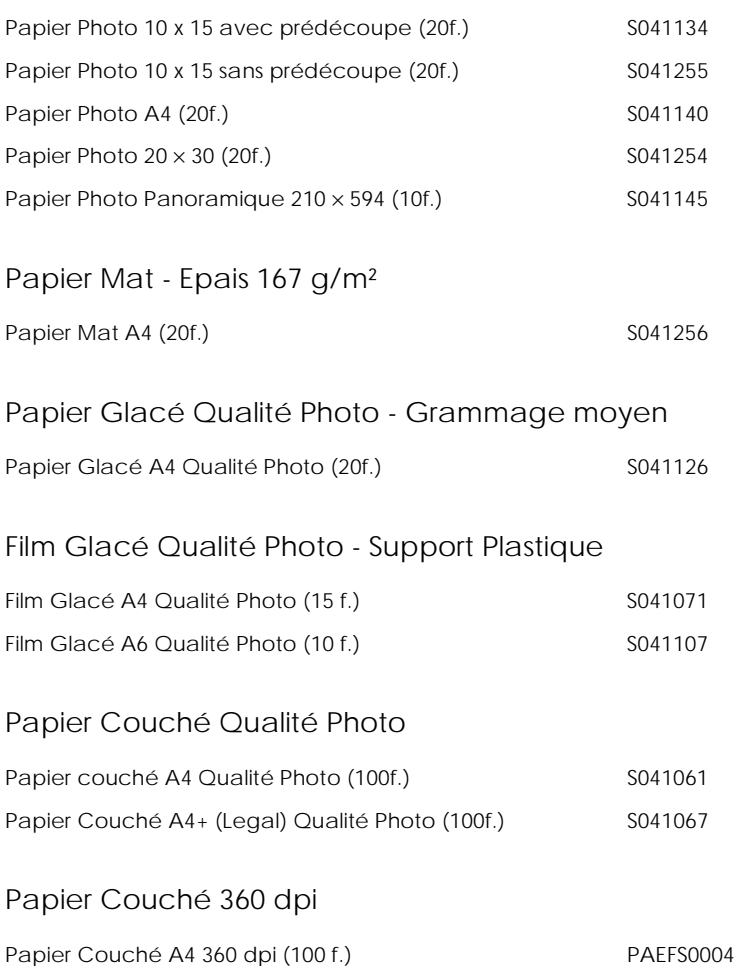

*html.bk* A5 size SOFTW.FM<br>1/24/01 Pass 2  $1/24/01$ 

*R4C476 Poseidon*

 $\mathbf{L}$  R4C476 Poseidon Proof Sign-off:<br>  $\mathbf{L}$  html bk Rev C M.Otsuka, CRE Tsukada N. Nomoto \_\_\_\_\_

 $\overline{\phantom{a}}$ 

# Divers

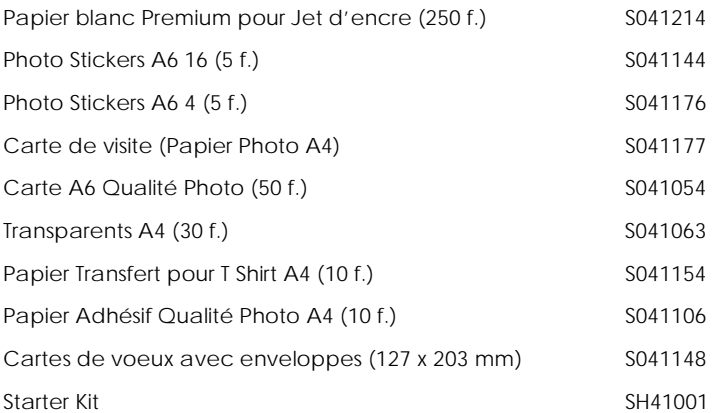

# *Remarque :*

*La disponibilité des supports varie selon les pays.*

*-40* 

R Proof Sign-off: M.Otsuka, CRE Tsukada\_\_\_\_\_\_\_ N. Nomoto  $\overline{\phantom{a}}$ 

# *R4C476 Poseidon html.bk Rev\_C*

 $1/24/01$ 

A5 size SOFTW.FM<br>1/24/01 Pass 3

<span id="page-12-0"></span>*Utilisation du mode de paramétrage automatique*

# *Remarque :*

*Si vous travaillez sous Windows 3.1, voir ["Modification des paramètres](#page-27-1)  [du pilote d'imprimante sous Windows 3.1"](#page-27-1).*

Quand l'option Automatique est sélectionnée dans le menu Principal, le pilote d'imprimante prend en compte tous les paramètres détaillés basés sur les paramètres courants Support et Encre. Pour définir le paramètre Encre, cliquez sur Couleur pour imprimer en couleur ou sur Noire pour imprimer en noir et blanc ou utiliser l'échelle de gris. Pour définir le paramètre Type de support, voir ["Définition du Type de support".](#page-9-0)

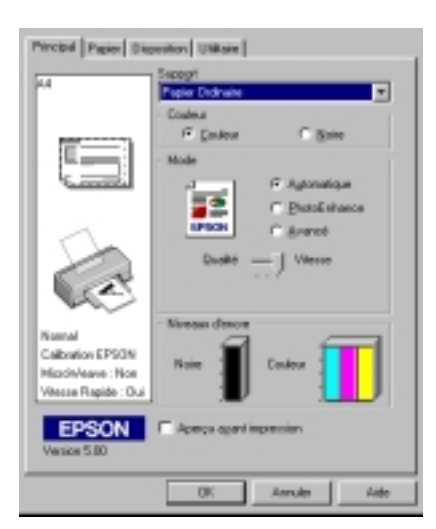

# *Remarque :*

 *Selon le support choisi dans la liste Support (si l'option*  Automatique *est sélectionnée), un curseur apparaît dans la boîte Mode permettant de choisir* Qualité *ou* Vitesse *ou un autre paramètre*. *Choisissez* Qualité *quand celle-ci compte plus que la vitesse.*

 $1/24/01$ 

*R4C476 Poseidon html.bk Rev\_C* A5 size SOFTW.FM<br>1/24/01 Pass 2  $\mathbf{L}$  R4C476 Poseidon Proof Sign-off:<br> **Letter Little Rev. C** M. Otsuka, CR

M.Otsuka, CRE Tsukada\_\_\_\_\_\_\_ N. Nomoto

 $\overline{\phantom{a}}$ 

 *La plupart des applications Windows ont des paramètres de taille du papier et de mise en page prioritaires sur ceux du pilote d'imprimante. Si ce n'est pas le cas, vous devriez aussi contrôler les options du menu Papier du pilote.*

# <span id="page-13-0"></span>*Utilisation du mode Photo Enhance*

L'option Photo Enhance offre divers paramètres de correction de l'image à utiliser sur les images de vos photos avant d'imprimer. L'option Photo Enhance ne modifie pas l'original.

Si vous imprimez des photos issues d'un appareil photo numérique, vous pouvez cochez la case Appareil photo numérique pour donner à vos images imprimées l'aspect doux et naturel des photos prises avec une pellicule normale.

# *Remarque :*

- *Ce mode n'est disponible que si vous imprimez en 24 ou en 32 bit couleur.*
- *L'impression en mode Photo Enhance risque d'augmenter le temps d'impression selon votre ordinateur et la quantité de données contenues dans votre image.*

Le mode Photo Enhance offre les paramètres suivants.

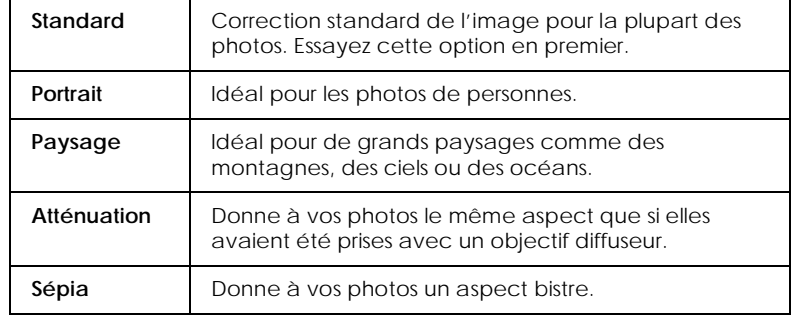

# *R4C476 Poseidon html.bk Rev\_C*

 $1/24/01$ 

A5 size SOFTW.FM<br>1/24/01 Pass 3

# <span id="page-14-0"></span>*Utilisation du mode avancé*

# *Remarque :*

 $\overline{\phantom{a}}$ 

*Si vous travaillez sous Windows 3.1, voir ["Modification des paramètres](#page-27-1)  [du pilote d'imprimante sous Windows 3.1"](#page-27-1).*

Le mode avancé propose des paramètres prédéfinis conçus pour imprimer du texte et des graphiques et pour leur appliquer une méthode de correspondance des couleurs. Vous pouvez aussi créer et enregistrer vos propres paramètres personnalisés. Voir ["Utilisation des paramètres avancés"](#page-15-0) pour en savoir plus.

Le mode avancé offre les paramètres prédéfinis suivants.

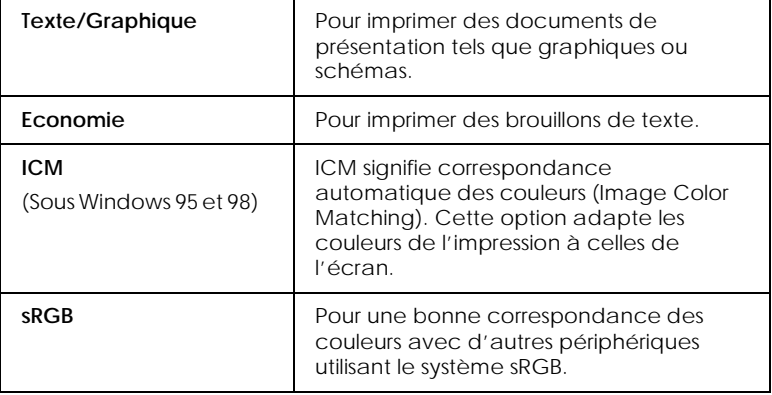

Effectuez les opérations suivantes pour définir un Paramètre avancé.

- 1. Cliquez sur Avancé dans le menu Principal.
- 2. Dans la liste des Configurations personnalisées, choisissez les plus appropriées au document ou à l'image que vous imprimez.
- 3. Quand vous choisissez une option, certaines comme Qualité d'impression, Demi-ton et Ajustement des couleurs sont définies automatiquement. Ces changements sont indiqués dans les Paramètres courants en bas du menu Principal.

 $1/24/01$ 

*R4C476 Poseidon html.bk Rev\_C* A5 size SOFTW.FM<br>1/24/01 Pass 2  $\mathbf{L}$  R4C476 Poseidon Proof Sign-off:<br> **Letter Little Rev. C** M. Otsuka, CR

M.Otsuka, CRE Tsukada\_\_\_\_\_\_\_ N. Nomoto

 $\overline{\phantom{a}}$ 

4. Avant d'imprimer, pensez à contrôler les options Support et Encre qui peuvent être affectées par le paramètre personnalisé choisi. Voir ["Définition du Type de support".](#page-9-0)

# <span id="page-15-0"></span>*Utilisation des paramètres avancés*

## *Remarque :*

*Si vous travaillez sous Windows 3.1, voir ["Modification des paramètres](#page-27-1)  [du pilote d'imprimante sous Windows 3.1"](#page-27-1).*

Les paramètres Avancés permettent une gestion globale de l'environnement d'impression. Utilisez-les pour essayer de nouvelles idées d'impression, ou pour régler davantage les paramètres les plus adaptés à vos besoins. Si vous êtes satisfaits de vos nouveaux paramètres, vous pouvez leur affecter un nom et les ajouter à la liste des Paramètres personnalisés.

Effectuez les opérations suivantes pour définir et sauvegarder des paramètres Avancés.

## *Remarque :*

*Les copies d'écrans du pilote présentées dans cette procédure sont pour Windows 95 et 98. Sous Windows NT 4.0, elles sont légèrement différentes.*

R Proof Sign-off: M.Otsuka, CRE Tsukada\_\_\_\_\_\_\_ N. Nomoto  $\overline{\phantom{a}}$ 

# *R4C476 Poseidon html.bk Rev\_C*

 $1/24/01$ 

A5 size SOFTW.FM<br>1/24/01 Pass 3

1. Cliquez sur Avancé dans le menu principal puis sur Plus d'options. La boîte de dialogue suivante s'ouvre.

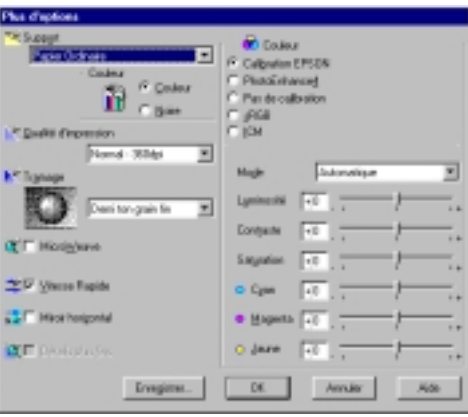

- 2. Sélectionnez le Type de support que vous avez chargé dans l'imprimante. Pour en savoir plus, voir ["Définition du Type](#page-9-0)  [de support".](#page-9-0)
- 3. Choisissez Couleur ou Noire pour l'encre.
- 4. Sélectionnez le paramètre Qualité d'impression.
- 5. Définissez les autres paramètres dont vous avez besoin. Pour en savoir plus, consultez l'aide en ligne.

# *Remarque :*

- *Le paramètre Photo Enhance 4 de l'option Gestion des couleurs n'affecte que les images, mais ni les textes ni les graphiques. Ainsi, si Monochrome est sélectionné dans la liste tonale, seules les images du document seront imprimées en monochrome ; le texte ou les graphiques de couleur seront imprimés en couleur.*
- *Certaines options sont activées ou désactivées selon les options choisies pour Support, Encre et Qualité d'impression.*

1/24/01 Pass 2

*R4C476 Poseidon html.bk Rev\_C* A5 size SOFTW.FM  $\mathbf{L}$  R4C476 Poseidon Proof Sign-off:<br> **Letter Little Rev. C** M. Otsuka, CR

M.Otsuka, CRE Tsukada\_\_\_\_\_\_\_ N. Nomoto  $\overline{\phantom{a}}$ 

6. Cliquez sur OK pour appliquer vos réglages et revenir au menu Principal. Pour revenir au menu Principal sans appliquer vos réglages, cliquez sur Annuler.

Pour enregistrer vos paramètres Avancés, cliquez sur Enregistrer dans la boîte de dialogue Plus d'options. La boîte de dialogue des paramètres avancés apparaît.

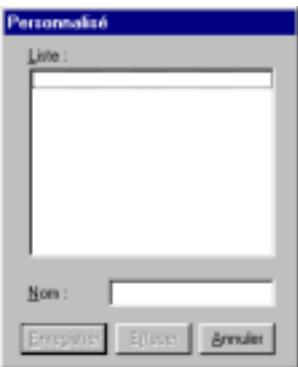

Saisissez un nom unique dans la zone Nom et cliquez sur Enregistrer. Vos paramètres seront ajoutés à la liste des Configurations personnalisées.

# *Remarque :*

- *Les noms des paramètres prédéfinis proposés par EPSON ne peuvent être appliqués à vos nouveaux paramètres*
- *Pour supprimer un paramètre, sélectionnez-le dans la boîte de dialogue des Paramètres personnalisés et cliquez sur* Effacer*.*
- *Les paramètres prédéfinis ne peuvent être supprimés de la liste des Configurations personnalisées.*

Quand vous sélectionnez vos paramètres enregistrés dans la liste des Configurations personnalisées, n'oubliez pas que la création de nouveaux paramètres, comme Type de support et Encre, peut modifier vos configurations personnalisées. Vous risquez ainsi d'obtenir des résultats inattendus. Si cela se produit, sélectionnez à nouveau vos paramètres et recommencez l'impression.

Proof Sign-off: **R4C476 Poseidon R**<br>M.Otsuka, CRE Tsukada\_\_\_\_\_\_\_ **html hk Rev,** *C* **R** N. Nomoto  $\overline{\phantom{a}}$ 

# *R4C476 Poseidon html.bk Rev\_C*

 $1/24/01$ 

A5 size SOFTW.FM<br>1/24/01 Pass 3

# *Aperçu avant l'impression*

Pour avoir un aperçu de votre document avant de l'imprimer, cochez la case Aperçu avant impression du menu Principal. Quand vous sélectionnez l'option d'impression de votre application, la fenêtre d'aperçu s'ouvre :

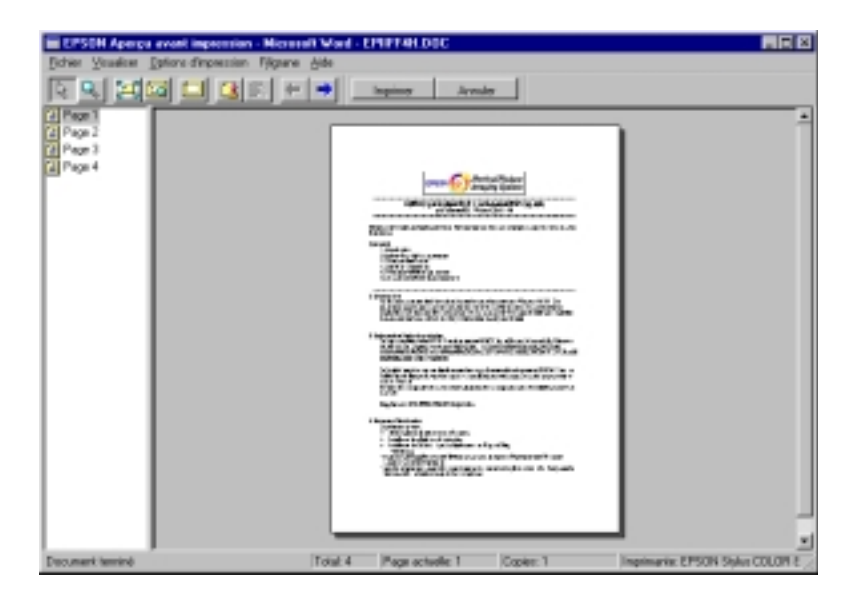

 $1/24/01$ 

**L** R4C476 Poseidon<br> **Read Read Contains Proof Sign-off:**<br>
M.Otsuka, CR *html.bk Rev\_C* A5 size SOFTW.FM<br>1/24/01 Pass 2

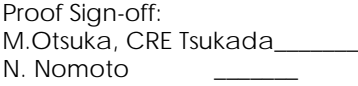

 $\overline{\phantom{a}}$ 

# La boîte de dialogue d'Aperçu contient plusieurs icônes que vous pouvez utiliser pour effectuer les opérations suivantes.

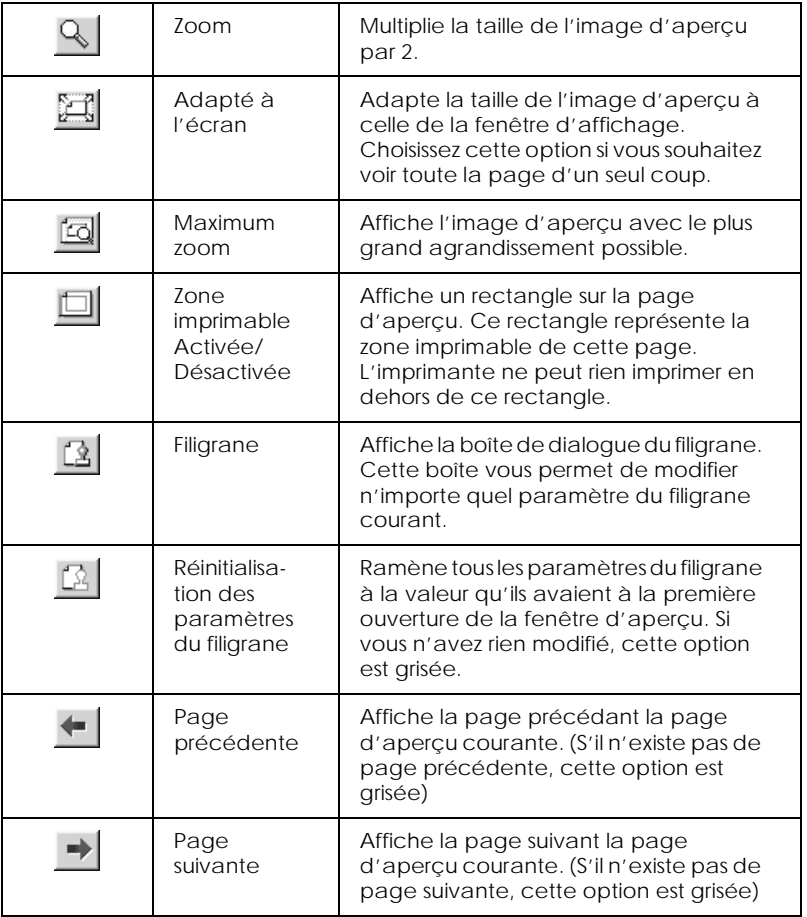

Vous pouvez manipuler le document en aperçu des façons suivantes :

- Sélectionner et visualiser des pages individuelles.
- Réduire ou agrandir la taille de l'aperçu.

 $\overline{\phantom{a}}$ 

# *R4C476 Poseidon html.bk Rev\_C*

 $1/24/01$ 

A5 size SOFTW.FM<br>1/24/01 Pass 3

- 
- □ Sélectionner et imprimer n'importe quelle page ou toutes les pages.
- Ajouter un filigrane. Le filigrane sélectionné apparaît dans l'image en aperçu. Pour en savoir plus sur la personnalisation des filigranes, voir ["Impression d'un filigrane sur votre](#page-25-0)  [document".](#page-25-0)
- Les options Ajouter et Supprimer une page vous permettent de définir les pages du document que vous souhaitez imprimer. Pour ajouter ou supprimer une page, vous devez commencer par mettre cette page en surbrillance dans la liste des icônes de pages apparaissant du côté gauche de la fenêtre d'aperçu. Mettez une page en surbrillance en cliquant sur l'icône de cette page. Puis sélectionnez-les ou non depuis le menu Options d'impression.

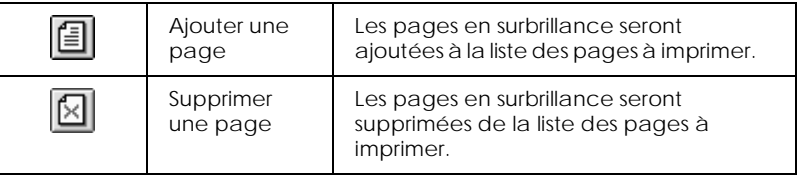

Après la visualisation du document, cliquez sur Imprimer pour lancer l'impression ou cliquer sur Annuler pour l'annuler.

# <span id="page-20-0"></span>*Modification du style d'impression*

# *Remarque :*

*Si vous travaillez sous Windows 3.1, voir ["Modification des paramètres](#page-27-1)  [du pilote d'imprimante sous Windows 3.1"](#page-27-1).*

Vous pouvez modifier le style de vos impressions avec les options des menus Papier et Disposition.

 $1/24/01$ 

*R4C476 Poseidon html.bk Rev\_C* A5 size SOFTW.FM<br>1/24/01 Pass 2  $\mathbf{L}$  R4C476 Poseidon Proof Sign-off:<br> **Letter Little Rev. C** M. Otsuka, CR

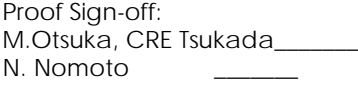

 $\overline{\phantom{a}}$ 

Utilisez le menu Papier, pour définir le nombre de copies et d'autres paramètres concernant les copies, préciser l'orientation de l'impression et délimiter la zone imprimable. Dans le menu Disposition, vous pouvez automatiquement adapter la taille du document à celle du papier, imprimer 2 ou 4 pages sur une seule feuille, imprimer des images de la taille d'une affiche en agrandissant une page pour qu'elle recouvre plusieurs feuilles, ou encore, intégrer un filigrane à vos documents.

# *Utilisation des paramètres du menu Papier*

Utilisez le menu Papier pour changer la taille du papier, définir le nombre de copies ou d'autres paramètres pour les copies, préciser l'orientation du papier et ajuster la zone imprimable.

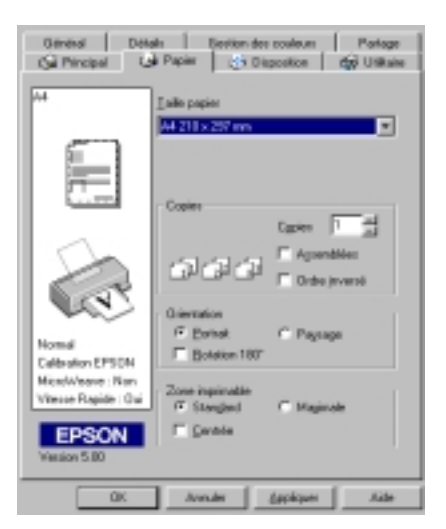

Vous pouvez définir les paramètres suivants :

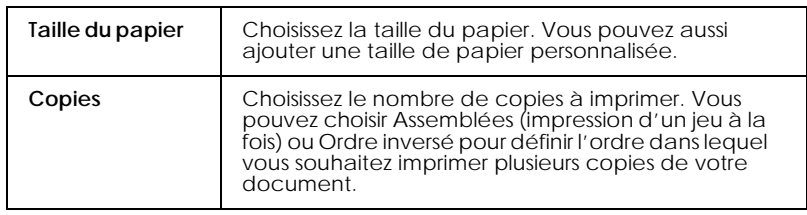

Proof Sign-off: **R4C476 Poseidon R**<br>M.Otsuka, CRE Tsukada\_\_\_\_\_\_\_ **html hk Rev,** *C* **R** N. Nomoto \_\_\_\_\_

 $\overline{\phantom{a}}$ 

# *R4C476 Poseidon html.bk*

 $1/24/01$ 

A5 size SOFTW.FM<br>1/24/01 Pass 3

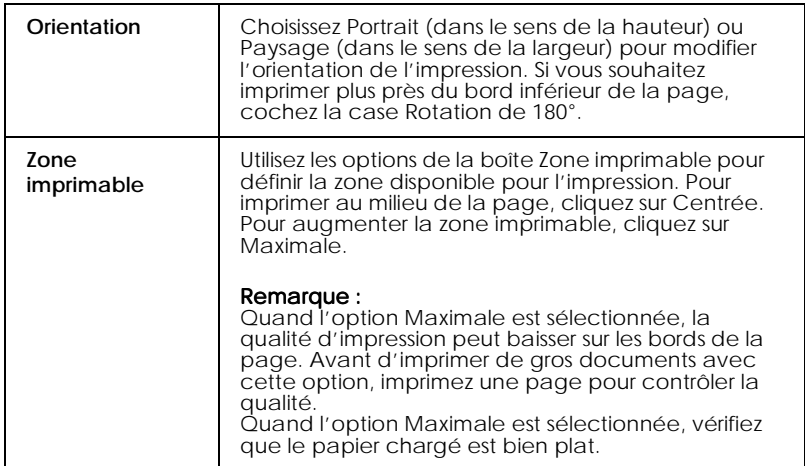

# *Adaptation de votre document au format de papier*

Pour adapter votre document au format du papier d'impression, utilisez l'option Impression proportionnelle du menu Disposition.

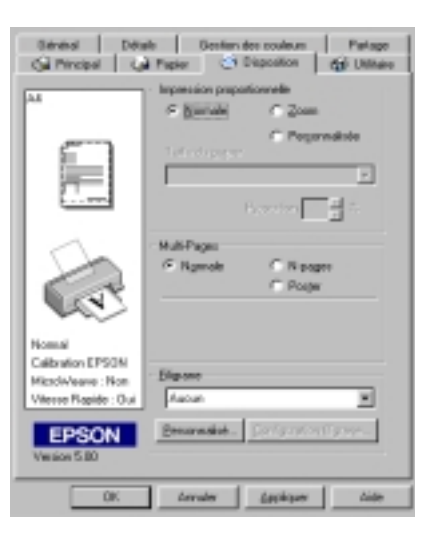

*html.bk*  $1/24/01$ 

# *R4C476 Poseidon* A5 size SOFTW.FM<br>1/24/01 Pass 2  $\mathbf{L}$  R4C476 Poseidon Proof Sign-off:<br> **Letter Little Rev. C** M. Otsuka, CR

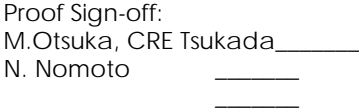

# Vous pouvez sélectionner les paramètres suivants :

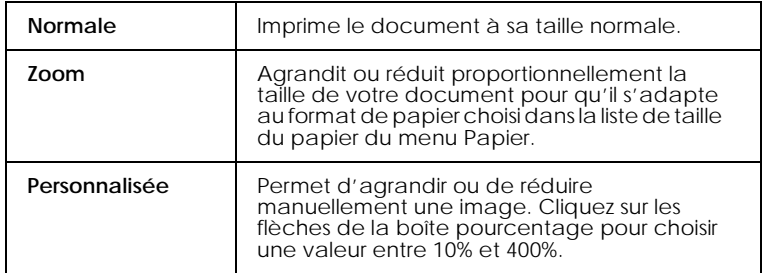

# *Impression de 2 ou de 4 pages sur une feuille*

Pour imprimer 2 ou 4 pages de votre document sur une seule feuille, utilisez l'option Multi-Page du menu Disposition.

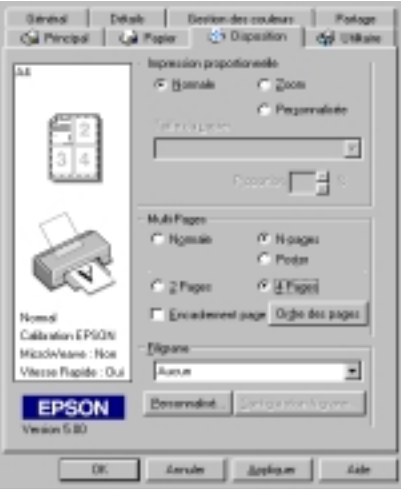

Choisissez N-pages comme option Multi-Pages, puis définissez les paramètres suivants.

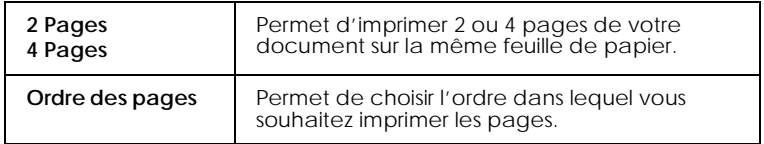

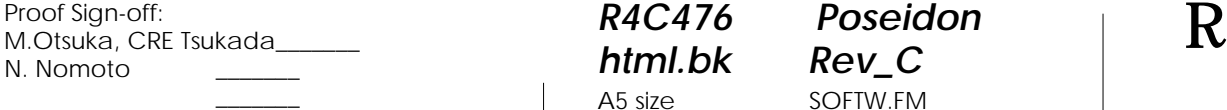

# *R4C476 Poseidon html.bk Rev\_C* A5 size SOFTW.FM<br>1/24/01 Pass 3  $1/24/01$

**Encadrement page** Permet d'imprimer un cadre autour de chaque page imprimée.

# *Impression de posters*

Vous pouvez utiliser le paramètre Poster de l'option Multi-Pages pour imprimer une image de la taille d'une affiche. Une page d'un document peut être agrandie pour couvrir 4, 9, ou 16 feuilles.

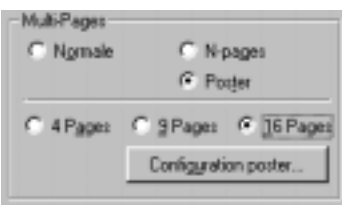

Pour définir l'impression de votre poster, cliquez sur le bouton Configuration poster. La boîte de dialogue Configuration du poster s'ouvre.

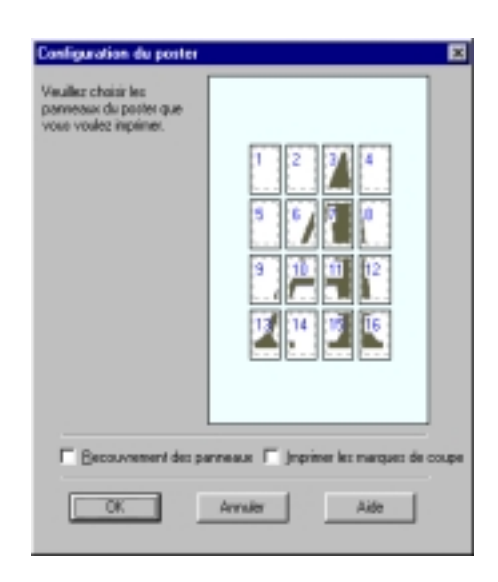

 $1/24/01$ 

*R4C476 Poseidon html.bk Rev\_C* A5 size SOFTW.FM<br>1/24/01 Pass 2  $\mathbf{L}$  R4C476 Poseidon Proof Sign-off:<br> **Letter Little Rev. C** M. Otsuka, CR

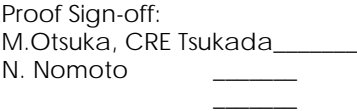

Vous pouvez définir les paramètres suivants :

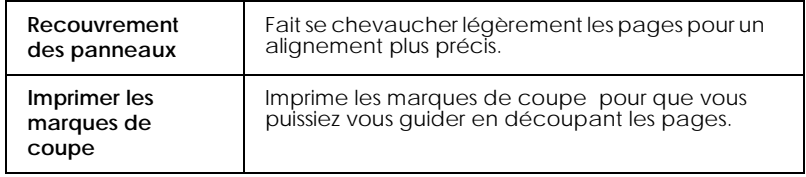

Si vous ne souhaitez imprimer que certaines parties de l'affiche et non sa totalité, cliquez sur les parties que vous ne souhaitez pas imprimer puis sur OK pour fermer la boîte de dialogue des Paramètres de l'affiche.

# <span id="page-25-0"></span>*Impression d'un filigrane sur votre document*

Pour imprimer un filigrane sur votre document, dans le menu Disposition, cliquez dans la zone de liste des filigranes pour afficher cette liste et choisissez-y un filigrane prédéfini.

Vous pouvez aussi ajouter vos filigranes à base de texte ou d'image à la liste des filigranes. Effectuez les opérations suivantes.

1. Cliquez sur Ajout/Efface. La boîte de dialogue suivante s'ouvre.

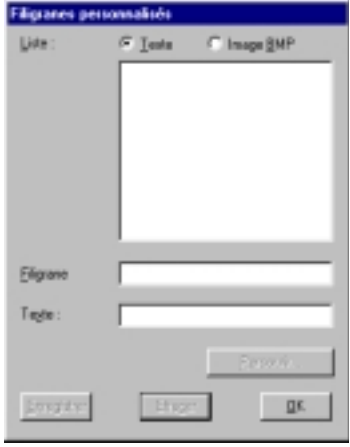

*-54* 

R Proof Sign-off: M.Otsuka, CRE Tsukada\_\_\_\_\_\_\_ N. Nomoto  $\overline{\phantom{a}}$ 

# *R4C476 Poseidon html.bk Rev\_C*  $1/24/01$

A5 size SOFTW.FM<br>1/24/01 Pass 3

- 2. Pour utiliser un fichier d'image comme filigrane, sélectionnez Image BMP. Cliquez sur Parcourir pour sélectionner le fichier bitmap que vous souhaitez utiliser, puis cliquez sur OK. Pour créer un filigrane à partir d'un texte, sélectionnez Texte, puis saisissez votre texte dans la zone de texte.
- 3. Saisissez un nom pour votre filigrane dans la zone Filigrane et cliquez sur Enregistrer. Cliquez sur OK pour revenir au menu Disposition.
- 4. Pour définir les paramètres de votre filigrane, cliquez sur Configuration filigrane. La boîte de dialogue suivante s'ouvre.

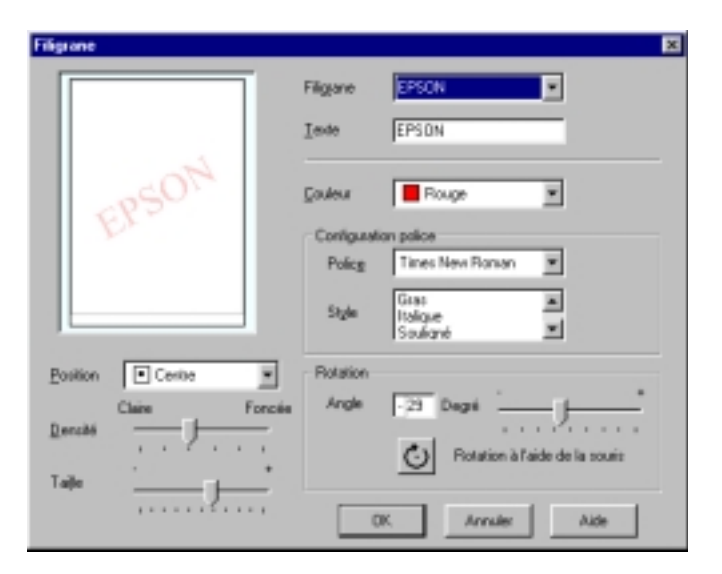

5. Dans la liste des filigranes, sélectionnez le filigrane pour lequel vous souhaitez définir des paramètres, et réglez la couleur, la position, la densité et la taille. Vos paramètres apparaissent du côté gauche de la boîte de dialogue. Quand vos paramètres sont définis, cliquez sur OK.

*R4C476 Poseidon html.bk Rev\_C* A5 size SOFTW.FM<br>1/24/01 Pass 2  $1/24/01$ 

 $\mathbf{L}$  R4C476 Poseidon Proof Sign-off:<br> **Letter Little Rev. C** M. Otsuka, CR

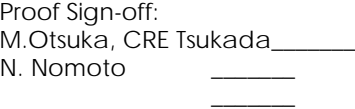

<span id="page-27-1"></span>*Modification des paramètres du pilote d'imprimante sous Windows 3.1*

# <span id="page-27-0"></span>*Utilisation du mode de Paramétrage automatique*

Quand l'option Automatique est sélectionnée dans le menu Principal, le pilote d'imprimante prend en compte tous les paramètres détaillés basés sur les paramètres courants Support et Encre. Pour définir le paramètre Encre, cliquez sur Couleur pour imprimer en couleur ou sur Noire pour imprimer en noir et blanc ou utiliser l'échelle de gris. Pour définir le paramètre Type de support, voir ["Définition du Type de support".](#page-9-0)

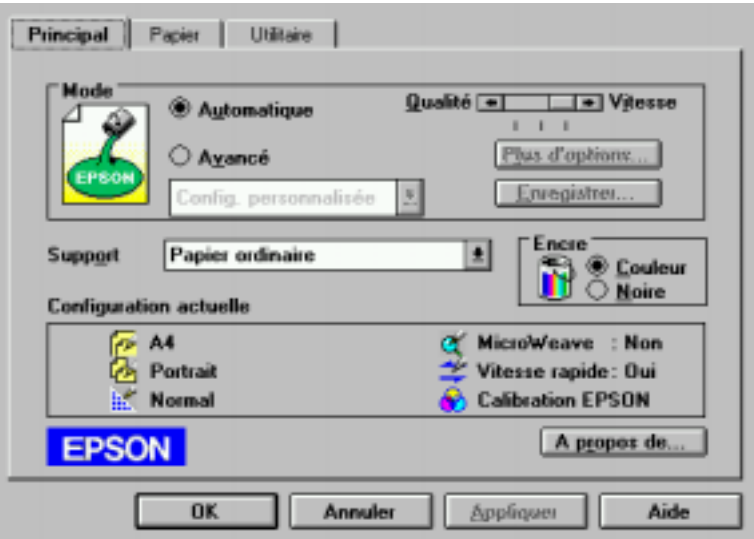

# *Remarque :*

 *Selon le support choisi dans la liste Support (si l'option*  Automatique *est sélectionnée), un curseur apparaît dans la boîte Mode permettant de choisir* Qualité *ou* Vitesse. *Choisissez* Qualité *quand celle-ci compte plus que la vitesse.*

 $\overline{\phantom{a}}$ 

# *R4C476 Poseidon html.bk Rev\_C*

 $1/24/01$ 

A5 size SOFTW.FM<br>1/24/01 Pass 3

 *La plupart des applications Windows ont des paramètres de taille du papier et de mise en page prioritaires sur ceux du pilote d'imprimante. Si ce n'est pas le cas, vous devriez aussi contrôler les options du menu Papier du pilote.*

# <span id="page-28-0"></span>*Utilisation des configurations personnalisées*

Les Configurations personnalisées vous permettent d'effectuer de nombreux changements. Dans la liste des Configurations personnalisées, vous trouverez des paramètres prédéfinis fournis par EPSON conçus pour un type particulier d'impression, comme les schémas et les graphiques ou les images issues d'un appareil photo numérique.

Vous pouvez aussi créer vos propres paramètres et les ajouter à la liste. Voir ["Utilisation des paramètres avancés"](#page-15-0) pour les détails.

La liste des Paramètres personnalisés contient les paramètres prédéfinis suivants :

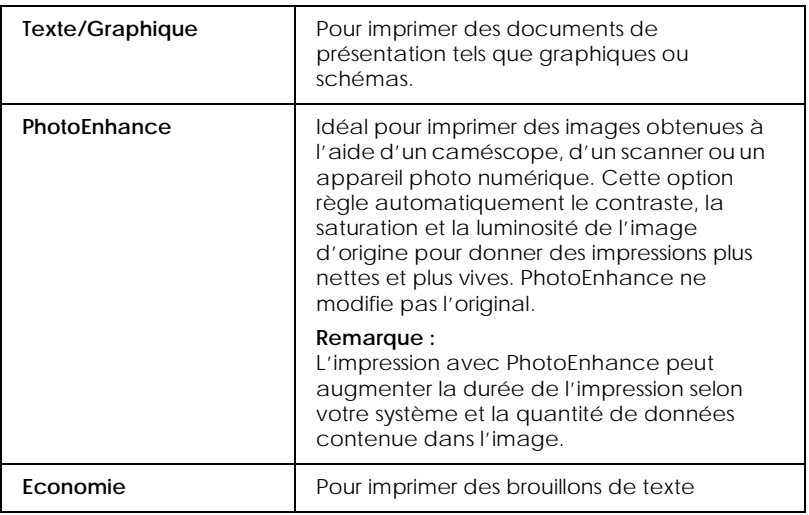

*R4C476 Poseidon html.bk Rev\_C* A5 size SOFTW.FM 1/24/01 Pass 2  $\mathbf{L}$  R4C476 Poseidon Proof Sign-off:<br> **Letter Little Rev. C** M. Otsuka, CR

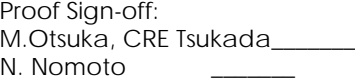

 $\overline{\phantom{a}}$ 

Effectuez les opérations suivantes pour définir un Paramètre personnalisé.

## *Remarque :*

*Le bouton* Personnalisé *mentionné dans ces instructions correspond au bouton* Avancé *pour le pilote d'imprimante sous Windows 3.1. Remplacez "Personnalisé" par "Avancé" pour effectuer ces opérations.*

- 1. Cliquez sur Avancé dans le menu Principal.
- 2. Dans la liste des Configurations personnalisées, choisissez les plus appropriées au document ou à l'image que vous imprimez.
- 3. Quand vous choisissez une option, certaines options comme Qualité d'impression, Demi-ton et Ajustement des couleurs sont définies automatiquement. Ces changements sont indiqués dans les Paramètres courants en bas du menu Principal.
- 4. Avant d'imprimer, pensez à contrôler les options Support et Encre qui peuvent être affectées par le paramètre personnalisé choisi. Voir ["Définition du Type de support".](#page-9-0)

# <span id="page-29-0"></span>*Utilisation des paramètres avancés*

Les paramètres Avancés permettent une gestion globale de l'environnement d'impression. Utilisez-les pour essayer de nouvelles idées d'impression, ou pour régler davantage les paramètres les plus adaptés à vos besoins. Si vous êtes satisfaits de vos nouveaux paramètres, vous pouvez leur affecter un nom et les ajouter à la liste des Paramètres personnalisés.

Suivez les instructions données ci-dessous pour définir et enregistrer des paramètres Avancés.

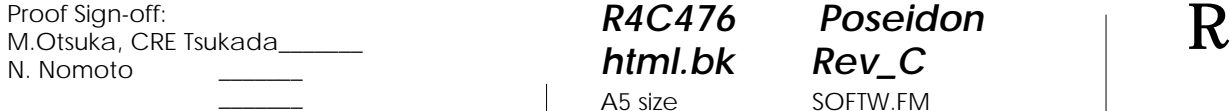

# *R4C476 Poseidon*

 $1/24/01$ 

*html.bk Rev\_C* A5 size SOFTW.FM<br>1/24/01 Pass 3

1. Cliquez sur Personnalisé dans le menu principal puis sur Avancé. (Sous Windows 3.1, cliquez sur Avancé, puis sur Plus d'options.) La boîte de dialogue suivante s'ouvre.

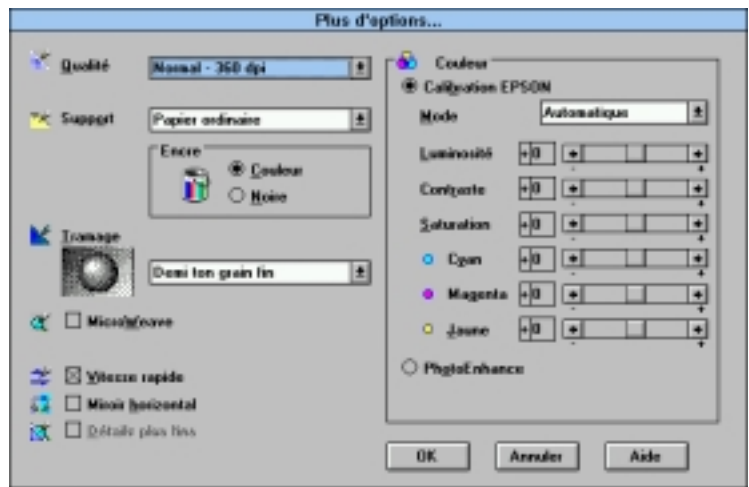

- 2. Sélectionnez le Type de support que vous avez chargé dans l'imprimante. Pour en savoir plus, voir ["Définition du Type](#page-9-0)  [de support".](#page-9-0)
- 3. Choisissez Couleur ou Noire pour l'encre.
- 4. Sélectionnez le paramètre Qualité.
- 5. Définissez les autres paramètres dont vous avez besoin. Pour en savoir plus, consultez l'aide en ligne.

# *Remarque :*

*Certaines options sont activées ou désactivées selon les options choisies pour Support, Encre, et Qualité d'impression.*

6. Cliquez sur OK pour appliquer vos réglages et revenir au menu Principal. Pour revenir au menu Principal sans appliquer vos réglages, cliquez sur Annuler.

*R4C476 Poseidon html.bk Rev\_C* A5 size SOFTW.FM 1/24/01 Pass 2  $\mathbf{L}$  R4C476 Poseidon Proof Sign-off:<br> **Letter Little Rev. C** M. Otsuka, CR

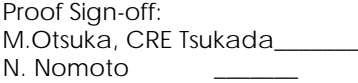

 $\overline{\phantom{a}}$ 

Pour enregistrer vos paramètres Avancés, cliquez sur Enregistrer dans la boîte de dialogue Avancée. La boîte de dialogue des paramètres avancés apparaît.

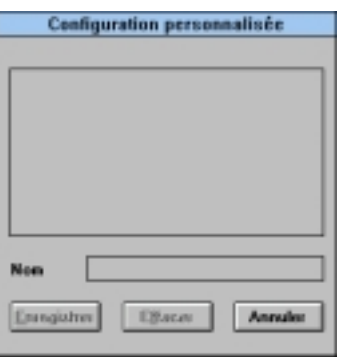

Saisissez un nom unique dans la zone Nom et cliquez sur Enregistrer. Vos paramètres seront ajoutés à la liste des Configurations personnalisées.

# *Remarque :*

- *Les noms des paramètres prédéfinis proposés par EPSON ne peuvent être appliqués à vos nouveaux paramètres.*
- *Pour supprimer un paramètre, sélectionnez-le dans la boîte de dialogue des Paramètres personnalisés et cliquez sur* Effacer*.*
- *Les paramètres prédéfinis ne peuvent être supprimés de la liste des Configurations personnalisées.*

Quand vous sélectionnez vos paramètres enregistrés dans la liste des Configurations personnalisées, n'oubliez pas que la création de nouveaux paramètres, comme Type de support et Encre, peut modifier vos configurations personnalisées. Vous risquez ainsi d'obtenir des résultats inattendus. Si cela se produit, sélectionnez à nouveau vos paramètres et recommencez l'impression.

 $\overline{\phantom{a}}$ 

# *R4C476 Poseidon html.bk Rev\_C*

 $1/24/01$ 

A5 size SOFTW.FM<br>1/24/01 Pass 3

# <span id="page-32-0"></span>*Modification du style d'impression*

Vous pouvez modifier le style de vos impressions avec les options des menus Papier et Disposition.

Dans le menu Papier, vous pouvez préciser l'orientation de l'impression et régler la zone imprimable. Dans le menu Disposition, vous pouvez adapter automatiquement la taille de votre document à celle du papier, imprimer 2 ou 4 pages sur une seule feuille et insérer un filigrane à votre document.

*Réglage de l'orientation de la page et de la zone imprimable*

Vous pouvez définir l'orientation de la page et la zone imprimable depuis le menu Papier.

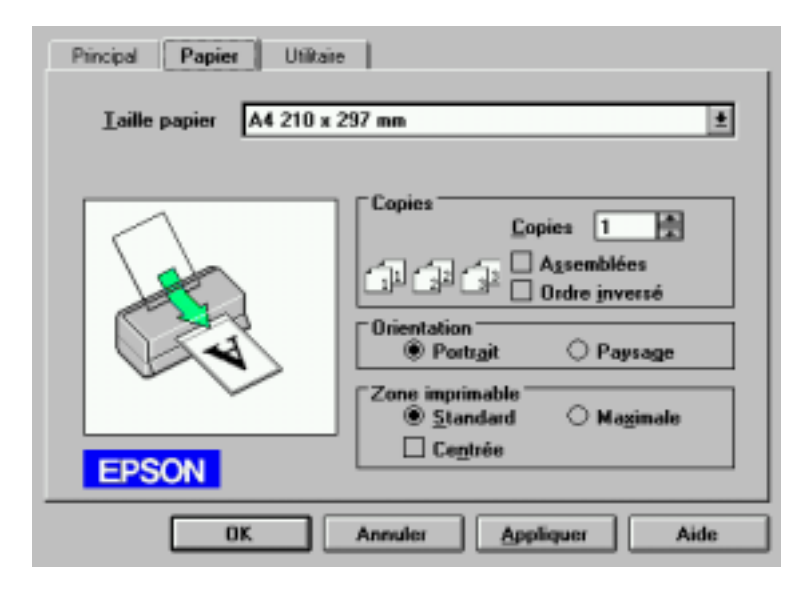

Utilisez les options de la zone Zone imprimable pour ajuster la totalité de la zone libre pour l'impression. Pour centrer l'impression, cliquez sur Centrée. Pour agrandir la zone imprimable, cliquez sur Maximale.

*html.bk*  $1/24/01$ 

*R4C476 Poseidon* A5 size SOFTW.FM<br>1/24/01 Pass 2  $\mathbf{L}$  R4C476 Poseidon Proof Sign-off:<br> **Letter Little Rev. C** M. Otsuka, CR

M.Otsuka, CRE Tsukada\_\_\_\_\_\_\_ N. Nomoto

 $\overline{\phantom{a}}$ 

# *Remarque :*

- *Quand l'option* Maximale *est sélectionnée, la qualité d'impression peut diminuer sur les bords de la feuille. Avant d'imprimer de gros documents avec cette option, imprimez une feuille pour contrôler la qualité d'impression.*
- *Quand l'option* Maximale *est sélectionnée, vérifiez que le papier chargé n'est pas recourbé.*

*-62* 

 $\overline{\phantom{a}}$ 

# *R4C476 Poseidon*

 $1/24/01$ 

*html.bk Rev\_C* A5 size SOFTW.FM<br>1/24/01 Pass 3

<span id="page-34-0"></span>*Emploi des utilitaires d'imprimante*

Les utilitaires d'imprimante EPSON vous permettent d'effectuer des opérations de maintenance depuis votre écran. Sous Windows 95, 98 et NT 4.0, des utilitaires permettant de contrôler l'état courant de l'imprimante sont aussi disponibles.

Pour vous en servir, cliquez sur l'onglet Utilitaire dans la fenêtre du logiciel d'impression, et cliquez sur le bouton de l'utilitaire choisi. Pour savoir comment accéder au logiciel d'impression, voir ["Ouverture du logiciel d'impression"](#page-6-0).

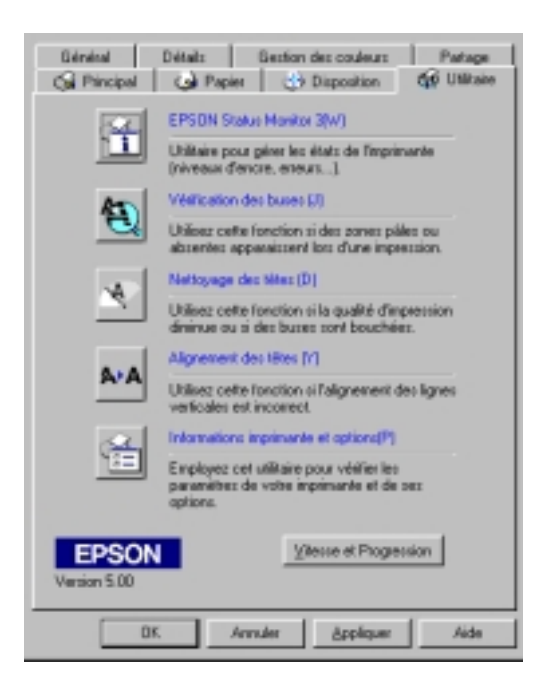

# *Remarque :*

 *La lettre entre parenthèse qui suit le nom de l'utilitaire indique le raccourci clavier de cet utilitaire. Enfoncez en même temps la touche* Alt *et la touche de la lettre de votre clavier pour l'ouvrir.*

1/24/01 Pass 2

*R4C476 Poseidon html.bk Rev\_C* A5 size SOFTW.FM  $\mathbf{L}$  R4C476 Poseidon Proof Sign-off:<br> **Letter Little Rev. C** M. Otsuka, CR

M.Otsuka, CRE Tsukada\_\_\_\_\_\_\_ N. Nomoto

 $\overline{\phantom{a}}$ 

- *N'utilisez pas les utilitaires Vérification des buses, Nettoyage des têtes et Alignement des têtes avec des imprimantes connectées à votre ordinateur via un réseau.*
- *N'utilisez pas les utilitaires Contrôle des buses, Nettoyage des têtes, et Alignement des têtes pendant l'impression, pour ne pas tacher vos impressions.*

# *Status Monitor 3 (Indisponible sous Windows 3.1)*

Propose des informations sur l'état de l'imprimante comme la quantité d'encre restante et contrôle les erreurs d'imprimante.

Cet utilitaire n'est disponible que dans les cas suivants :

- L'imprimante est connectée directement à l'ordinateur hôte par le port parallèle [LPT1], et
- Votre système est configuré pour supporter une communication bidirectionnelle.

# *Vérification des buses*

Empêche les buses de s'encrasser. Contrôlez les buses si vous constatez une baisse de la qualité d'impression ainsi qu'après chaque nettoyage pour vérifier qu'elles ont bien été nettoyées. Si le contrôle des buses indique qu'elles ont besoin d'être nettoyées, vous pouvez accéder à l'utilitaire Nettoyage des têtes directement depuis l'utilitaire Vérification des buses. Voir ["Contrôle des buses](#page-127-0)  [de la tête d'impression".](#page-127-0)
# *R4C476 Poseidon html.bk Rev\_C*  $1/24/01$

A5 size SOFTW.FM<br>1/24/01 Pass 3

*Nettoyage des têtes*

 $\overline{\phantom{a}}$ 

Nettoie la tête d'impression. Vous pouvez la nettoyer quand vous remarquez une baisse de la qualité d'impression. Lancez d'abord l'utilitaire Vérification des buses pour savoir si les têtes ont besoin d'être nettoyées. Vous pouvez accéder à l'utilitaire Vérification des buses depuis l'utilitaire Nettoyage des têtes. Voir ["Nettoyage](#page-129-0)  [de la tête d'impression"](#page-129-0).

#### *Alignement des têtes*

Calibre la tête d'impression. Servez-vous en si vous remarquez un décalage des lignes verticales.

#### *Information sur l'imprimante et ses options (Indisponible sous Windows 3.1)*

Cet utilitaire permet au pilote d'imprimante de confirmer les informations concernant la configuration de l'imprimante. Il fournit aussi des informations concernant certaines spécificités de l'imprimante comme son numéro d'identification.

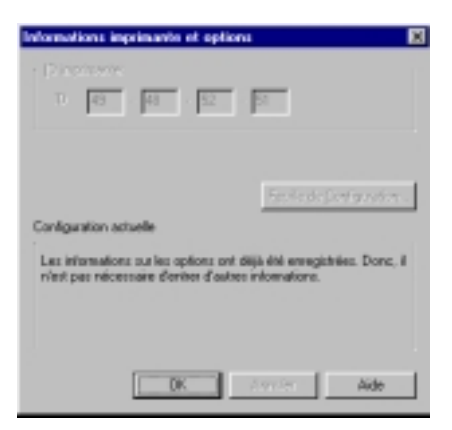

 *-65*

#### *R4C476 Poseidon html.bk Rev\_C* A5 size SOFTW.FM 1/24/01 Pass 2  $\mathbf{L}$  R4C476 Poseidon Proof Sign-off:<br> **Letter Little Rev. C** M. Otsuka, CR

M.Otsuka, CRE Tsukada\_\_\_\_\_\_\_ N. Nomoto

 $\overline{\phantom{a}}$ 

Selon la configuration de votre système, les informations affichées dans la boîte de dialogue Informations sur l'imprimante et ses options peuvent être mises à jour automatiquement ou devront être saisies manuellement.

Si un message s'affiche dans la fenêtre des paramètres courant, vous invitant à saisir des paramètres, ou si vous modifier la configuration de l'imprimante, effectuez les opérations suivantes pour définir manuellement les paramètres nécessaires.

1. Cliquez sur Feuille de paramètres dans la boîte de dialogue des informations sur l'imprimante et ses options pour imprimer ces informations. Utilisez pour cela du papier de format A4 ou Letter. Vous obtiendrez une impression similaire à celle présentée ci-dessous.

```
Printer ID
 50 - 50 - 50 - 50
```
- 2. Vérifiez que les paramètres de l'utilitaire correspondent aux informations de la feuille des paramètres. S'ils ne correspondent pas, corrigez les paramètres de l'écran pour qu'ils correspondent aux données de la feuille des paramètres.
- 3. Cliquez sur OK pour quitter ce menu et enregistrer vos paramètres.

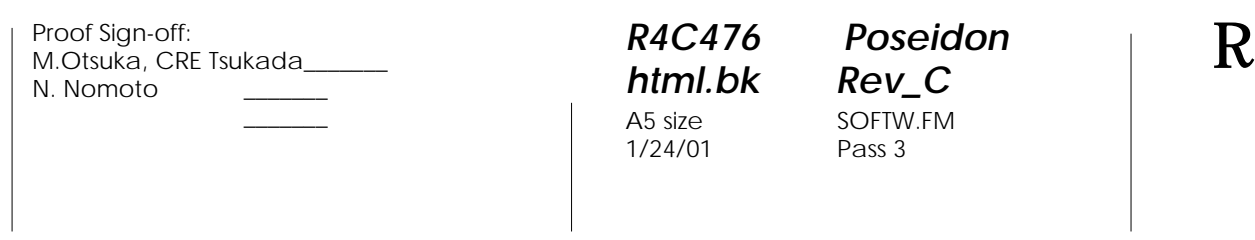

#### <span id="page-38-0"></span>*Vitesse et progression (Indisponible sous Windows 3.1*

Vous pouvez effectuer des réglages relatifs à la vitesse et à la progression de l'impression avec cette option.

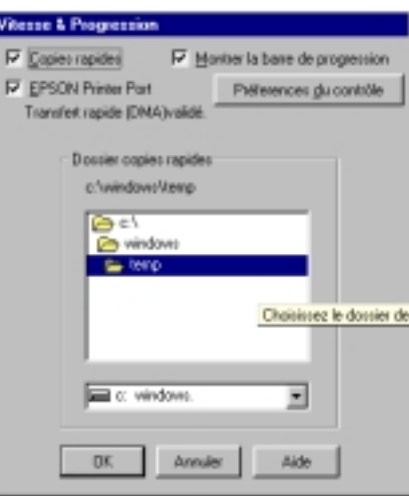

#### *Copies rapides*

Pour imprimer rapidement plusieurs exemplaires de votre document, activez l'option Copies rapides.

#### *Montrer la barre de progression*

Pour contrôler la progression de l'impression, activez l'option Montrer la barre de progression.

*EPSON Printer Port (Windows 95 et 98 uniquement)*

Pour augmenter la vitesse du transfert des données pour les imprimantes EPSON, activez l'option EPSON Printer Port.

Si votre ordinateur supporte le mode ECP, activez le transfert DMA pour accélérer l'impression.

*R4C476 Poseidon html.bk Rev\_C* A5 size SOFTW.FM 1/24/01 Pass 2  $\mathbf{L}$  R4C476 Poseidon Proof Sign-off:<br> **Letter Little Rev. C** M. Otsuka, CR

M.Otsuka, CRE Tsukada\_\_\_\_\_\_\_ N. Nomoto

 $\overline{\phantom{a}}$ 

Pour plus de détails, voir ["Utilisation de vitesse et progression](#page-45-0)  [\(Indisponible sous Windows 3.1\)".](#page-45-0)

*Toujours envoyer au spouleur les données au format RAW (Windows NT uniquement)*

Cochez cette case pour que les utilisateurs travaillant sous Windows NT puissent envoyer au spouleur des documents en utilisant le format RAW plutôt que le format EMF (les applications fonctionnant sous Windows NT utilisent le format EMF par défaut).

Essayez d'utiliser cette option si les documents envoyés au spouleur au format EMF ne s'impriment pas correctement.

L'envoi de données au format RAW demande des ressources moins importantes que l'envoi au format EMF, c'est pourquoi certains problèmes ("Mémoire insuffisante/Espace disque insuffisant pour imprimer", "Vitesse limitée", etc.) peuvent être résolus en cochant la case "Toujours envoyer au spouleur au format RAW ".

Quand vous envoyez des données au format RAW, la progression de l'impression est affichée dans la barre de progression mais ne correspond pas forcément à la progression réelle de l'impression.

*Préférences de contrôle*

Cliquez sur ce bouton pour ouvrir la boîte de dialogue des Préférences de contrôle dans laquelle vous pouvez définir les paramètres de l'utilitaire EPSON Status Monitor 3. Ces paramètres sont décrits dans la section suivante.

Proof Sign-off: **R4C476 Poseidon R**<br>M.Otsuka, CRE Tsukada\_\_\_\_\_\_\_ **html hk Rev,** *C* **R** N. Nomoto  $\overline{\phantom{a}}$ 

# *R4C476 Poseidon html.bk*

 $1/24/01$ 

A5 size SOFTW.FM<br>1/24/01 Pass 3

<span id="page-40-1"></span><span id="page-40-0"></span>*Préférences de contrôle*

Quand vous cliquez sur Préférences de contrôle, la boîte de dialogue suivante s'ouvre.

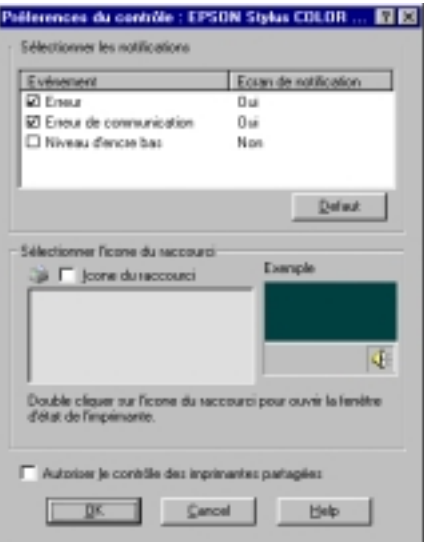

Vous pouvez définir les paramètres suivants :

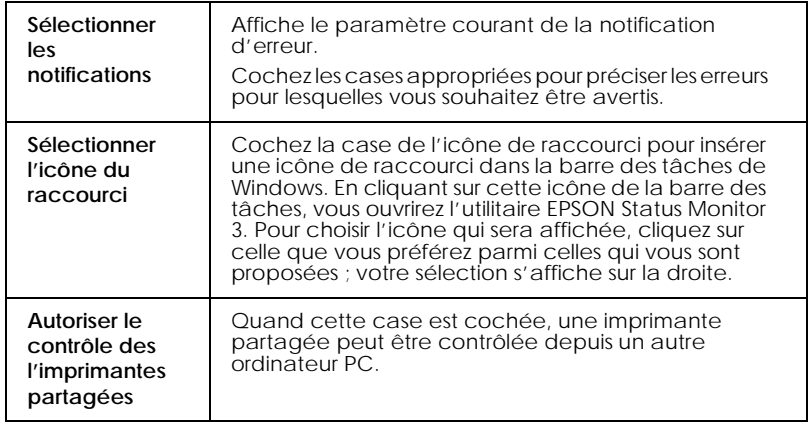

 $1/24/01$ 

**L** R4C476 Poseidon<br> **Read Read Contains Proof Sign-off:**<br>
M.Otsuka, CR *html.bk Rev\_C* A5 size SOFTW.FM<br>1/24/01 Pass 2

M.Otsuka, CRE Tsukada\_\_\_\_\_\_\_ N. Nomoto

 $\overline{\phantom{a}}$ 

#### *Remarque :*

*Cliquez sur le bouton Défaut pour ramener tous les éléments de la zone Choix de la notification à leur valeur par défaut.*

*-70* 

 $\overline{\phantom{a}}$ 

# *R4C476 Poseidon html.bk Rev\_C*

 $1/24/01$ 

A5 size SOFTW.FM<br>1/24/01 Pass 3

### *S'informer grâce à l'aide en ligne*

Votre logiciel d'impression dispose d'un système d'aide en ligne très complet qui vous donne des instructions relatives à l'impression, aux réglages du pilote et aux utilitaires.

#### *Depuis votre application*

Ouvrez le menu Fichier et choisissez Imprimer ou Configurer impression. Puis cliquez sur Imprimante, Configuration, Options ou Propriétés. (Selon votre application, vous pourrez cliquer sur plusieurs de ces boutons.) Cliquez sur le bouton Aide situé en bas des menus Principal, Papier, Disposition et Utilitaires pour obtenir de l'aide concernant ces menus.

Sous Windows 95, 98 et NT 4.0, vous pouvez aussi obtenir une aide spécifique pour chaque élément d'un menu en y cliquant avec le bouton droit de la souris puis en cliquant sur Qu'est-ce que c'est?.

#### *Depuis le menu Démarrer pour Windows 95, 98 et NT 4.0*

Cliquez sur Démarrer, pointez Programmes et Epson (sous Windows 95 et 98) ou EPSON Imprimantes (sous Windows NT 4.0),puis cliquez sur Aide pour EPSON Stylus COLOR 760. Le contenu de la fenêtre d'aide apparaît.

 $1/24/01$ 

*R4C476 Poseidon html.bk Rev\_C* A5 size SOFTW.FM<br>1/24/01 Pass 2  $\mathbf{L}$  R4C476 Poseidon Proof Sign-off:<br> **Letter Little Rev. C** M. Otsuka, CR

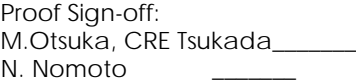

 $\overline{\phantom{a}}$ 

### *Augmentation de la vitesse d'impression*

#### *Conseils généraux*

Tout comme l'utilisation d'une résolution d'impression élevée, l'impression d'images couleur avec des réglages de qualité supérieure prend plus de temps que l'impression d'images en noir et blanc avec des réglages normaux. En effet, le volume de données est alors bien plus important. C'est pourquoi, vous devez être attentif à votre choix de couleur si vous souhaitez utiliser une vitesse d'impression supérieure.

Même si votre document requiert la meilleure qualité d'impression et une palette de couleurs complète, comme pour l'impression d'une composition toute prête comportant des photographies couleur, il est possible d'améliorer la vitesse en modifiant d'autres éléments. N'oubliez pas que certains changements permettant d'augmenter la vitesse peuvent aussi diminuer la qualité.

Le tableau suivant présente les facteurs affectant inversement vitesse et qualité (en augmenter un diminue l'autre).

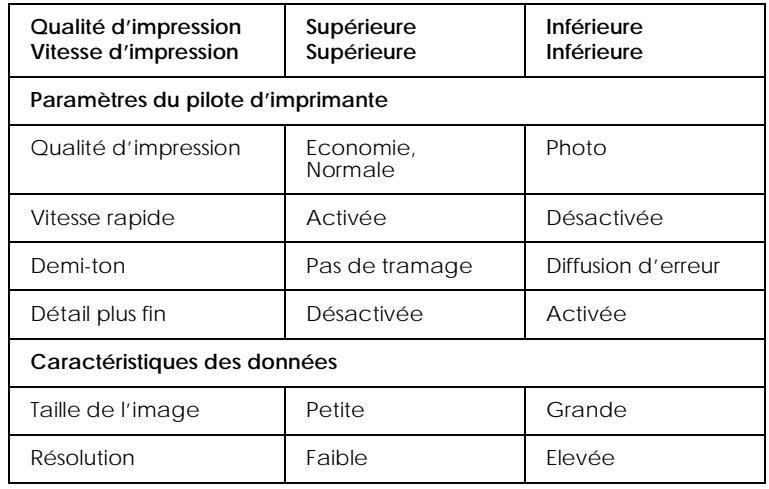

Proof Sign-off: **R4C476 Poseidon R**<br>M.Otsuka, CRE Tsukada\_\_\_\_\_\_\_ **html hk Rev,** *C* **R** N. Nomoto

 $\overline{\phantom{a}}$ 

# *R4C476 Poseidon*

*html.bk*  $1/24/01$ 

A5 size SOFTW.FM<br>1/24/01 Pass 3

Le tableau suivant présente les facteurs n'influant que sur la vitesse.

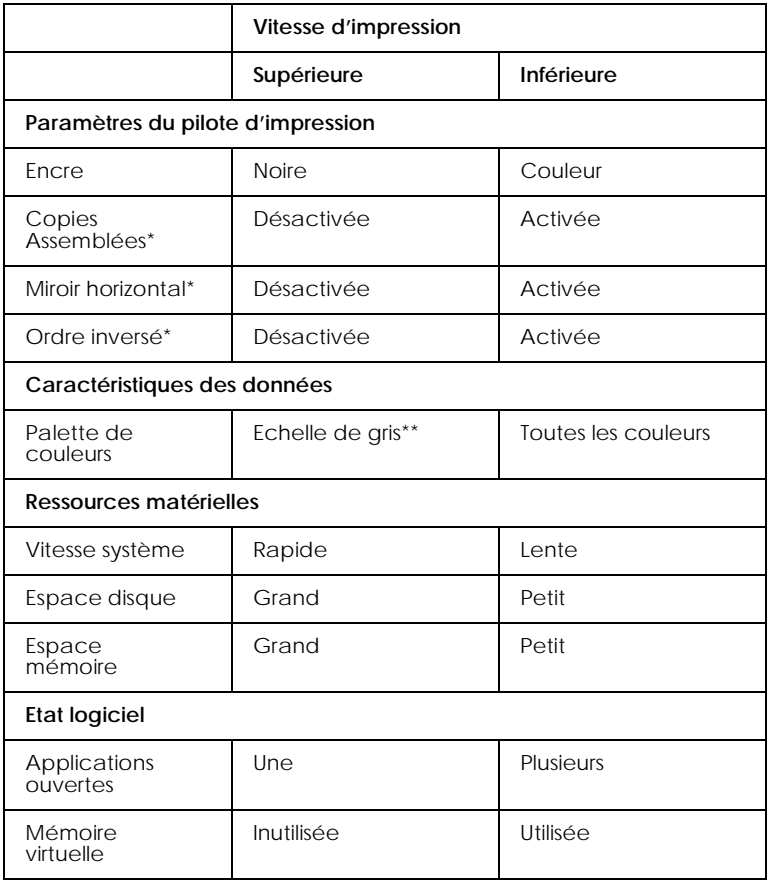

\* Varie selon le pilote et l'application que vous utilisez.

\*\* Echelle de gris signifie n'utiliser que l'encre noire pour imprimer diverses nuances de gris, du noir pur au blanc pur.

**L** R4C476 Poseidon<br> **Read Read Contains Proof Sign-off:**<br>
M.Otsuka, CR *html.bk Rev\_C* A5 size SOFTW.FM<br>1/24/01 Pass 2

 $1/24/01$ 

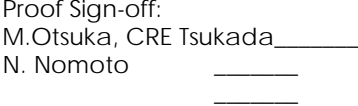

#### <span id="page-45-0"></span>*Utilisation de vitesse et progression (Indisponible sous Windows 3.1)*

Vous pouvez définir certaines options de vitesse dans la boîte de dialogue Vitesse et progression. Cliquez sur Vitesse et progression du menu Utilitaire de votre application pour l'ouvrir. La boîte de dialogue suivante s'ouvre.

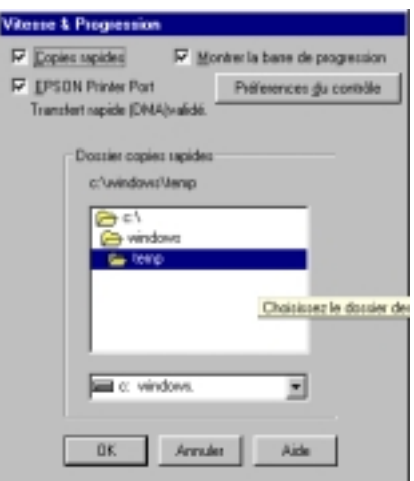

#### *Copies rapides*

Active l'impression rapide pour de multiples exemplaires. La vitesse est augmentée car l'espace disque dur est utilisé comme un cache pendant l'impression de multiples exemplaires de votre document.

#### *Montrer la barre de progression*

Activez cette option pour afficher la progression de l'impression en cours.

 $\overline{\phantom{a}}$ 

# *R4C476 Poseidon*

*html.bk Rev\_C* A5 size SOFTW.FM<br>1/24/01 Pass 3  $1/24/01$ 

#### *EPSON Printer Port (Windows 95 et 98 uniquement)*

Active l'option EPSON printer port, supportée par les imprimantes EPSON, au lieu du port imprimante par défaut de Windows. Cela accélère la vitesse du transfert des données pour les imprimantes EPSON.

*Toujours envoyer au spouleur les données au format RAW (Windows NT uniquement)*

Cochez cette case pour que les utilisateurs travaillant sous Windows NT puissent envoyer au spouleur des documents en utilisant le format RAW plutôt que le format EMF (les applications fonctionnant sous Windows NT utilisent le format EMF par défaut).

Essayez d'utiliser cette option si les documents envoyés au spouleur au format EMF ne s'impriment pas correctement.

L'envoi de données au format RAW demande des ressources moins importantes que l'envoi au format EMF, c'est pourquoi certains problèmes ("Mémoire insuffisante/Espace disque insuffisant pour imprimer", "Vitesse limitée", etc.) peuvent être résolus en cochant la case "Toujours envoyer au spouleur au format RAW ".

Quand vous envoyez des données au format RAW, la progression de l'impression est affichée dans la barre de progression mais ne correspond pas forcément à la progression réelle de l'impression.

#### *Préférences de contrôle*

Cliquez sur ce bouton pour ouvrir la boîte de dialogue des Préférences de contrôle dans laquelle vous pouvez définir le paramétrage de l'utilitaire EPSON Status Monitor 3. Pour une description détaillée des paramètres disponibles, voir ["Préférences de contrôle".](#page-40-0)

 $1/24/01$ 

#### *R4C476 Poseidon html.bk Rev\_C* A5 size SOFTW.FM<br>1/24/01 Pass 2  $\mathbf{L}$  R4C476 Poseidon Proof Sign-off:<br> **Letter Little Rev. C** M. Otsuka, CR

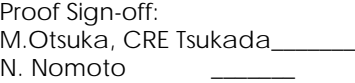

 $\overline{\phantom{a}}$ 

#### *Activation du transfert DMA (Windows 95 et 98 uniquement)*

Si votre ordinateur est équipé d'un port parallèle supportant le mode ECP, vous pouvez activer le transfert DMA pour accélérer l'impression. Consultez la documentation de votre ordinateur pour savoir s'il supporte le mode ECP et le transfert DMA.

Pour savoir si vous devez activer le transfert DMA, comparez le message affiché pour l'option EPSON Printer Port à ceux du tableau suivant et effectuez l'action conseillée.

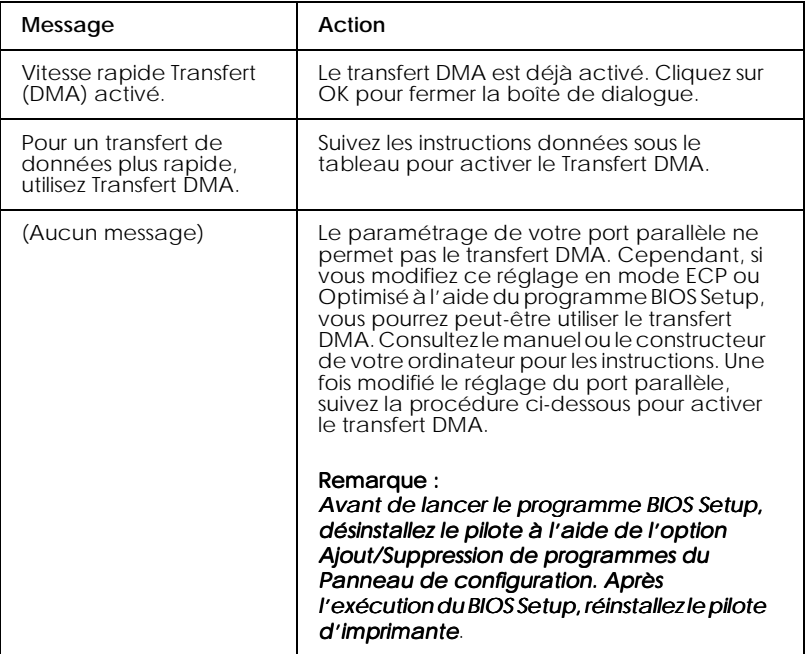

Pour activer le transfert DMA, suivez cette procédure.

- 1. Double-cliquez sur Poste de travail de votre bureau puis double-cliquez sur Panneau de configuration.
- 2. Double-cliquez sur Système et cliquez sur l'onglet Gestionnaire de périphériques.
- 3. Double-cliquez sur Ports (COM & LPT) et double-cliquez sur LPT1. Si votre imprimante est connectée à un autre port que le LPT1, double-cliquez sur l'icône du port approprié.

R Proof Sign-off: M.Otsuka, CRE Tsukada\_\_\_\_\_\_\_ N. Nomoto  $\overline{\phantom{a}}$ 

# *R4C476 Poseidon html.bk Rev\_C*

 $1/24/01$ 

A5 size SOFTW.FM<br>1/24/01 Pass 3

4. Cliquez sur l'onglet Ressources, puis effacez la marque de la case Utiliser les paramètres automatiques. Notez les valeurs des plages Entrée/Sortie affichées dans la boîte Paramètres de la ressource.

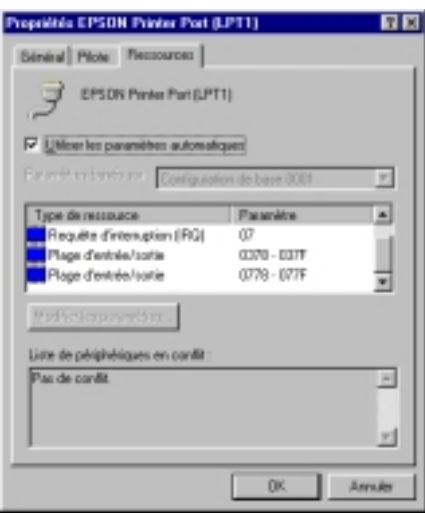

- 5. Sélectionnez une configuration de base dans la liste Paramètres basés sur utilisant les mêmes plages Entrée/ Sortie que celles que vous avez notées à l'étape 4 et vérifiez que le canal DMA (accès mémoire direct) et les numéros IR (requêtes d'interruption) sont paramétrés correctement et affichés. Vérifiez aussi que la zone Liste de périphériques en conflit indique Aucun conflit.
- 6. Cliquez sur OK pour enregistrer les paramètres.
- 7. Ouvrez à nouveau la boîte de dialogue Vitesse et progression pour vérifier l'activation du transfert DMA.

#### *Remarque :*

*Avec certains ordinateurs vous ne pourrez utiliser le transfert DMA même après avoir effectué la procédure précédente. Consultez le fabricant de votre ordinateur pour savoir si ce dernier peut ou non supporter le transfert DMA.*

*R4C476 Poseidon html.bk Rev\_C* A5 size SOFTW.FM 1/24/01 Pass 2  $\mathbf{L}$  R4C476 Poseidon Proof Sign-off:<br> **Letter Little Rev. C** M. Otsuka, CR

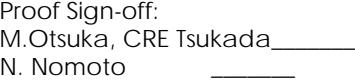

 $\overline{\phantom{a}}$ 

#### *Utilisation de la configuration du port (Windows NT 4.0 uniquement)*

#### *Remarque :*

*Le paramétrage du port sous Windows NT 4.0 est complexe et ne devrait être effectué que par un utilisateur expérimenté ayant des compétences d'administration de réseau.*

Si votre ordinateur est équipé d'un port parallèle supportant le mode ECP, vous pouvez définir certains paramètres de vitesse d'impression depuis la boîte de dialogue Port Configuration. Avant d'effectuer ces réglages, vérifiez que le mode ECP est bien sélectionné dans vos paramètres d'ordinateur. Pour les détails sur le mode ECP, consultez le manuel de votre ordinateur.

Pour ouvrir la boîte de dialogue Configurer le port, cliquez sur Démarrer, pointez Paramètres, et cliquez sur Imprimantes. Puis sélectionnez votre imprimante et cliquez sur Propriétés dans le menu Fichier. La fenêtre du pilote d'imprimante s'ouvre. Cliquez sur l'onglet Ports, puis cliquez sur Configurer le port. La boîte de dialogue suivante s'ouvre.

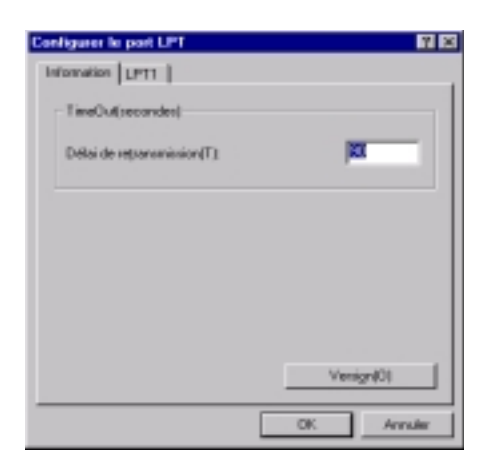

Cliquez sur l'onglet du port LPT correspondant au port auquel votre imprimante est connectée et cliquez sur Configurer le port.

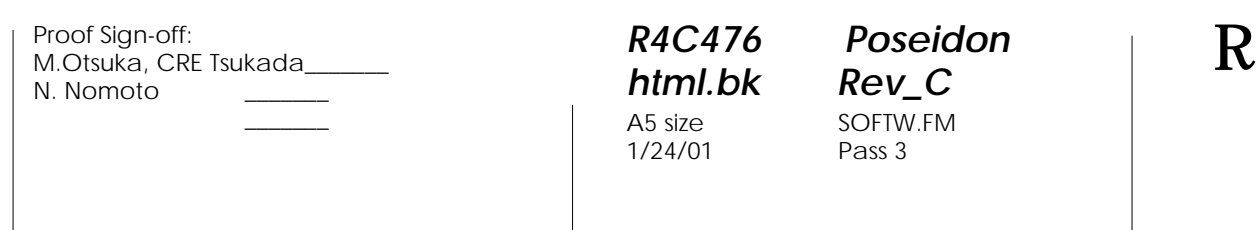

#### *Remarque : Si l'imprimante est connectée au port LPT1, seul cet onglet est accessible.*

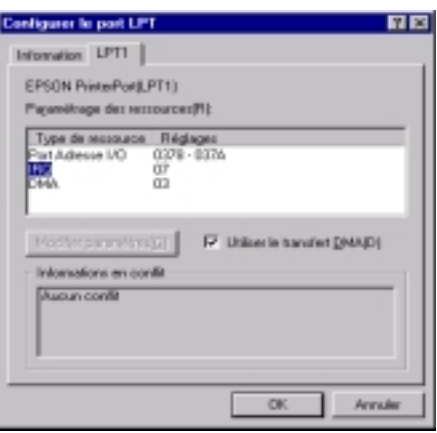

*Paramètres de la ressource (IRQ et DMA)*

Si l'imprimante est connectée au port LPT2 ou LPT3, la définition des paramètres IRQ et DMA peut permettre l'accélération de l'impression. Définissez les mêmes paramètres de configuration pour IRQ et DMA que ceux que vous avez définis avec votre carte d'extension. Consultez le manuel de votre ordinateur pour savoir comment définir les valeurs IRQ et DMA.

#### *Utilisation du transfert DMA*

L'utilisation du transfert DMA pour la transmission des données d'impression peut vous permettre d'augmenter la vitesse d'impression. Si la case Utilisation du transfert DMA est grisée, vous devez commencer par activer le transfert DMA dans le paramétrage de votre ordinateur. Pour les détails, consultez le manuel de votre ordinateur.

 *-79*

 $\overline{\phantom{a}}$ 

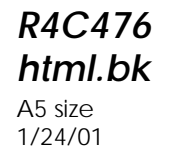

*R4C476 Poseidon html.bk Rev\_C* STATW.FM Pass 3

# *Contrôle de l'état de l'imprimante et gestion des travaux d'impression*

#### *Utilisation de la barre de progression*

Quand vous lancez une impression, la barre de progression (Windows 95, 98 et NT 4.0) ou le Despooler (Windows 3.1) apparaissent sur votre écran.

*Barre de progression (Windows 95, 98 et NT 4.0)*

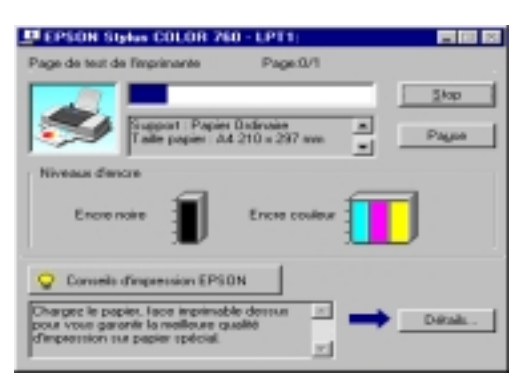

Cette barre montre la progression de l'impression en cours et donne des informations sur l'état de l'imprimante quand la communication bidirectionnelle est établie entre l'imprimante et l'ordinateur. Elle affiche aussi des conseils utiles pour une meilleure impression, comme indiqué ci-dessous.

#### *Remarque :*

*La barre de progression n'apparaît pas si l'option* Montrer la barre de progression *est désactivée dans la boîte de dialogue Vitesse et progression. Voir ["Vitesse et progression \(Indisponible sous Windows](#page-38-0)  [3.1"](#page-38-0) pour en savoir plus.*

*html.bk Rev\_C*  $1/24/01$ 

*R4C476 Poseidon* A5 size STATW.FM<br>1/24/01 Pass 2  $\mathbf{L}$  R4C476 Poseidon Proof Sign-off:<br> **Letter Little Rev. C** M. Otsuka, CR

M.Otsuka, CRE Tsukada\_\_\_\_\_\_\_ N. Nomoto  $\overline{\phantom{a}}$ 

#### *Conseils d'impression EPSON (Windows 95, 98 et NT 4.0)*

Des conseils pour obtenir les meilleurs résultats de votre imprimante EPSON s'affichent au bas de la fenêtre de la barre de progression. Un nouveau conseil apparaît toutes les 30 secondes. Pour plus de détails sur un conseil affiché, cliquez sur Détails.

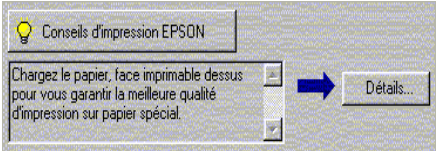

#### *Messages d'erreurs (Windows 95, 98 et NT 4.0)*

En cas de problème pendant l'impression, un message d'erreur apparaît dans la barre de progression. Quand il n'y a plus d'encre ou presque, le bouton Comment faire apparaît dans la fenêtre d'état de l'imprimante. Cliquez sur Comment faire et l'utilitaire Status Monitor vous guidera pas à pas tout au long de la procédure de remplacement de cartouche.

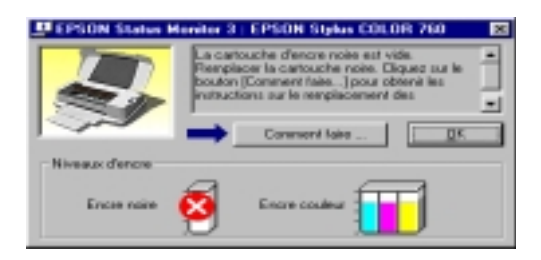

*-52 Contrôle de l'état de l'imprimante et gestion des travaux d'impression*

R Proof Sign-off: M.Otsuka, CRE Tsukada\_\_\_\_\_\_\_ N. Nomoto  $\overline{\phantom{a}}$ 

 $1/24/01$ 

#### *R4C476 Poseidon html.bk Rev\_C*

A5 size STATW.FM<br>1/24/01 Pass 3

*Despooler (Windows 3.1)*

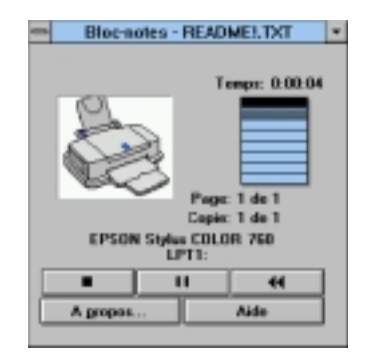

La boîte de dialogue du Despooler indique la progression de l'impression courante.

Utilisez ces boutons pour annuler, suspendre ou reprendre et relancer une impression depuis la fenêtre du Despooler.

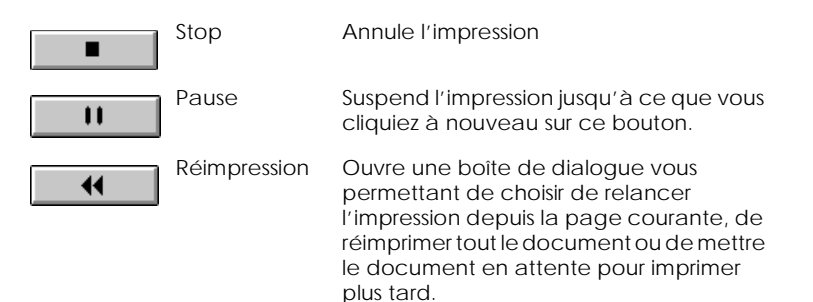

## *Emploi de l'utilitaire EPSON Spool Manager*

L'utilitaire EPSON Spool Manager est similaire au Gestionnaire d'impression de Windows. S'il reçoit plusieurs travaux d'impression en même temps, il les place sur une file (aussi appelée queue pour des imprimantes en réseau) dans l'ordre d'arrivée. Quand un travail atteint le début de la file, l'utilitaire EPSON Spool Manager lance l'impression de ce travail.

*Contrôle de l'état de l'imprimante et gestion des travaux d'impression -53*

 $1/24/01$ 

*R4C476 Poseidon html.bk Rev\_C* A5 size STATW.FM<br>1/24/01 Pass 2  $\mathbf{L}$  R4C476 Poseidon Proof Sign-off:<br> **Letter Little Rev. C** M. Otsuka, CR

M.Otsuka, CRE Tsukada\_\_\_\_\_\_\_ N. Nomoto

 $\overline{\phantom{a}}$ 

*Sous Windows 95 et 98*

Après avoir lancé une impression, le bouton EPSON Stylus COLOR 1160 apparaît dans la barre des tâches. Cliquez sur ce bouton pour contrôler l'état de votre impression et obtenir des renseignements sur les autres travaux de cette imprimante. Vous pouvez aussi annuler, suspendre ou relancer une impression donnée depuis le Spool Manager.

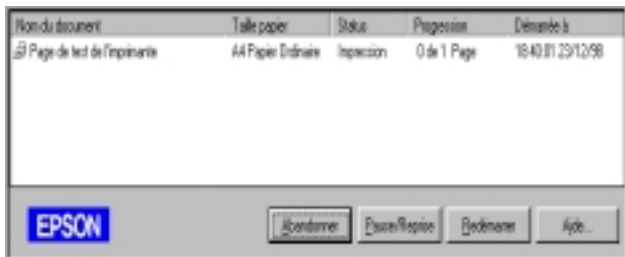

*Sous Windows 3.1*

Après avoir lancé une impression, l'icône EPSON Spool Manager apparaît en bas de votre bureau. Double-cliquez sur cette icône ou sur celle du Spool Manager dans le Groupe EPSON pour ouvrir la fenêtre du Spool Manager. Pour en savoir plus, consultez l'aide en ligne.

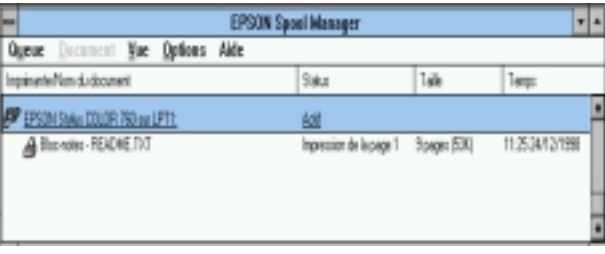

*-54 Contrôle de l'état de l'imprimante et gestion des travaux d'impression*

#### *R4C476 Poseidon html.bk Rev\_C* A5 size STATW.FM<br>1/24/01 Pass 3  $1/24/01$

# *Emploi de l'utilitaire EPSON Status Monitor 3*

L'utilitaire Status Monitor 3 affiche des informations détaillées concernant l'état de l'imprimante.

#### *Remarque :*

 $\overline{\phantom{a}}$ 

*Avant de vous servir de l'utilitaire Status Monitor 3, pensez à lire le fichier LISEZMOI. Pour cela, cliquez sur* Démarrer*, pointez*  Programmes *puis* EPSON *ou* Imprimantes EPSON*, puis cliquez sur* EPSON Stylus COLOR 1160 Lisezmoi*.*

#### *Ouverture de l'utilitaire EPSON Status Monitor 3*

Il y a deux façons d'accéder à l'utilitaire EPSON Status Monitor 3.

- Double-cliquez sur la silhouette d'imprimante de la barre des tâches située en bas de votre écran. Pour ajouter une icône de raccourci à la barre des tâches, voir ["Préférences de contrôle"](#page-40-1).
- Ouvrez la fenêtre du logiciel d'impression, cliquez sur l'onglet Utilitaire, puis sur EPSON Status Monitor 3.

#### *Fenêtre d'état de l'imprimante*

Pour de plus amples informations sur l'état de l'imprimante, vous pouvez ouvrir l'utilitaire Status Monitor 3 depuis la fenêtre du logiciel d'impression. Cliquez sur l'onglet Utilitaire, puis sur EPSON Status Monitor 3.

*Contrôle de l'état de l'imprimante et gestion des travaux d'impression -55*

 $1/24/01$ 

**L** R4C476 Poseidon<br> **Read Read Contains Proof Sign-off:**<br>
M.Otsuka, CR *html.bk Rev\_C* A5 size STATW.FM<br>1/24/01 Pass 2

M.Otsuka, CRE Tsukada\_\_\_\_\_\_\_ N. Nomoto  $\overline{\phantom{a}}$ 

Si vous ouvrez la fenêtre d'Etat de l'imprimante comme indiqué ci-dessus, vous obtiendrez la fenêtre suivante.

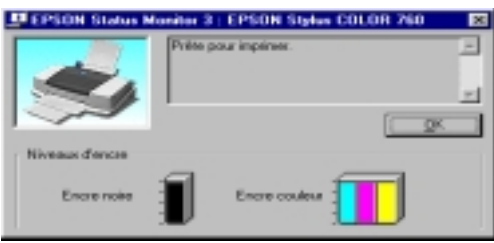

Vous pouvez consulter les informations suivantes dans la fenêtre d'état de l'imprimante.

□ Etat courant

Fournit des informations détaillées sur l'état de l'imprimante, une illustration et des messages d'état. Quand la quantité d'encre diminue, le bouton Comment faire apparaît dans la fenêtre d'état de l'imprimante. Cliquez sur ce bouton Mode d'emploi pour afficher les instructions de remplacement de cartouche et déplacer la tête d'impression en position de remplacement de cartouche.

#### Niveaux d'encre

Indique par une illustration la quantité d'encre restante.

*-56 Contrôle de l'état de l'imprimante et gestion des travaux d'impression*

 $\overline{\phantom{a}}$ 

#### *R4C476 Poseidon html.bk Rev\_C* A5 size SOFTM.FM 1/24/01 Pass 3

# *Impression sous Macintosh*

## *Présentation du logiciel d'impression*

Le logiciel d'impression comprend le pilote et les utilitaires d'imprimante. Le pilote vous permet de choisir entre un grand nombre de paramètres pour obtenir les meilleurs résultats de votre imprimante. Les utilitaires vous permettent de contrôler l'imprimante et de la maintenir dans un état de fonctionnement optimal.

Pour savoir comment utiliser le pilote, voir ["Modification des](#page-57-0)  [paramètres du pilote d'imprimante".](#page-57-0)

Pour savoir comment se servir des utilitaires, voir ["Emploi des](#page-79-0)  [utilitaires d'imprimante sous Macintosh".](#page-79-0)

Vous pouvez obtenir davantage d'informations sur le logiciel d'imprimante en cliquant sur les icônes d'aide des boîtes de dialogue de ce logiciel.

#### <span id="page-57-0"></span>*Modification des paramètres du pilote d'imprimante*

Vous trouverez les paramètres du pilote d'imprimante dans les boîtes de dialogue suivantes.

- Boîte de dialogue Imprimer (cliquez sur Imprimer dans le menu Fichier de votre application ou cliquez sur Options dans la boîte de dialogue Mise en page)
- Boîte de dialogue Mise en page (cliquez sur Mise en page dans le menu Fichier de votre application)
- Boîte de dialogue Disposition (cliquez sur l'icône Disposition dans la boîte de dialogue Imprimer)

1/24/01 Pass 2

*R4C476 Poseidon html.bk Rev\_C* A5 size SOFTM.FM  $\mathbf{L}$  R4C476 Poseidon Proof Sign-off:<br> **Letter Little Rev. C** M. Otsuka, CR

M.Otsuka, CRE Tsukada\_\_\_\_\_\_\_ N. Nomoto

 $\overline{\phantom{a}}$ 

- Boîte de dialogue d'impression en tâche fond (cliquez sur l'icône d'impression en tâche fond de la boîte de dialogue Imprimer)
- Boîte de dialogue d'aperçu (cliquez sur l'icône d'aperçu puis sur Prévisualiser dans la boîte de dialogue Imprimer)

Ces options sont conçues pour vous donner quatre niveaux de contrôle sur le pilote, comme indiqué ci-dessous.

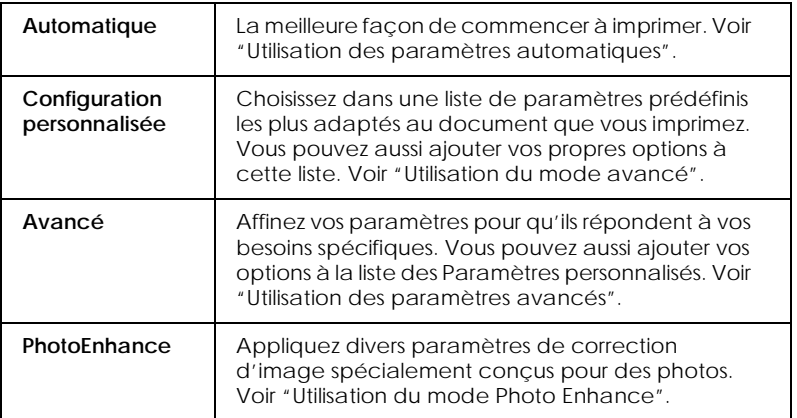

En plus de créer des groupes de paramètres affectant globalement la qualité d'impression, vous pouvez aussi modifier certains aspects de la mise en page et de la disposition en utilisant les boîtes de dialogue Mise en page et Disposition, voir ["Modification de la](#page-66-0)  [mise en page"](#page-66-0) et ["Modification de la disposition"](#page-69-0)

#### <span id="page-58-0"></span>*Définition du type de support*

Le paramètre Type de support détermine les autres paramètres disponibles ; vous devriez toujours le définir en premier.

*-52* 

Proof Sign-off: **R4C476 Poseidon R**<br>M.Otsuka, CRE Tsukada\_\_\_\_\_\_\_ **html hk Rev,** *C* **R** N. Nomoto

 $\overline{\phantom{a}}$ 

# *R4C476 Poseidon html.bk Rev\_C*

 $1/24/01$ 

A5 size SOFTM.FM<br>1/24/01 Pass 3

Dans la boîte de dialogue Imprimer, sélectionnez le Type de support correspondant au papier que vous utilisez. Repérez votre papier dans la liste suivante, puis sélectionnez le Type de support correspondant (affiché en gras). Pour certains papiers, plusieurs valeurs de Type de support conviennent.

*html.bk Rev\_C*

A5 size SOFTM.FM<br>1/24/01 Pass 2  $1/24/01$ 

**L** R4C476 Poseidon<br> **Read Read Contains Proof Sign-off:**<br>
M.Otsuka, CR M.Otsuka, CRE Tsukada\_\_\_\_\_\_\_ N. Nomoto

 $\overline{\phantom{a}}$ 

#### Papier ordinaire

Papier ordinaire

Enveloppes

#### Papier Photo - Epais 194 g/m²

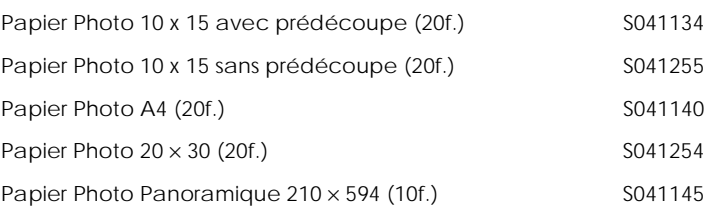

#### Papier Mat - Epais 167 g/m²

Papier Mat A4 (20f.) S041256

#### Papier Glacé Qualité Photo - Grammage moyen

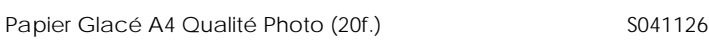

#### Film Glacé Qualité Photo - Support Plastique

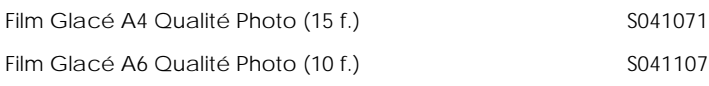

#### Papier Couché Qualité Photo

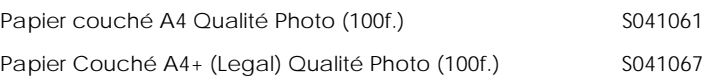

#### Papier Couché 360 dpi

Papier Couché A4 360 dpi (100 f.) PAEFS0004

# *R4C476 Poseidon*

 $1/24/01$ 

# *html.bk Rev\_C*

A5 size SOFTM.FM<br>1/24/01 Pass 3

#### Divers

 $\overline{\phantom{a}}$ 

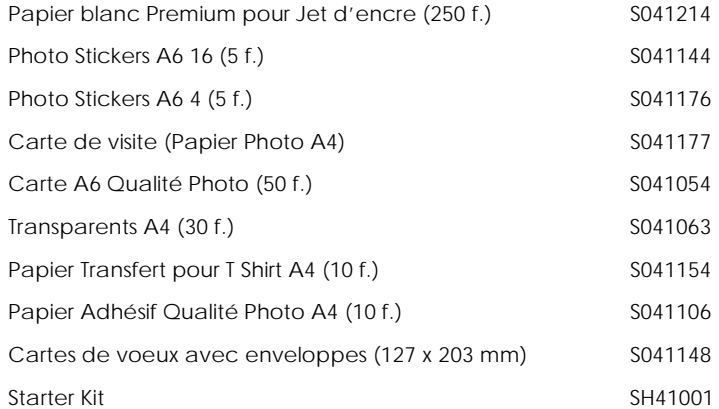

#### *Remarque :*

*La disponibilité des supports spéciaux varie selon les pays.*

#### <span id="page-61-0"></span>*Utilisation des paramètres automatiques*

Si le mode Automatique est activé dans la boîte de dialogue Imprimer, le pilote d'imprimante prend en compte tous les paramètres détaillés basés sur les paramètres courants Type de support et Encre. Définissez le paramètre Encre en cliquant sur Couleur pour imprimer en couleur, ou sur Noire pour imprimer en noir et blanc ou pour utiliser l'échelle de gris. Pour définir le type de support, voir ["Définition du type de support".](#page-58-0)

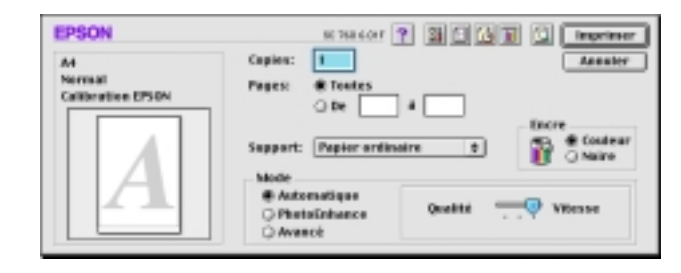

 $1/24/01$ 

*R4C476 Poseidon html.bk Rev\_C* A5 size SOFTM.FM<br>1/24/01 Pass 2  $\mathbf{L}$  R4C476 Poseidon Proof Sign-off:<br> **Letter Little Rev. C** M. Otsuka, CR

M.Otsuka, CRE Tsukada\_\_\_\_\_\_\_ N. Nomoto

 $\overline{\phantom{a}}$ 

#### *Remarque :*

*Selon le support choisi dans la liste Type de support (si l'option*  Automatique *est sélectionnée), un curseur apparaît dans la boîte Mode permettant de choisir* Qualité *ou* Vitesse. *Choisissez* Qualité *quand celle-ci compte plus que la vitesse.*

#### <span id="page-62-0"></span>*Utilisation du mode Photo Enhance*

L'option Photo Enhance offre divers paramètres de correction de l'image à utiliser sur les images de vos photos avant d'imprimer. L'option Photo Enhance ne modifie pas l'original.

Si vous imprimez des photos issues d'un appareil photo numérique, vous pouvez cocher la case Appareil photo numérique pour donner à vos images imprimées l'aspect doux et naturel des photos prises avec une pellicule normale.

#### *Remarque :*

- *Ce mode n'est accessible que pour des impressions couleur.*
- *L'impression en mode Photo Enhance risque d'augmenter le temps d'impression selon votre ordinateur et la quantité de données contenues dans votre image.*

Le mode Photo Enhance offre les paramètres suivants.

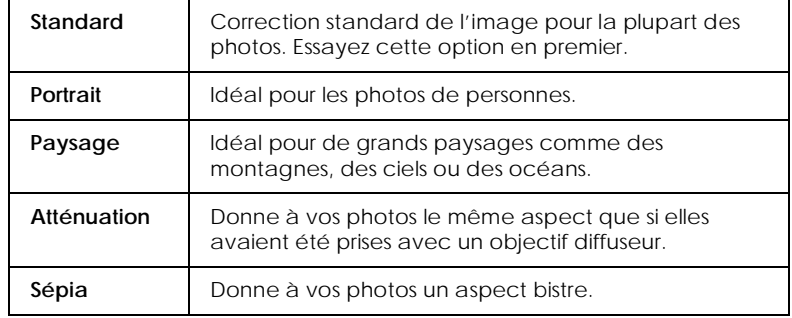

 $\overline{\phantom{a}}$ 

# *R4C476 Poseidon html.bk Rev\_C*  $1/24/01$

A5 size SOFTM.FM<br>1/24/01 Pass 3

<span id="page-63-0"></span>*Utilisation du mode avancé*

Le mode avancé propose des paramètres prédéfinis conçus pour imprimer du texte et des graphiques et pour leur appliquer une méthode de correspondance des couleurs. Vous pouvez aussi créer et enregistrer vos propres paramètres personnalisés. Voir ["Utilisation des paramètres avancés".](#page-64-0)

Le mode avancé offre les paramètres prédéfinis suivants :

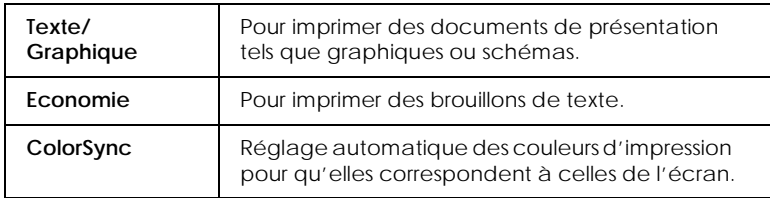

Effectuez les opérations suivantes pour définir un Paramètre avancé.

- 1. Commencez par contrôler les paramètres Type de support et Encre. Pour en savoir plus, voir ["Définition du type de](#page-58-0)  [support"](#page-58-0).
- 2. Cliquez sur le bouton Avancé de la boîte de dialogue Imprimer. Cela active la liste des Paramètres personnalisés, située à droite du bouton Avancé.
- 3. Dans la liste des Paramètres personnalisés, choisissez celui qui correspond le mieux au document ou à l'image que vous souhaitez imprimer.
- 4. Quand vous choisissez un paramètre personnalisé, d'autres options telles que Qualité d'impression, Demi-ton et Couleur sont définies automatiquement.

*html.bk Rev\_C* A5 size SOFTM.FM

*R4C476 Poseidon* 1/24/01 Pass 2  $\mathbf{L}$  R4C476 Poseidon Proof Sign-off:<br> **Letter Little Rev. C** M. Otsuka, CR

M.Otsuka, CRE Tsukada\_\_\_\_\_\_\_ N. Nomoto  $\overline{\phantom{a}}$ 

#### <span id="page-64-0"></span>*Utilisation des paramètres avancés*

Les paramètres Avancés permettent une gestion globale de l'environnement d'impression. Utilisez-les pour essayer de nouvelles idées d'impression, ou pour régler davantage les paramètres les plus adaptés à vos besoins. Si vous êtes satisfaits de vos nouveaux paramètres, vous pouvez leur affecter un nom et les ajouter à la liste des Paramètres personnalisés.

1. Cliquez sur Avancé dans le menu principal puis sur Plus d'options. La boîte de dialogue suivante s'ouvre.

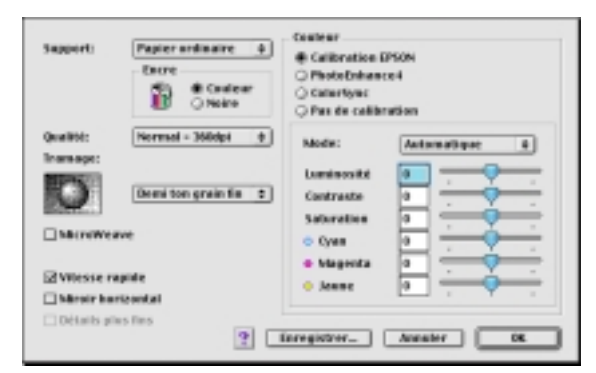

- 2. Sélectionnez le Type de support que vous avez chargé dans l'imprimante. Pour plus de détails, voir ["Définition du type](#page-58-0)  [de support".](#page-58-0)
- 3. Choisissez Couleur ou Noire pour l'encre.
- 4. Sélectionnez le paramètre Qualité.
- 5. Définissez les autres paramètres dont vous avez besoin. Pour en savoir plus, consultez l'aide en ligne.

# *R4C476 Poseidon html.bk Rev\_C*

1/24/01 Pass 3

A5 size SOFTM.FM

#### *Remarque :*

 $\overline{\phantom{a}}$ 

- *Le paramètre Photo Enhance 4 de l'option Gestion des couleurs n'affecte que les images, mais ni les textes ni les graphiques. Ainsi, si Monochrome est sélectionné dans la liste tonale, seules les images du document seront imprimées en monochrome ; le texte ou les graphiques de couleur seront imprimés en couleur.*
- *Certaines options sont activées ou désactivées selon les options choisies pour Support, Encre, et Qualité d'impression.*
- 6. Cliquez sur OK pour appliquer vos réglages et revenir au menu Principal. Pour revenir au menu Principal sans appliquer vos réglages, cliquez sur Annuler.

#### *Enregistrement et suppression de vos paramètres*

Pour enregistrer vos paramètres Avancés, cliquez sur Enregistrer dans la boîte de dialogue Avancée. La boîte de dialogue des paramètres personnalisés s'ouvre.

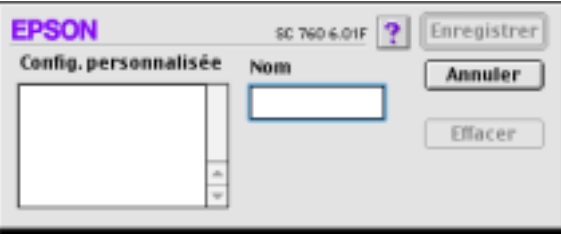

Saisissez un nom unique (jusqu'à 16 caractères) pour vos paramètres dans la zone Nom et cliquez sur Enregistrer.

#### *Remarque :*

*Les noms des paramètres prédéfinis proposés par EPSON ne peuvent être appliqués à vos nouveaux paramètres.*

Vous pouvez enregistrer jusqu'à 10 configurations personnalisées différentes. Vous pouvez les sélectionner dans la liste des Configurations personnalisées de la boîte de dialogue Imprimer.

*R4C476 Poseidon html.bk Rev\_C* A5 size SOFTM.FM 1/24/01 Pass 2  $\mathbf{L}$  R4C476 Poseidon Proof Sign-off:<br> **Letter Little Rev. C** M. Otsuka, CR

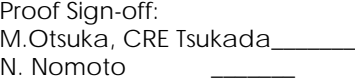

 $\overline{\phantom{a}}$ 

Pour supprimer un paramètre, sélectionnez-le dans la boîte de dialogue des Paramètres personnalisés et cliquez sur Effacer.

#### *Remarque :*

*Les paramètres prédéfinis ne peuvent être supprimés de la liste des Configurations personnalisées..*

#### *Utilisation de vos paramètres enregistrés*

Pour sélectionner vos paramètres, cliquez sur Avancé dans la boîte de dialogue Imprimer, puis sélectionnez votre paramètre dans la liste des paramètres Personnalisés située au dessous et à droite du bouton Personnalisé.

Si vous modifiez les options Type de support ou Encre quand un de vos paramètres est sélectionné dans la liste des paramètres, l'élément sélectionné repasse dans la liste des Configurations personnalisées. Le paramètre personnalisé précédemment sélectionné n'est pas modifié. Pour revenir à votre paramètre personnalisé, sélectionnez-le à nouveau dans la liste.

#### <span id="page-66-0"></span>*Modification de la mise en page*

Dans la boîte de dialogue Mise en page, vous pouvez modifier la taille du papier, préciser l'orientation de votre impression et ajuster la zone imprimable.

Choisissez Mise en page dans le menu Fichier de votre application. La boîte de dialogue Mise en page s'ouvre.

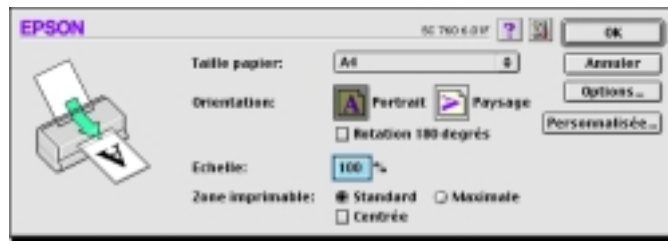

Proof Sign-off: **R4C476 Poseidon R**<br>M.Otsuka, CRE Tsukada\_\_\_\_\_\_\_ **html hk Rev,** *C* **R** N. Nomoto

 $\overline{\phantom{a}}$ 

A5 size SOFTM.FM<br>1/24/01 Pass 3  $1/24/01$ 

*R4C476 Poseidon html.bk Rev\_C*

Vous pouvez modifier les paramètres suivants.

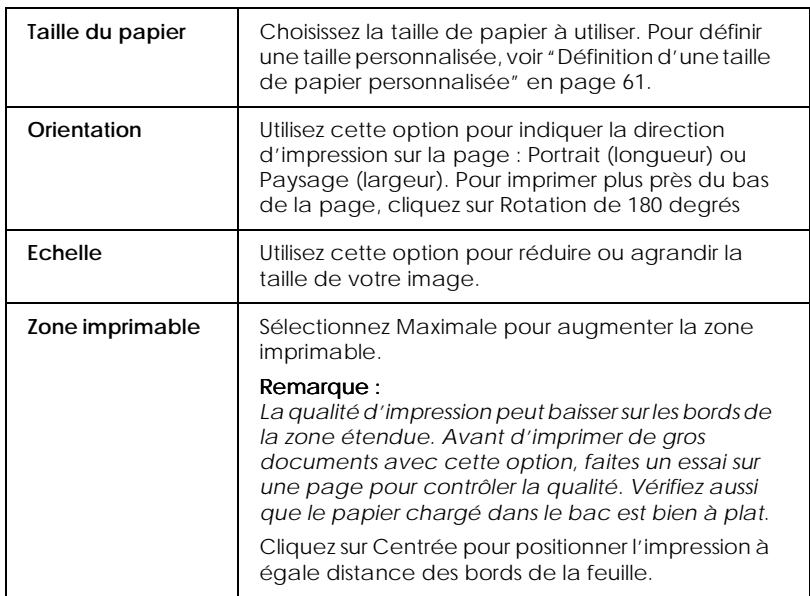

#### <span id="page-67-0"></span>*Définition d'une taille de papier personnalisée*

Si votre taille de papier n'apparaît pas dans la liste de la boîte de dialogue Mise en page, effectuez les opérations suivantes pour définir une taille de papier personnalisée.

1. Dans la boîte de dialogue Mise en page, cliquez sur Personnalisée. La boîte de dialogue suivante s'ouvre :

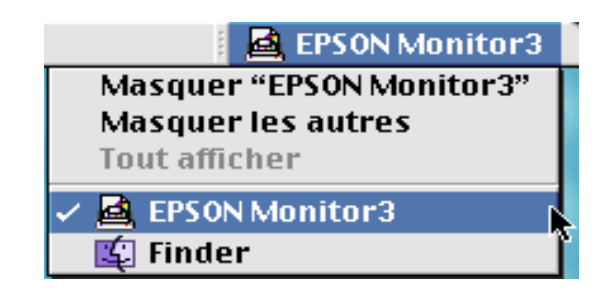

 $1/24/01$ 

*R4C476 Poseidon html.bk Rev\_C* A5 size SOFTM.FM<br>1/24/01 Pass 2  $\mathbf{L}$  R4C476 Poseidon Proof Sign-off:<br> **Letter Little Rev. C** M. Otsuka, CR

M.Otsuka, CRE Tsukada\_\_\_\_\_\_\_ N. Nomoto  $\overline{\phantom{a}}$ 

2. Pour définir une nouvelle taille de papier, cliquez sur Nouveau. La boîte de dialogue est modifiée pour vous permettre de nommer cette nouvelle taille de papier.

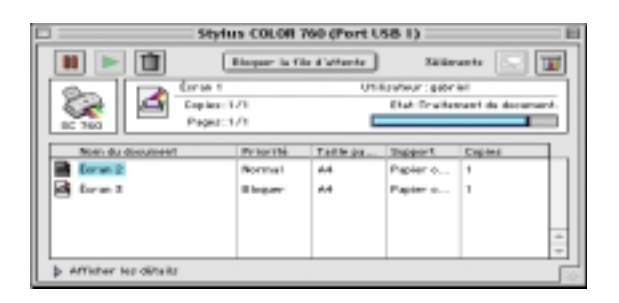

- 3. Tapez le nom de la taille dans la zone Nouvelle taille de papier.
- 4. Indiquez l'unité de mesure : Pouces ou cm.
- 5. Tapez la largeur et la hauteur.
- 6. Cliquez sur OK pour revenir à la boîte de dialogue Mise en page.

Vous pouvez définir jusqu'à 30 tailles de papier. Les noms que vous avez créés apparaissent dans le menu Taille du papier de la boîte de dialogue Mise en page.

Pour supprimer une taille de papier personnalisée, cliquez sur Personnalisée dans la boîte de dialogue Mise en page, choisissez le nom de cette taille dans la liste de la boîte de dialogue Papier Personnalisé et cliquez sur Effacer.

*R4C476 Poseidon html.bk Rev\_C* A5 size SOFTM.FM<br>1/24/01 Pass 3  $1/24/01$ R Proof Sign-off: M.Otsuka, CRE Tsukada\_\_\_\_\_\_\_ N. Nomoto  $\overline{\phantom{a}}$ 

#### <span id="page-69-0"></span>*Modification de la disposition*

Vous pouvez modifier la Disposition de votre document à l'aide des paramètres du pilote d'imprimante de la boîte de dialogue Disposition présentée ci-dessous. Pour ouvrir cette boîte de dialogue, cliquez sur Imprimer dans le menu Fichier de votre application et cliquez sur l'icône Disposition dans la boîte de dialogue Imprimer.

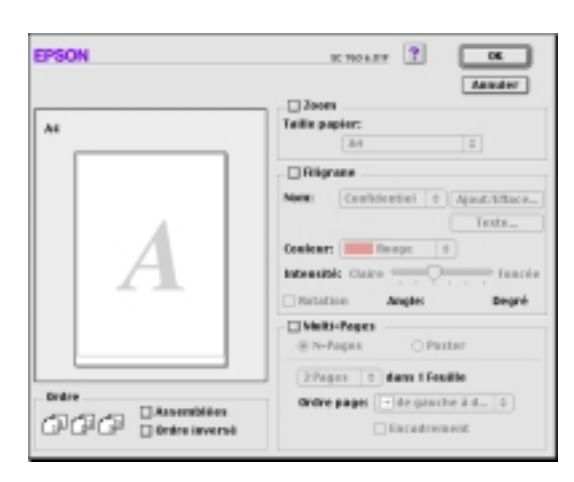

La boîte de dialogue Disposition vous permet d'adapter automatiquement la taille de votre document à celle de votre papier, d'imprimer 2 ou 4 pages sur une même feuille, d'imprimer des images de la taille d'une affiche en agrandissant une page pour qu'elle recouvre plusieurs feuilles ou encore d'insérer un filigrane sur vos documents.

#### *Adaptation de votre document à la taille du papier*

Vous pouvez agrandir ou diminuer proportionnellement la taille de l'image pour qu'elle s'adapte à la taille du papier choisi dans la liste Taille du papier. Pour cela, cochez la case Zoom, puis précisez dans la liste Taille du papier, la taille du papier chargé dans l'imprimante.

 *-63*

*html.bk Rev\_C* A5 size SOFTM.FM<br>1/24/01 Pass 2  $1/24/01$ 

*R4C476 Poseidon*  $\mathbf{L}$  R4C476 Poseidon Proof Sign-off:<br> **Letter Little Rev. C** M. Otsuka, CR

M.Otsuka, CRE Tsukada\_\_\_\_\_\_\_ N. Nomoto  $\overline{\phantom{a}}$ 

#### *Impression de 2 ou de 4 pages sur une feuille*

Pour imprimer 2 ou 4 pages de votre document sur une seule feuille, utilisez l'option Multi-Pages du menu Disposition.

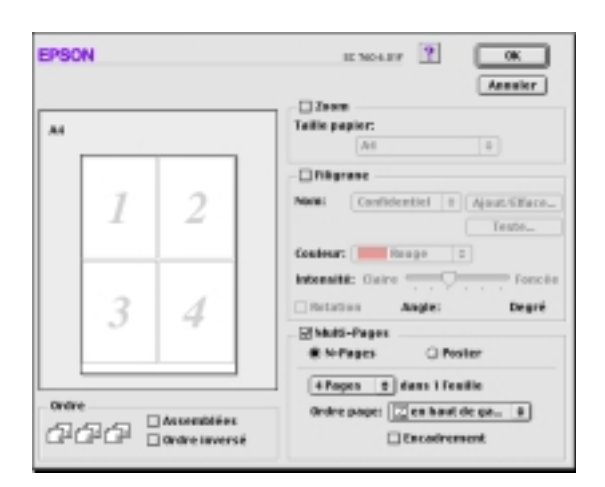

Cochez la case Multi-Pages et cliquez sur N-pages. Puis définissez les paramètres suivants.

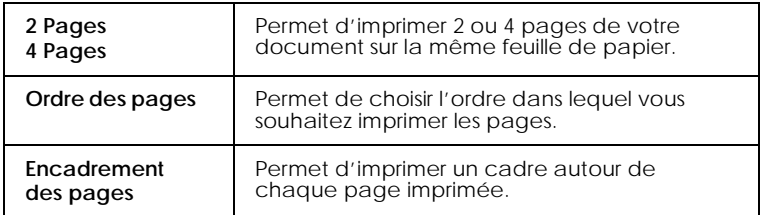

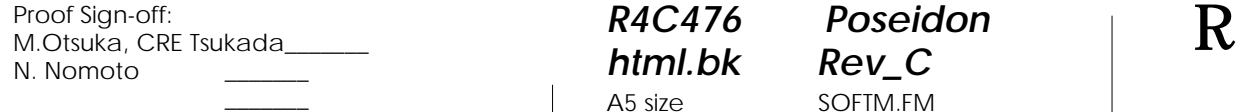

# *R4C476 Poseidon*

 $1/24/01$ 

*html.bk Rev\_C* A5 size SOFTM.FM<br>1/24/01 Pass 3

*Impression de posters*

Vous pouvez utiliser le paramètre Poster de l'option Multi-Pages pour imprimer une image de la taille d'une affiche. Une page d'un document peut être agrandie pour couvrir 4, 9, ou 16 feuilles.

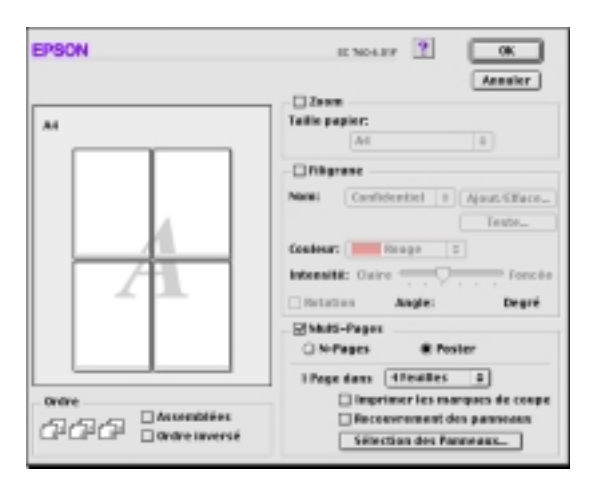

Cochez la case Multi-Pages et cliquez sur Poster. Puis définissez les paramètres suivants.

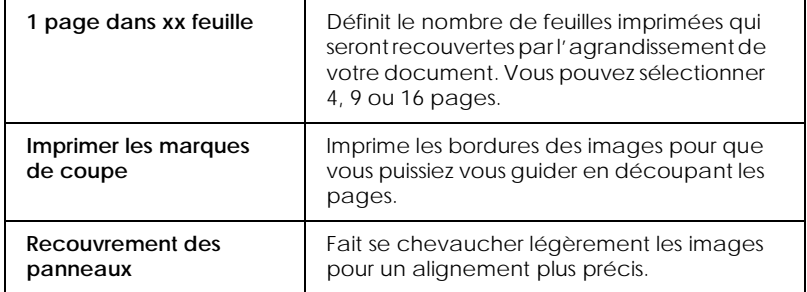

Si vous ne souhaitez imprimer que certaines parties de l'affiche et non sa totalité, cliquez sur Sélection des panneaux, cliquez sur les parties que vous ne souhaitez pas imprimer puis sur OK. Seules les parties sur lesquelles vous n'avez pas cliqué seront imprimées.
*html.bk Rev\_C*  $1/24/01$ 

*R4C476 Poseidon* A5 size SOFTM.FM<br>1/24/01 Pass 2  $\mathbf{L}$  R4C476 Poseidon Proof Sign-off:<br> **Letter Little Rev. C** M. Otsuka, CR

M.Otsuka, CRE Tsukada\_\_\_\_\_\_\_ N. Nomoto  $\overline{\phantom{a}}$ 

#### *Impression d'un filigrane sur votre document*

Pour imprimer un filigrane en arrière plan des documents ou des images que vous imprimez, cochez la case Filigrane de la boîte de dialogue Disposition.

Choisissez le filigrane à imprimer dans la liste Nom et définissez ses position, taille, couleur et intensité. Vous pouvez modifier sa position et sa taille en faisant glisser le curseur de la souris dans la fenêtre d'aperçu qui se trouve sur la gauche.

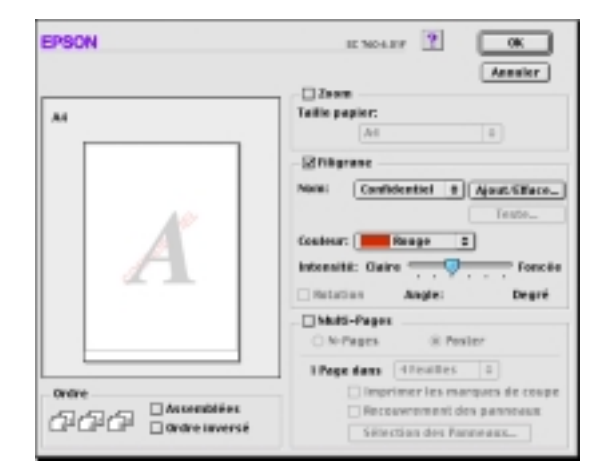

Vous pouvez aussi ajouter vos filigranes à base de texte ou d'image à la liste des filigranes. Effectuez les opérations suivantes.

R Proof Sign-off: M.Otsuka, CRE Tsukada\_\_\_\_\_\_\_ N. Nomoto  $\overline{\phantom{a}}$ 

*R4C476 Poseidon html.bk Rev\_C* A5 size SOFTM.FM<br>1/24/01 Pass 3  $1/24/01$ 

1. Cliquez sur Ajout/Efface. La boîte de dialogue suivante s'ouvre.

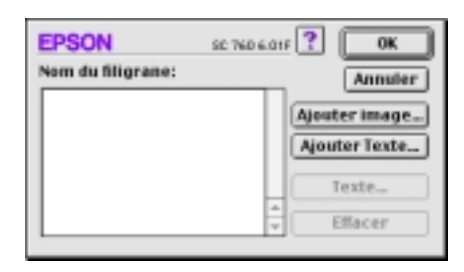

2. Pour utiliser un fichier d'image comme filigrane, cliquez sur Ajouter image. Sélectionnez votre fichier d'image sur votre disque dur et cliquez sur Ouvrir.

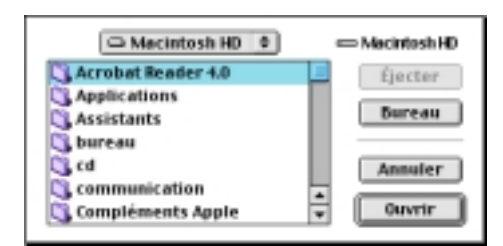

Pour créer un filigrane à partir de texte, cliquez sur Ajouter texte. Saisissez du texte dans la zone de texte, sélectionnez une police et un style, puis cliquez sur OK.

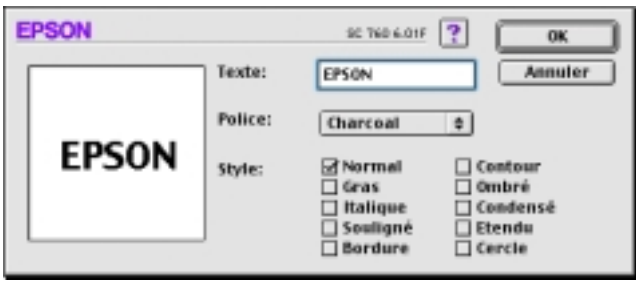

 *-67*

*html.bk Rev\_C*  $1/24/01$ 

*R4C476 Poseidon* A5 size SOFTM.FM<br>1/24/01 Pass 2  $\mathbf{L}$  R4C476 Poseidon Proof Sign-off:<br> **Letter Little Rev. C** M. Otsuka, CR

M.Otsuka, CRE Tsukada\_\_\_\_\_\_\_ N. Nomoto  $\overline{\phantom{a}}$ 

3. Le nom du fichier image ou le texte du filigrane apparaissent dans la boîte de dialogue Filigrane. Pour modifier le nom d'un filigrane, cliquez sur ce nom dans la liste et tapez-en un autre.

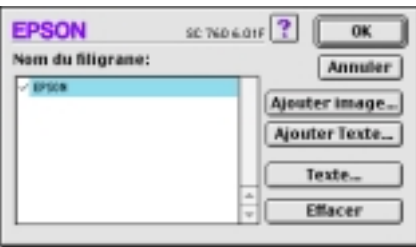

4. Cliquez sur OK pour ajouter votre filigrane à la liste Nom.

### *Remarque :*

*Si un filigrane formé par du texte est sélectionné dans la liste Nom, vous pouvez en éditer le texte et modifier la police et le style en cliquant sur* Editer le texte*.*

## *Définition de l'heure d'impression*

Vous pouvez définir l'heure à laquelle vous souhaitez commencer l'impression de votre document. Effectuez les opérations suivantes.

R Proof Sign-off: M.Otsuka, CRE Tsukada\_\_\_\_\_\_\_ N. Nomoto  $\overline{\phantom{a}}$ 

# *R4C476 Poseidon html.bk Rev\_C*

1/24/01 Pass 3

A5 size SOFTM.FM

1. Cliquez sur l'icône d' impression en tâche de fond dans la boîte de dialogue Imprimer. La boîte d'impression en tâche de fond apparaît.

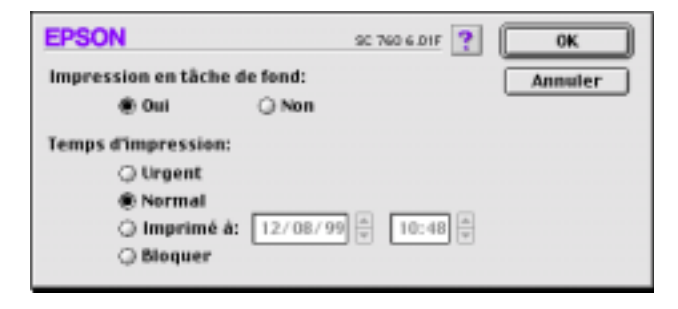

- 2. Cliquez sur Oui pour activer cette option si nécessaire.
- 3. Choisissez Urgent, Normal, Imprimer à, ou Bloquer comme option pour l'heure d'impression.

Si vous choisissez Imprimer à :, utilisez les flèches situées sous les zones date et heure pour indiquer la date et l'heure à laquelle vous voulez imprimer votre document.

#### *Remarque :*

*Vérifiez que l'ordinateur et l'imprimante sont sous tension à la date et à l'heure programmées.*

- 4. Cliquez sur OK. La boîte de dialogue Impression en tâche de fond se ferme.
- 5. Dans la boîte de dialogue Imprimer, vérifiez que vos paramètres d'impression sont corrects et cliquez sur Imprimer.

#### *Remarque :*

*Vous pouvez contrôler ou modifier l'ordre de priorité des travaux d'impression à l'aide de l'utilitaire EPSON Monitor3. Voir ["Contrôle](#page-84-0)  [de l'impression en tâche de fond"](#page-84-0) pour en savoir plus.*

 $1/24/01$ 

*R4C476 Poseidon html.bk Rev\_C* A5 size SOFTM.FM<br>1/24/01 Pass 2  $\mathbf{L}$  R4C476 Poseidon Proof Sign-off:<br> **Letter Little Rev. C** M. Otsuka, CR

M.Otsuka, CRE Tsukada\_\_\_\_\_\_\_ N. Nomoto

 $\overline{\phantom{a}}$ 

## *Aperçu avant impression*

En cliquant sur l'icône d'aperçu avant impression de la boîte de dialogue Imprimer, vous pouvez visualiser votre document avant de l'imprimer. Effectuez les opérations suivantes pour utiliser cette option.

- 1. Définissez les paramètres du pilote d'imprimante.
- 2. Cliquez sur l'icône d'aperçu dans la boîte de dialogue Imprimer. Le bouton Imprimer devient le bouton Prévisualiser.

#### *Remarque :*

*Utilisez le bouton Prévisualiser pour passer en mode Imprimer*, *Prévisualiser ou Enregistrer. Cliquez sur cette icône pour sélectionner le mode que vous souhaitez utiliser. Pour plus de détails sur le mode Enregistrer fichier, voir ["Enregistrement des données](#page-78-0)  [d'impression"](#page-78-0).*

3. Cliquez sur le bouton Prévisualiser. La boîte de dialogue d'aperçu avant impression s'ouvre et affiche un aperçu du document.

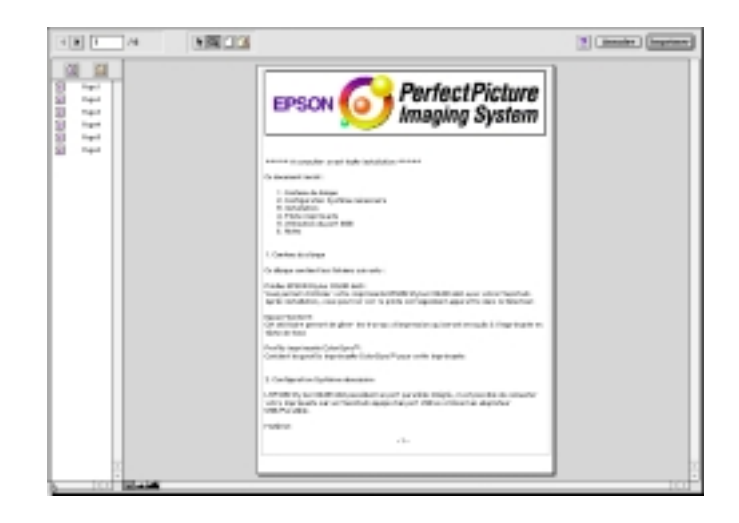

Proof Sign-off: **R4C476 Poseidon R**<br>M.Otsuka, CRE Tsukada\_\_\_\_\_\_\_ **html hk Rev,** *C* **R** N. Nomoto

 $\overline{\phantom{a}}$ 

# *R4C476 Poseidon*

*html.bk Rev\_C*  $1/24/01$ 

A5 size SOFTM.FM<br>1/24/01 Pass 3

La boîte de dialogue d'aperçu contient six icônes que vous pouvez utiliser pour effectuer les opérations suivantes :

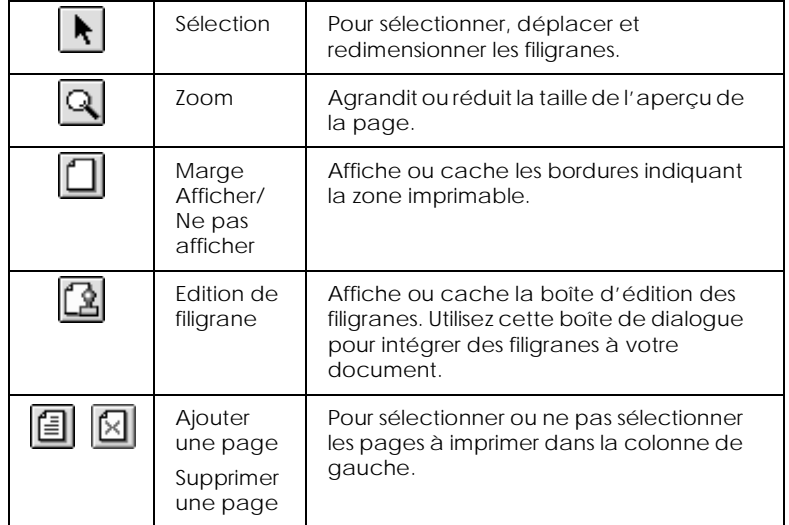

4. Si vous êtes satisfait de l'image, cliquez sur Imprimer.

Si vous n'êtes pas satisfait de l'apparence de votre image, cliquez sur Annuler. Les boîtes de dialogue Aperçu et Imprimer se ferment en conservant les paramètres d'impression courants. Ouvrez à nouveau la boîte de dialogue Imprimer pour appliquer d'autres changements à vos paramètres d'impression.

#### *R4C476 Poseidon html.bk Rev\_C* A5 size SOFTM.FM 1/24/01 Pass 2  $\mathbf{L}$  R4C476 Poseidon Proof Sign-off:<br> **Letter Little Rev. C** M. Otsuka, CR

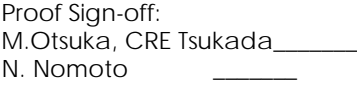

 $\overline{\phantom{a}}$ 

## <span id="page-78-0"></span>*Enregistrement des données d'impression*

Vous pouvez sauvegarder les données d'impression dans un fichier à l'aide de l'icône Enregistrer fichier de la boîte de dialogue Imprimer. Cette fonction vous permet d'imprimer les données ultérieurement simplement en double-cliquant sur le fichier enregistré. Effectuez les opérations suivantes :

#### *Remarque :*

*Utilisez l'icône d'Aperçu pour passer en mode Imprimer*, *Prévisualiser et en mode Enregistrer fichier. Cliquez sur l'icône pour choisir votre mode.*

- 1. Définissez vos paramètres d'impression.
- 2. Cliquez sur l'icône Prévisualiser de la boîte de dialogue Imprimer plusieurs fois, jusqu'à ce que le bouton Imprimer se change en bouton Enregistrer fichier.
- 3. Cliquez sur le bouton Enregistrer fichier. La boîte de dialogue suivante s'ouvre.

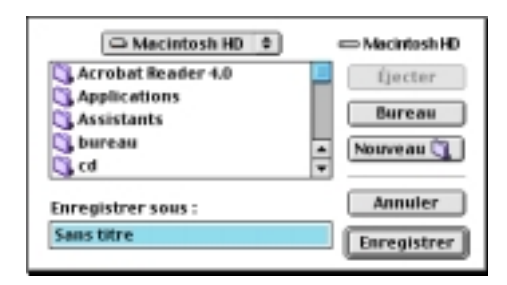

4. Sélectionnez l'endroit où vous souhaitez enregistrer le fichier, puis saisissez un nom de fichier dans la zone Enregistrer sous et cliquez sur Enregistrer.

Pour imprimer ces données, double-cliquez sur le fichier pour ouvrir EPSON Monitor 3. Cliquez sur le bouton Reprendre pour envoyer les données à l'imprimante.

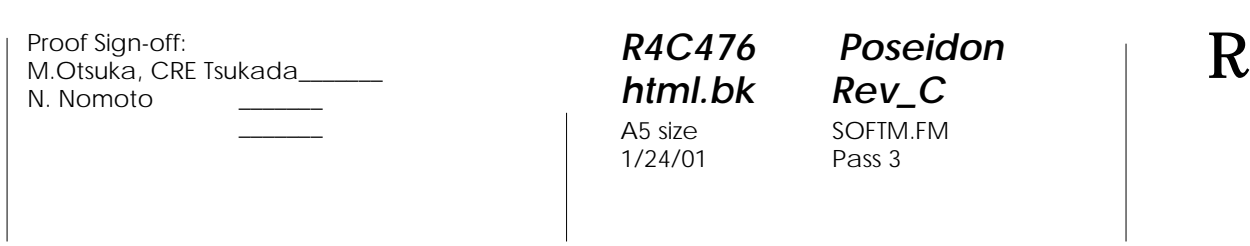

# *Emploi des utilitaires d'imprimante sous Macintosh*

Les utilitaires d'imprimante EPSON vous permettent d'effectuer des opérations de maintenance depuis votre écran. Pour vous en servir, cliquez sur l'ongle Utilitaire dans la fenêtre du logiciel d'impression, et cliquez sur le bouton de l'utilitaire choisi.

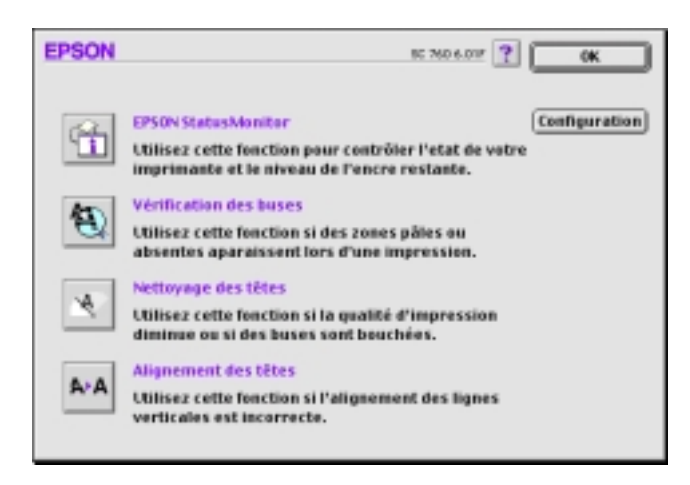

## *EPSON StatusMonitor*

L'utilitaire StatusMonitor contrôle régulièrement l'état de l'imprimante. S'il détecte une erreur d'imprimante, il vous en informe par un message d'erreur.

Vous pouvez aussi l'utiliser pour connaître la quantité d'encre restante avant d'imprimer.

Pour vous servir de l'utilitaire StatusMonitor, cliquez sur EPSON StatusMonitor dans la boîte de dialogue Utilitaire. Pour plus de détails, voir ["Emploi de l'utilitaire EPSON StatusMonitor".](#page-82-0)

#### *Remarque :*

*Ne vous servez pas des utilitaires Vérification des buses, Nettoyage des têtes, ou Alignement des têtes pendant l'impression pour ne pas tacher vos impressions.*

*R4C476 Poseidon html.bk Rev\_C* A5 size SOFTM.FM 1/24/01 Pass 2  $\mathbf{L}$  R4C476 Poseidon Proof Sign-off:<br> **Letter Little Rev. C** M. Otsuka, CR

M.Otsuka, CRE Tsukada\_\_\_\_\_\_\_ N. Nomoto

 $\overline{\phantom{a}}$ 

#### *Vérification des buses*

Empêche les buses de s'encrasser. Contrôlez les buses si vous constatez une baisse de la qualité d'impression ainsi qu'après chaque nettoyage pour vérifier qu'elles ont bien été nettoyées. Si le contrôle des buses indique qu'elles ont besoin d'être nettoyées, vous pouvez accéder à l'utilitaire Nettoyage des têtes directement depuis l'utilitaire Vérification des buses. Pour plus de détails, voir ["Contrôle des buses de la tête d'impression"](#page-127-0).

### *Nettoyage des têtes*

Nettoie la tête d'impression. Vous pouvez la nettoyer quand vous remarquez une baisse de la qualité d'impression. Lancez d'abord l'utilitaire Vérification des buses pour savoir si les têtes ont besoin d'être nettoyées. Pour plus de détails, voir ["Nettoyage de la tête](#page-129-0)  [d'impression"](#page-129-0).

#### *Alignement des têtes*

Calibre la tête d'impression. Servez-vous en si vous remarquez un décalage des lignes verticales.

#### *Configuration*

En cliquant sur ce bouton, vous pouvez faire apparaître la boîte de dialogue Configuration, dans laquelle vous pouvez modifier la manière dont l'utilitaire StatusMonitor vous informe des changements d'état de l'imprimante. Pour en savoir plus, voir ["Définition des paramètres de configuration"](#page-83-0).

*-74* 

Proof Sign-off: **R4C476 Poseidon R**<br>M.Otsuka, CRE Tsukada\_\_\_\_\_\_\_ **html hk Rev,** *C* **R** N. Nomoto \_\_\_\_\_\_\_

 $\overline{\phantom{a}}$ 

# *html.bk*

 $1/24/01$ 

*R4C476 Poseidon* A5 size SOFTM.FM<br>1/24/01 Pass 3

 *-75*

R Proof Sign-off: M.Otsuka, CRE Tsukada\_\_\_\_\_\_\_ N. Nomoto

 $\overline{\phantom{a}}$ 

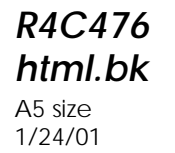

*R4C476 Poseidon html.bk Rev\_C* STATM.FM Pass 3

# *Contrôle de l'état de l'imprimante et gestion des travaux d'impression*

# <span id="page-82-0"></span>*Emploi de l'utilitaire EPSON StatusMonitor*

L'utilitaire StatusMonitor gère l'imprimante. S'il détecte une erreur d'imprimante, il vous en informe par un message. Vous pouvez aussi vous en servir pour contrôler les niveaux d'encre avant d'imprimer.

Pour ouvrir le StatusMonitor, effectuez les opérations suivantes.

- 1. Cliquez sur Imprimer ou Mise en page dans le menu Fichier de votre application.
- 2. Cliquez sur l'icône Utilitaire de la boîte de dialogue.
- 3. Cliquez sur le bouton EPSON StatusMonitor de la boîte de dialogue Utilitaire. La boîte de dialogue suivante apparaît.

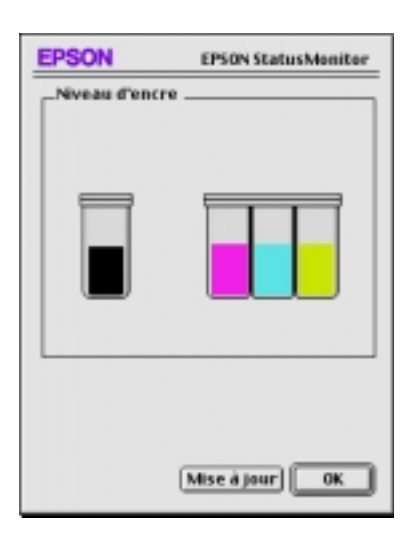

*Contrôle de l'état de l'imprimante et gestion des travaux d'impression -81*

 $1/24/01$ 

**L** R4C476 Poseidon<br> **Read Read Contains Proof Sign-off:**<br>
M.Otsuka, CR *html.bk Rev\_C* A5 size STATM.FM<br>1/24/01 Pass 2

M.Otsuka, CRE Tsukada\_\_\_\_\_\_\_ N. Nomoto

 $\overline{\phantom{a}}$ 

L'utilitaire StatusMonitor contrôle la quantité d'encre restante quand il est ouvert. Pour mettre à jour les renseignements sur le niveau d'encre, cliquez sur le bouton Mise à jour.

# <span id="page-83-0"></span>*Définition des paramètres de configuration*

Pour modifier la façon dont le StatusMonitor contrôle l'imprimante, effectuez les opérations suivantes.

- 1. Cliquez sur Imprimer ou Mise en page dans le menu Fichier de votre application.
- 2. Cliquez sur l'icône Utilitaire de la boîte de dialogue.
- 3. Cliquez sur Configuration. La boîte de dialogue des paramètres de Configuration apparaît.

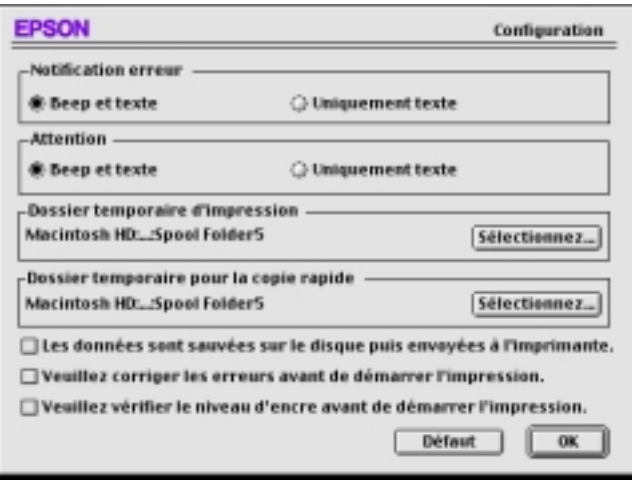

*-82 Contrôle de l'état de l'imprimante et gestion des travaux d'impression*

Proof Sign-off: **R4C476 Poseidon R**<br>M.Otsuka, CRE Tsukada\_\_\_\_\_\_\_ **html hk Rev,** *C* **R** N. Nomoto

 $\overline{\phantom{a}}$ 

# *R4C476 Poseidon*

 $1/24/01$ 

*html.bk Rev\_C*

A5 size STATM.FM<br>1/24/01 Pass 3

Les options de cette boîte de dialogue permettent d'effectuer les réglages suivants :

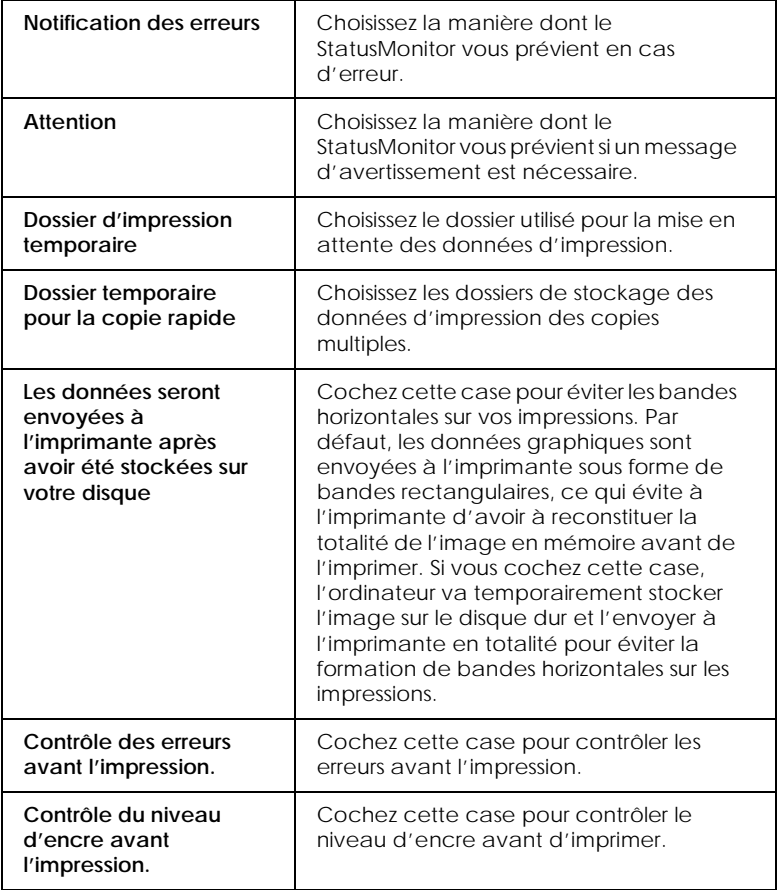

## <span id="page-84-0"></span>*Contrôle de l'impression en tâche de fond*

Après avoir envoyé les données à l'imprimante, l'utilitaire EPSON Monitor3 vous permet de vérifier, contrôler ou annuler les travaux d'impression en attente. Il vous indique aussi l'état du travail en cours d'impression.

*Contrôle de l'état de l'imprimante et gestion des travaux d'impression -83*

 $1/24/01$ 

*R4C476 Poseidon html.bk Rev\_C* A5 size STATM.FM<br>1/24/01 Pass 2  $\mathbf{L}$  R4C476 Poseidon Proof Sign-off:<br> **Letter Little Rev. C** M. Otsuka, CR

M.Otsuka, CRE Tsukada\_\_\_\_\_\_\_ N. Nomoto

 $\overline{\phantom{a}}$ 

# *Emploi de l'utilitaire EPSON Monitor3*

Pour vous servir de l'utilitaire EPSON Monitor3, effectuez les opérations suivantes.

- 1. Activez tout d'abord l'option Impressions en tâche de fond du sélecteur ou de la boîte de dialogue du même nom.
- 2. Lancez une impression.
- 3. Sélectionnez Epson Monitor3 dans le menu Application à l'extrême droite de la barre de menu pour ouvrir une boîte de dialogue similaire à la suivante :

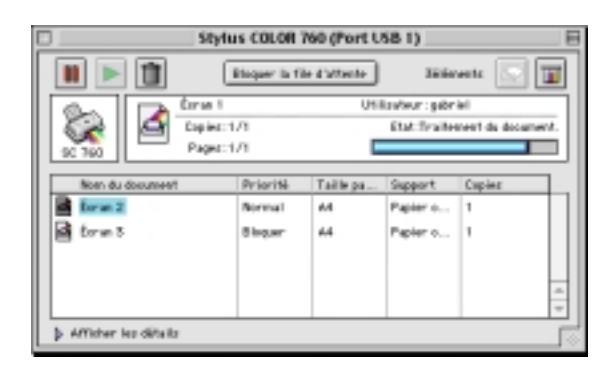

#### *Remarque :*

*Vous pouvez aussi ouvrir l'utilitaire EPSON Monitor3 en doublecliquant sur l'icône* EPSON Monitor3 *du dossier Extensions.*

*-84 Contrôle de l'état de l'imprimante et gestion des travaux d'impression*

R Proof Sign-off: M.Otsuka, CRE Tsukada\_\_\_\_\_\_\_ N. Nomoto  $\overline{\phantom{a}}$ 

# *R4C476 Poseidon*

 $1/24/01$ 

*html.bk Rev\_C*

A5 size STATM.FM<br>1/24/01 Pass 3

 Utilisez ces boutons pour suspendre, reprendre et annuler l'impression des documents indiqués dans la boîte de dialogue.

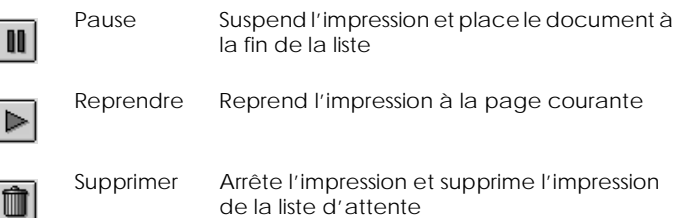

### Utilisez ces boutons pour lancer les utilitaires d'imprimante.

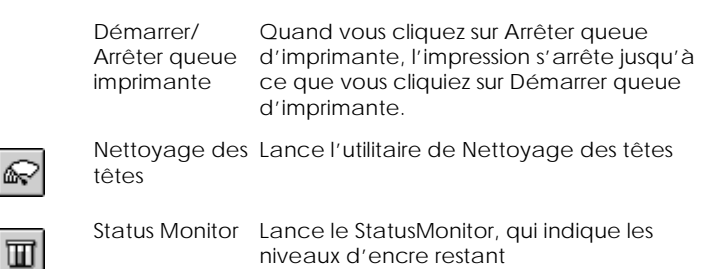

- Pour visualiser un fichier, double-cliquez sur le fichier en attente dans la liste (cette fonction est désactivée quand vous imprimez le fichier de commande ESC/P).
- Pour modifier le nombre de copies que vous souhaitez imprimer, double-cliquez sur Copies.

*Contrôle de l'état de l'imprimante et gestion des travaux d'impression -85*

*html.bk Rev\_C* A5 size STATM.FM<br>1/24/01 Pass 2  $1/24/01$ 

*R4C476 Poseidon*  $\mathbf{L}$  R4C476 Poseidon Proof Sign-off:<br> **Letter Little Rev. C** M. Otsuka, CR

M.Otsuka, CRE Tsukada\_\_\_\_\_\_\_ N. Nomoto  $\overline{\phantom{a}}$ 

 Si vous cliquez sur la flèche Afficher les détails, une zone similaire à celle présentée ci-dessous apparaît en bas de la boîte de dialogue EPSON Monitor3. La boîte de dialogue étendue affiche des informations détaillées sur les paramètres d'impression d'un document sélectionné.

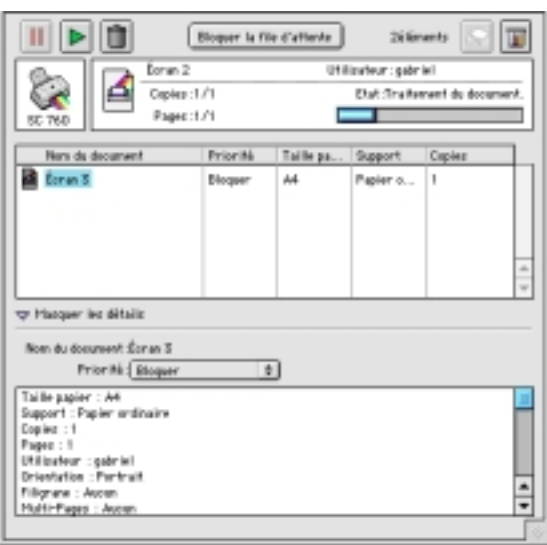

## *Modification de la priorité des travaux d'impression*

Pour modifier l'ordre de priorité des travaux d'impression d'une file d'attente, effectuez les opérations suivantes.

### *Remarque :*

*Vous pouvez aussi modifier la priorité des travaux dont les heures d'impression avaient été définies préalablement dans la boîte de dialogue Impression en tâche de fond du pilote d'imprimante.*

*-86 Contrôle de l'état de l'imprimante et gestion des travaux d'impression*

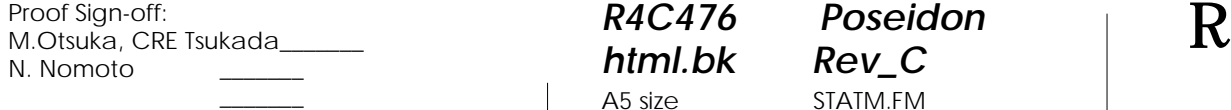

# *R4C476 Poseidon html.bk Rev\_C*

 $1/24/01$ 

A5 size STATM.FM<br>1/24/01 Pass 3

1. Cliquez sur la flèche Afficher les détails située au bas de la boîte de dialogue EPSON Monitor3 et cliquez sur le nom d'un document dans la zone Nom document. Une boîte de dialogue étendue similaire à la suivante apparaît.

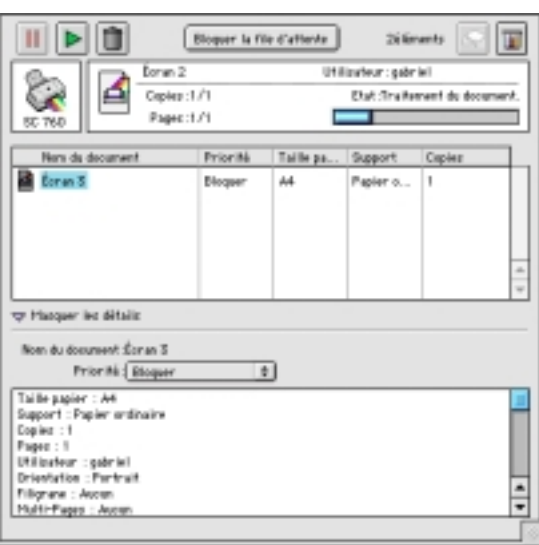

2. Choisissez Urgent, Normal, Bloquer, ou Temps d'impression dans la liste des priorités.

Si vous choisissez Temps d'impression, une boîte de dialogue apparaît, dans laquelle vous pouvez préciser la date et l'heure à laquelle vous souhaitez imprimer le document.

*Contrôle de l'état de l'imprimante et gestion des travaux d'impression -87*

# *R4C476 Poseidon*

 $1/24/01$ 

A5 size STATM.FM<br>1/24/01 Pass 2

**L R4C476 Poseidon** Proof Sign-off:<br> **html.bk Rev\_C** M. Nomoto Proof Sign-off:<br>M.Otsuka, CRE Tsukada\_ N. Nomoto \_\_\_\_\_

 $\overline{\phantom{a}}$ 

*-88 Contrôle de l'état de l'imprimante et gestion des travaux d'impression*

R Proof Sign-off: M.Otsuka, CRE Tsukada\_\_\_\_\_\_\_ N. Nomoto

# *R4C476 Poseidon html.bk Rev\_C*  $1/24/01$

A5 size PAPER.FM<br>1/24/01 Pass 3

# *Mode d'emploi*

 $\overline{\phantom{a}}$ 

# *Manipulation du papier*

# *Chargement de papier ordinaire*

Effectuez les opérations suivantes pour charger du papier normal.

- 1. Abaissez le plateau de sortie et tirez son extension. Poussez le guide latéral gauche pour que l'espace entre les deux guides soit légèrement supérieur à la largeur de votre papier.
- 2. Déramez une pile de papier et taquez-la sur une surface plate pour égaliser les bords.
- 3. Chargez la pile de papier en orientant la surface imprimable vers le haut et en appuyant le bord droit du papier contre le côté droit du chargeur. Puis faites glisser le guide latéral gauche contre le bord du papier.

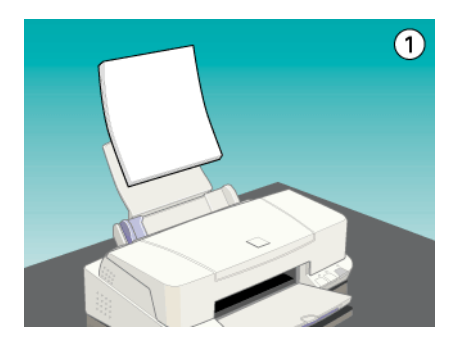

### *Remarque :*

- *Chargez toujours le papier par sa largeur.*
- *Vérifiez que la pile de papier ne dépasse pas le repère fléché matérialisé à l'intérieur du guide latéral.*

*Manipulation du papier -31*

*R4C476 Poseidon html.bk Rev\_C* A5 size PAPER.FM 1/24/01 Pass 2  $\mathbf{L}$  R4C476 Poseidon Proof Sign-off:<br> **Letter Little Rev. C** M. Otsuka, CR

M.Otsuka, CRE Tsukada\_\_\_\_\_\_\_ N. Nomoto

 $\overline{\phantom{a}}$ 

# *Mode d'emploi*

# *Manipulation du papier*

# *Chargement de papier ordinaire*

Effectuez les opérations suivantes pour charger du papier normal.

- 1. Abaissez le plateau de sortie et tirez son extension. Poussez le guide latéral gauche pour que l'espace entre les deux guides soit légèrement supérieur à la largeur de votre papier.
- 2. Déramez une pile de papier et taquez-la sur une surface plate pour égaliser les bords.
- 3. Chargez la pile de papier en orientant la surface imprimable vers le haut et en appuyant le bord droit du papier contre le côté droit du chargeur. Puis faites glisser le guide latéral gauche contre le bord du papier.

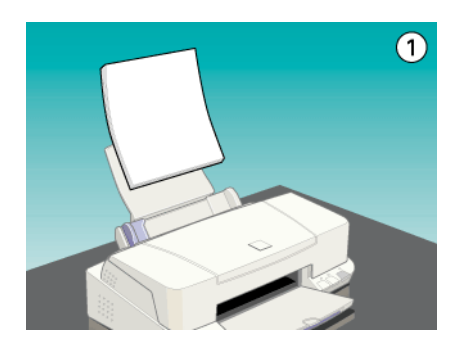

## *Remarque :*

- *Chargez toujours le papier par sa largeur.*
- *Vérifiez que la pile de papier ne dépasse pas le repère fléché matérialisé à l'intérieur du guide latéral.*

*-32 Manipulation du papier*

R Proof Sign-off: M.Otsuka, CRE Tsukada\_\_\_\_\_\_\_ N. Nomoto

 $\overline{\phantom{a}}$ 

## *R4C476 Poseidon html.bk Rev\_C* A5 size PAPER.FM<br>1/24/01 Pass 3  $1/24/01$

# *Chargement de papiers spéciaux et autres supports*

La plupart des papiers normaux vous donneront de bons résultats. Toutefois, les papiers couchés et glacés vous en donneront de meilleurs parce qu'ils absorbent moins d'encre.

EPSON propose des supports spéciaux spécialement conçus pour l'encre utilisée dans les imprimantes à jet d'encre EPSON. Il est d'ailleurs recommandé d'utiliser les supports spéciaux distribués par EPSON pour garantir des résultats de bonne qualité. Voir ["Supports spéciaux EPSON"](#page-178-0) pour connaître la liste complète de ces produits.

Quand vous chargez des papiers spéciaux distribués par EPSON, commencez par lire la notice livrée avec ces supports et gardez à l'esprit les indications suivantes.

 Vérifiez que la face imprimable du papier est orientée vers le haut quand vous le placez dans le bac. La notice fournie avec le support indique la face imprimable. Certains supports présentent un coin coupé permettant d'identifier la direction de chargement, comme le montre l'illustration suivante.

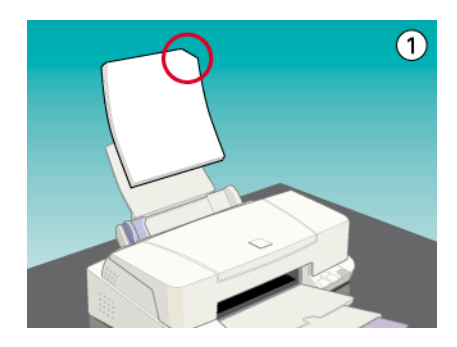

### *Remarque :*

*Si vous avez agrandi la zone imprimable avec l'option* Maximale *du pilote d'imprimante, le coin coupé des papiers spéciaux risque de tacher vos impressions.*

 $1/24/01$ 

**L** R4C476 Poseidon<br> **Read Read Contains Proof Sign-off:**<br>
M.Otsuka, CR *html.bk Rev\_C* A5 size PAPER.FM<br>1/24/01 Pass 2

M.Otsuka, CRE Tsukada\_\_\_\_\_\_\_ N. Nomoto \_\_\_\_\_

 $\overline{\phantom{a}}$ 

 Vérifiez que la pile de papier ne dépasse pas la flèche matérialisée à l'intérieur du guide latéral.

*-34 Manipulation du papier*

Proof Sign-off: **R4C476 Poseidon R**<br>M.Otsuka, CRE Tsukada\_\_\_\_\_\_\_ **html hk Rev,** *C* **R** N. Nomoto

 $\overline{\phantom{a}}$ 

# *R4C476 Poseidon*

 $1/24/01$ 

*html.bk Rev\_C* A5 size PAPER.FM<br>1/24/01 Pass 3

## La capacité de chargement pour les enveloppes et les supports spéciaux EPSON est donnée ci-dessous.

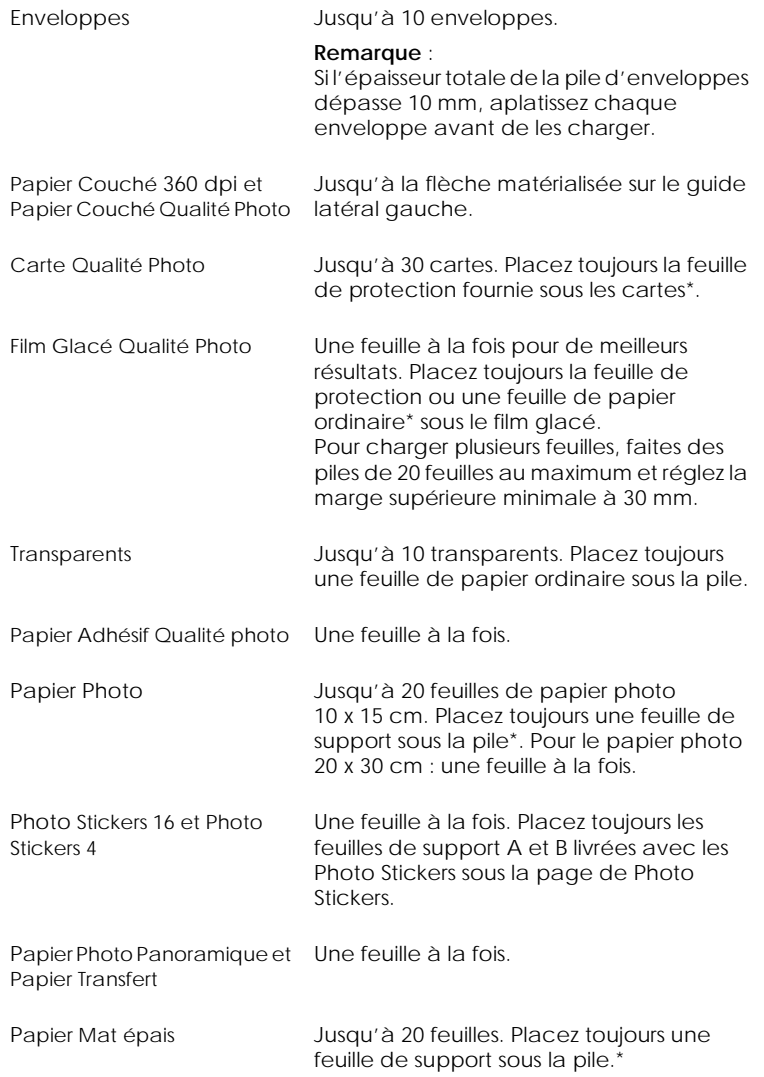

\* Veillez à ne pas imprimer sur la feuille de protection placée sous les supports spéciaux.

*Manipulation du papier -35*

 $1/24/01$ 

*R4C476 Poseidon html.bk Rev\_C* A5 size PAPER.FM<br>1/24/01 Pass 2  $\mathbf{L}$  R4C476 Poseidon Proof Sign-off:<br> **Letter Little Rev. C** M. Otsuka, CR

M.Otsuka, CRE Tsukada\_\_\_\_\_\_\_ N. Nomoto

 $\overline{\phantom{a}}$ 

 Si le papier est recourbé, aplatissez-le ou recourbez-le légèrement dans l'autre sens avant de le charger. Vous risquez de tacher vos impressions en essayant d'imprimer sur du papier courbé, notamment si l'option Maximale est sélectionnée pour la zone imprimable.

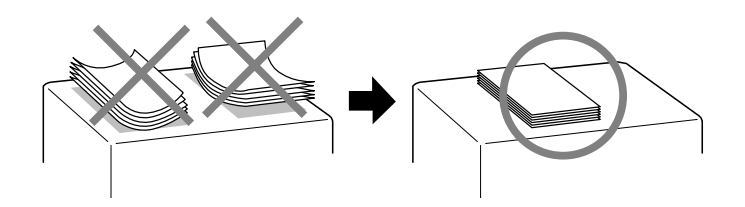

 Si de l'encre coule sur vos documents, placez le levier de réglage en position "+". Pour modifier sa position, ouvrez le capot de l'imprimante et placez-le comme illustré ci-dessous.

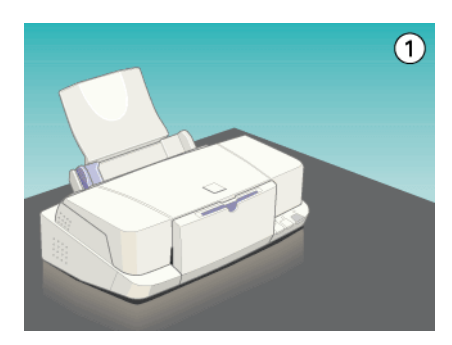

#### *Remarque :*

- *Ramenez le levier de réglage en position "0" avant d'imprimer sur du papier d'épaisseur normale. En effet, s'il reste en position "+", l'image imprimée pourra comporter des blancs.*
- *Pour placer le levier en position "+", vérifiez que le paramètre vitesse rapide de la boîte de dialogue des paramètres avancés du pilote d'imprimante est désactivé. Pour désactiver ce paramètre, il peut être nécessaire de modifier aussi le paramètre de Qualité d'impression ou de calibrer la tête d'impression avec l'utilitaire Alignement des têtes.*

*-36 Manipulation du papier*

R Proof Sign-off: M.Otsuka, CRE Tsukada\_\_\_\_\_\_\_ N. Nomoto

 $\overline{\phantom{a}}$ 

# *R4C476 Poseidon*

 $1/24/01$ 

*html.bk Rev\_C* A5 size PAPER.FM<br>1/24/01 Pass 3

Si vous imprimez sur le verso d'une carte alors que l'option Maximale est sélectionnée pour la zone imprimable, aplatissez cette carte ou recourbez-la légèrement dans le sens opposé avant de la charger. Placez le levier de réglage en position "+" avant d'imprimer.

## *A propos des feuilles de nettoyage des supports spéciaux*

Les feuilles de nettoyage fournies avec les supports spéciaux EPSON ne doivent pas être utilisées dans cette imprimante. En effet, la fonction de nettoyage qu'elles remplissent est inutile avec ce type d'imprimante. De plus, la feuille pourrait provoquer un bourrage.

# *Chargement des enveloppes*

Pour imprimer sur des enveloppes, veuillez tenir compte des points suivants :

 $\Box$  Vous pouvez charger jusqu'à 10 enveloppes dans le bac.

### *Remarque :*

*La qualité du pliage et l'épaisseur des enveloppes varient beaucoup. Si l'épaisseur totale de la pile d'enveloppes dépasse 10 mm, aplatissez-les une à une avant de recharger la pile.*

 Placez le levier de réglage en position *"*+". Pour modifier sa position, ouvrez le capot de l'imprimante et déplacez le levier.

### *Remarque :*

 *Ramenez le levier en position"0", qui est la position normale, quand vous avez fini d'imprimer sur des enveloppes. Si vous le laissez en position"+", une impression sur un autre type de support pourra présenter des blancs.*

 $1/24/01$ 

*R4C476 Poseidon html.bk Rev\_C* A5 size PAPER.FM<br>1/24/01 Pass 2  $\mathbf{L}$  R4C476 Poseidon Proof Sign-off:<br> **Letter Little Rev. C** M. Otsuka, CR

M.Otsuka, CRE Tsukada\_\_\_\_\_\_\_ N. Nomoto

 $\overline{\phantom{a}}$ 

- *Si le levier de réglage est en position "+", vérifiez que le paramètre Vitesse rapide de la boîte des paramètres avancés du pilote d'imprimante est désactivé. Pour désactiver cette option, vous devrez peut-être modifier l'option Qualité d'impression.*
- Chargez les enveloppes par le bord à rabat, en orientant la face portant le rabat vers l'intérieur, comme illustré cidessous.

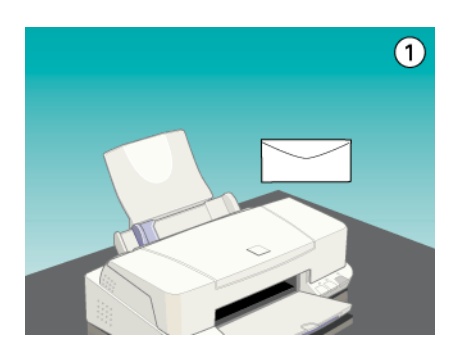

- N'utilisez pas d'enveloppes recourbées ou pliées. Aplatissez le rabat de chaque enveloppe avant de la charger. Evitez aussi les enveloppes trop fines, qui pourraient se recourber pendant l'impression.
- Sélectionnez Papier ordinaire comme type de support dans le pilote d'imprimante.

# *Utilisation du papier photo EPSON (20 x 30 cm)*

Le papier photo EPSON (S041134, S041254) a des contours prédécoupés pour que vous puissiez découper les images imprimées et donner le format de photographies de taille  $10 \times 15$  cm ou  $20 \times 30$  cm. Tenez compte des points suivants avant d'utiliser ce papier.

R Proof Sign-off: M.Otsuka, CRE Tsukada\_\_\_\_\_\_\_ N. Nomoto  $\overline{\phantom{a}}$ 

# *R4C476 Poseidon html.bk Rev\_C*  $1/24/01$

A5 size PAPER.FM<br>1/24/01 Pass 3

# *Chargement*

 Chargez le papier en orientant la face imprimable vers le haut et les marges prédécoupées selon l'illustration suivante.

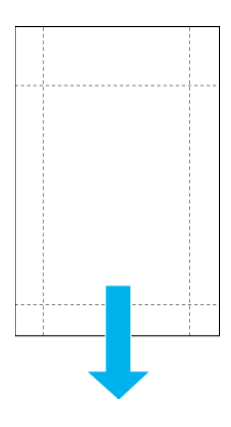

- $\Box$  Utilisez du papier plat et en bon état. Si le papier ou la feuille de protection est recourbé, aplatissez-le avant de le charger pour éviter les problèmes d'alimentation.
- Placez toujours la feuille de protection fournie sous la pile de papier Photo, mais n'imprimez pas dessus.
- □ Vous pouvez charger jusqu'à 20 feuilles de papier  $10 \times 15$  cm ou 1 feuille de papier  $20 \times 30$  cm dans le chargeur.
- Coupez ou déchirez le papier en suivant les marges prédécoupées seulement après l'impression. Veillez à ne pas couper, déchirer ou plier le papier avant l'impression.
- Choisissez Papier Photo comme Type de support et Papier Photo 10X15 cm ou Papier Photo 20X30 cm comme taille de papier dans votre pilote d'imprimante.

*R4C476 Poseidon html.bk Rev\_C* A5 size PAPER.FM<br>1/24/01 Pass 2  $1/24/01$ 

 $\mathbf{L}$  R4C476 Poseidon Proof Sign-off:<br> **Letter Little Rev. C** M. Otsuka, CR M.Otsuka, CRE Tsukada\_\_\_\_\_\_\_ N. Nomoto  $\overline{\phantom{a}}$ 

## *Retrait des marges prédécoupées*

 Pour retirer les marges prédécoupées, pliez le papier dans un sens puis dans l'autre plusieurs fois le long des pointillés, puis découpez doucement les marges.

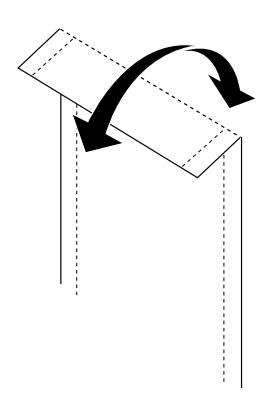

 Vous pouvez aussi retirer les marges en découpant le long de la zone prédécoupée.

#### *Remarque :*

*Les bords externes de votre image peuvent être découpés lors du retrait des marges prédécoupées. Voir l'illustration suivante.*

*-40 Manipulation du papier*

*R4C476 Poseidon html.bk* A5 size PAPER.FM<br>1/24/01 Pass 3  $1/24/01$ Proof Sign-off: **R4C476 Poseidon R**<br>M.Otsuka, CRE Tsukada\_\_\_\_\_\_\_ **html hk Rev,** *C* **R** N. Nomoto  $\overline{\phantom{a}}$ 

*10 x 15 cm*

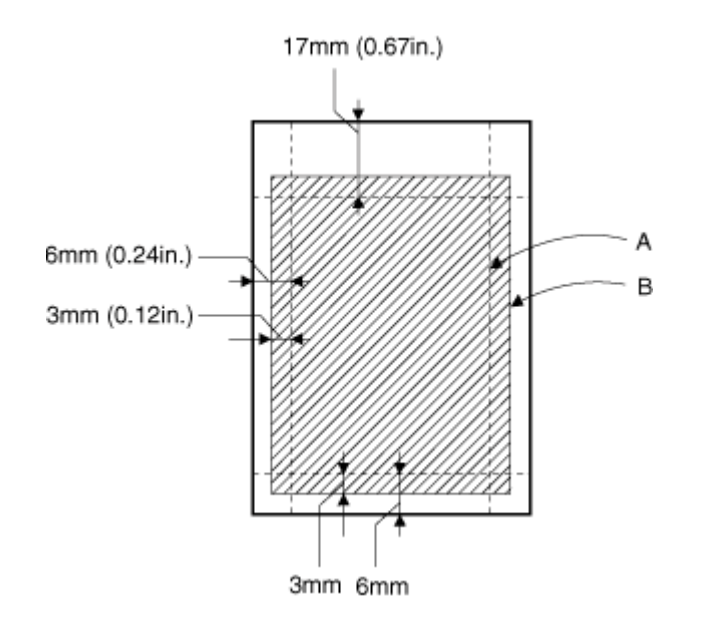

A: taille de l'image découpée

B: taille de l'image imprimée

*Manipulation du papier -41*

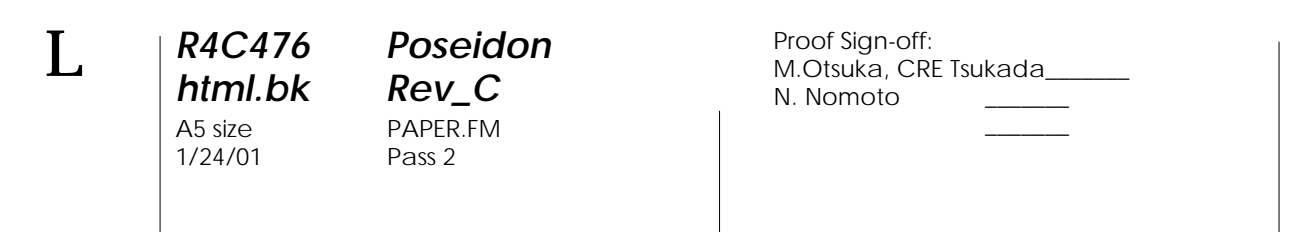

*20 x 30 cm*

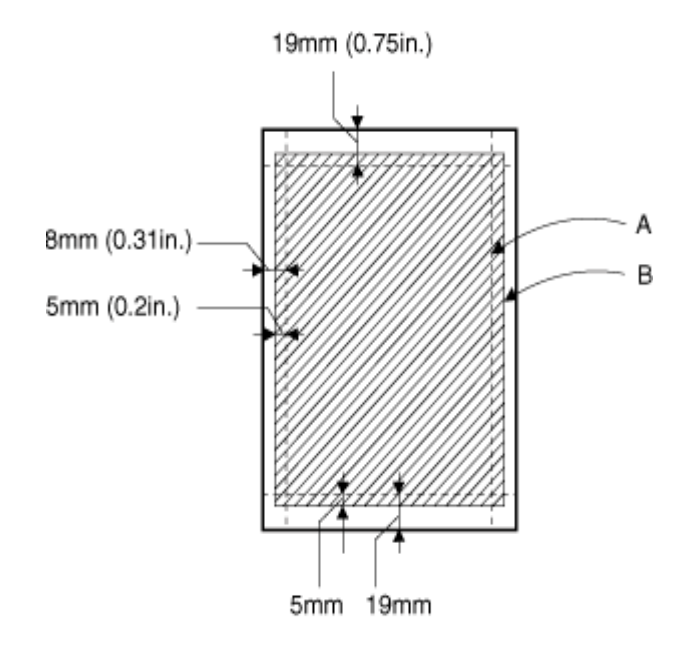

- A: taille de l'image découpée
- B: taille de l'image imprimée

### *Conservation du papier photo EPSON*

 Replacez le papier inutilisé dans son emballage d'origine dès que vous avez fini d'imprimer et évitez de le conserver dans des endroits exposés à de fortes températures, à l'humidité ou à la lumière directe du soleil.

EPSON recommande de conserver les impressions dans un sac plastique hermétique et de les placer à l'abri de fortes températures, de l'humidité ou de la lumière directe du soleil.

*-42 Manipulation du papier*

R Proof Sign-off: M.Otsuka, CRE Tsukada\_\_\_\_\_\_\_ N. Nomoto

 $\overline{\phantom{a}}$ 

## *R4C476 Poseidon html.bk Rev\_C* A5 size NETWK.FM 1/24/01 Pass 3

# *Installation en réseau de votre imprimante*

# *Pour les utilisateurs de Windows 95 et 98*

Cette section décrit comment configurer votre imprimante pour qu'elle puisse être utilisée par d'autres utilisateurs connectés à un réseau.

Vous devez d'abord la déclarer comme imprimante partagée sur l'ordinateur auquel elle est raccordée. Vous devez ensuite spécifier le chemin d'accès réseau de ces ordinateurs à l'imprimante et installer le logiciel d'imprimante sur ces ordinateurs.

#### *Remarque :*

*Cette section vous indique comment utiliser votre imprimante sur un réseau. Pour connecter votre imprimante sur un réseau directement, sans la déclarer comme imprimante partagée, consultez votre administrateur de réseau.*

## <span id="page-102-0"></span>*Configuration de votre imprimante comme imprimante partagée*

Effectuez les opérations suivantes pour partager l'imprimante connectée directement à votre ordinateur avec d'autres ordinateurs en réseau :

- 1. Cliquez sur Démarrer, pointez Paramètres et cliquez sur Panneau de configuration.
- 2. Double-cliquez sur Réseau.
- 3. Cliquez sur Partage de fichiers d'imprimante.

1/24/01 Pass 2

*R4C476 Poseidon html.bk Rev\_C* A5 size NETWK.FM  $\mathbf{L}$  R4C476 Poseidon Proof Sign-off:<br> **Letter Little Rev. C** M. Otsuka, CR

M.Otsuka, CRE Tsukada\_\_\_\_\_\_\_ N. Nomoto  $\overline{\phantom{a}}$ 

4. Cochez la case Permettre à d'autres utilisateurs d'utiliser mes imprimantes et cliquez sur OK.

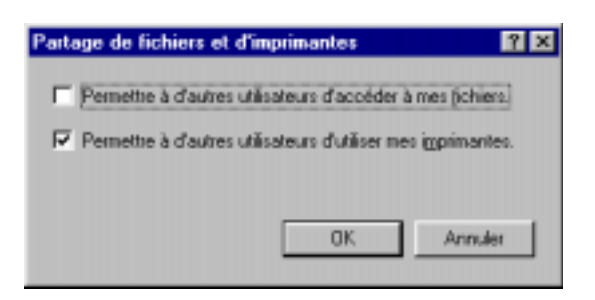

- 5. Dans la fenêtre Réseau, cliquez sur OK.
- 6. Dans Panneau de configuration, double-cliquez sur Imprimantes.

#### *Remarque :*

- *Si une boîte de dialogue apparaît, vous demandant le CD-ROM de Windows 95 ou 98, insérez ce CD-ROM dans le lecteur de CD-ROM et suivez les messages qui s'affichent.*
- *Si une boîte de dialogue apparaît, vous demandant de redémarrer votre ordinateur, faites-le. Puis ouvrez le dossier Imprimantes et reprenez à l'étape 7.*
- 7. Sélectionnez votre imprimante et choisissez Partager dans le menu Fichier.

R Proof Sign-off: M.Otsuka, CRE Tsukada\_\_\_\_\_\_\_ N. Nomoto  $\overline{\phantom{a}}$ 

# *R4C476 Poseidon html.bk Rev\_C*

 $1/24/01$ 

A5 size NETWK.FM<br>1/24/01 Pass 3

8. Cliquez sur Partager en tant que, saisissez les informations nécessaires, et cliquez sur OK.

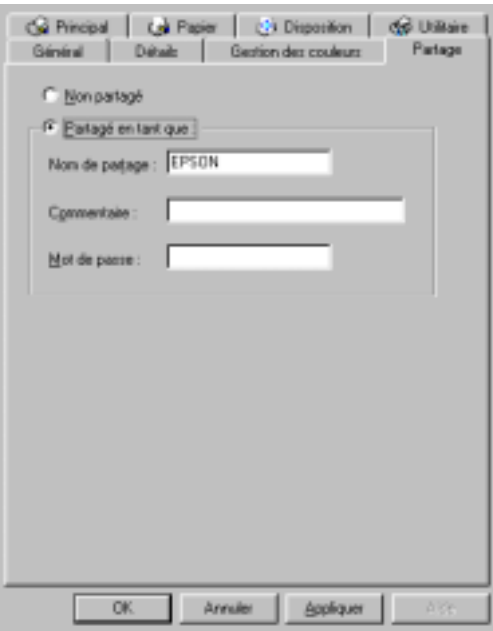

*Accès à l'imprimante par le réseau*

Pour accéder à votre imprimante depuis un autre ordinateur du réseau, effectuez les opérations suivantes.

#### *Remarque :*

*Votre imprimante doit être configurée comme une ressource partagée sur l'ordinateur sur lequel elle est directement connectée avant que vous puissiez y accéder depuis un autre ordinateur. Pour les instructions, voir ["Configuration de votre imprimante comme imprimante partagée".](#page-102-0)*

- 1. Depuis l'ordinateur à partir duquel vous souhaitez accéder à l'imprimante, cliquez sur Démarrer, pointez Paramètres et cliquez sur Imprimantes.
- 2. Double-cliquez sur l'icône Ajout imprimante.

 $1/24/01$ 

**L** R4C476 Poseidon<br> **Read Read Contains Proof Sign-off:**<br>
M.Otsuka, CR *html.bk Rev\_C* A5 size NETWK.FM<br>1/24/01 Pass 2

M.Otsuka, CRE Tsukada\_\_\_\_\_\_\_ N. Nomoto  $\overline{\phantom{a}}$ 

- 3. La fenêtre de l'Assistant d'installation d'imprimante s'ouvre. Cliquez sur Suivant.
- 4. Cliquez sur Imprimante réseau, puis cliquez sur Suivant.

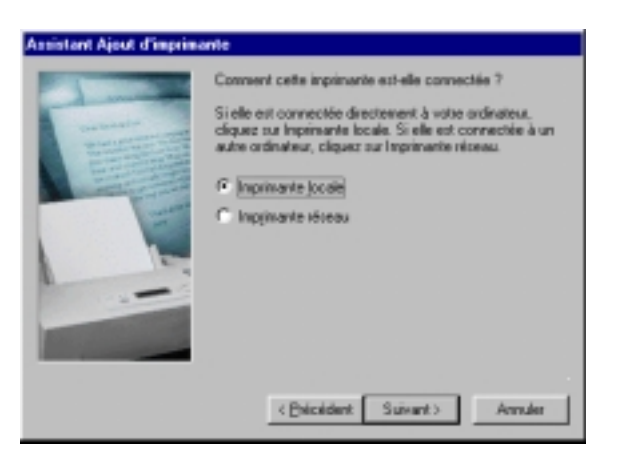

- 5. Cliquez sur Parcourir.
- 6. Double-cliquez sur l'icône de l'ordinateur directement connecté à l'imprimante. Puis sur l'icône de l'imprimante.

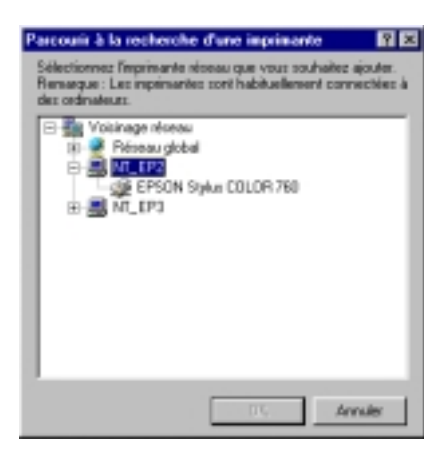

7. Cliquez sur OK et suivez les messages qui s'affichent.

*-106 Installation en réseau de votre imprimante*

R Proof Sign-off: M.Otsuka, CRE Tsukada\_\_\_\_\_\_\_ N. Nomoto

# *R4C476 Poseidon html.bk Rev\_C*

 $1/24/01$ 

A5 size NETWK.FM<br>1/24/01 Pass 3

# *Pour les utilisateurs de Windows NT 4.0*

### *Remarque :*

 $\overline{\phantom{a}}$ 

*Cette section ne concerne que les utilisateurs de réseaux de petite taille. Si vous êtes sur un réseau de plus grande envergure et que vous souhaitez partager votre imprimante, consultez votre administrateur de réseau.*

Cette section décrit comment configurer votre imprimante pour qu'elle puisse être utilisée par d'autres utilisateurs connectés à un réseau.

Vous devez d'abord la déclarer comme imprimante partagée sur l'ordinateur auquel elle est raccordée. Vous devez ensuite spécifier le chemin d'accès réseau de ces ordinateurs à l'imprimante et installer le logiciel d'imprimante sur ces ordinateurs.

## <span id="page-106-0"></span>*Configuration de votre imprimante comme imprimante partagée*

Effectuez les opérations suivantes pour partager l'imprimante connectée directement à votre ordinateur avec d'autres ordinateurs en réseau.

- 1. Cliquez sur Démarrer, pointez Paramètres, et cliquez sur Imprimantes.
- 2. Sélectionnez votre imprimante et cliquez sur Partager dans le menu Fichier.

*html.bk Rev\_C* 1/24/01 Pass 2

*R4C476 Poseidon* A5 size NETWK.FM  $\mathbf{L}$  R4C476 Poseidon Proof Sign-off:<br> **Letter Little Rev. C** M. Otsuka, CR

M.Otsuka, CRE Tsukada\_\_\_\_\_\_\_ N. Nomoto  $\overline{\phantom{a}}$ 

3. Cliquez sur Partagé et saisissez le nom de partage.

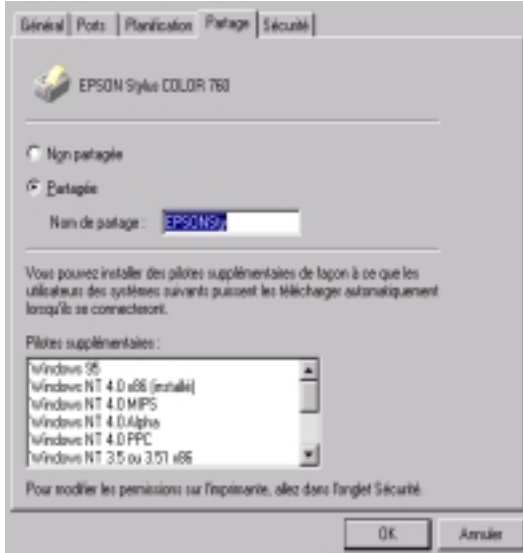

4. Cliquez sur OK.

#### *Remarque :*

*Ne sélectionnez aucun pilote de la liste Autres pilotes.*

## *Accès à l'imprimante par le réseau*

Pour accéder à l'imprimante depuis un autre ordinateur du réseau, effectuez les opérations suivantes.

#### *Remarque :*

*Votre imprimante doit être configurée comme une ressource partagée sur l'ordinateur sur lequel elle est directement connectée avant que vous puissiez y accéder depuis un autre ordinateur. Pour les instructions, voir ["Configuration de votre imprimante comme imprimante partagée"](#page-106-0).*

1. Installez le pilote d'imprimante sur l'ordinateur client à partir du CD-ROM.
Proof Sign-off: **R4C476 Poseidon R**<br>M.Otsuka, CRE Tsukada\_\_\_\_\_\_\_ **html hk Rev,** *C* **R** N. Nomoto  $\overline{\phantom{a}}$ 

## *R4C476 Poseidon html.bk Rev\_C*

 $1/24/01$ 

A5 size NETWK.FM<br>1/24/01 Pass 3

2. Ouvrez le dossier Imprimante depuis le Panneau de contrôle, et ouvrez la fenêtre des propriétés de votre imprimante.

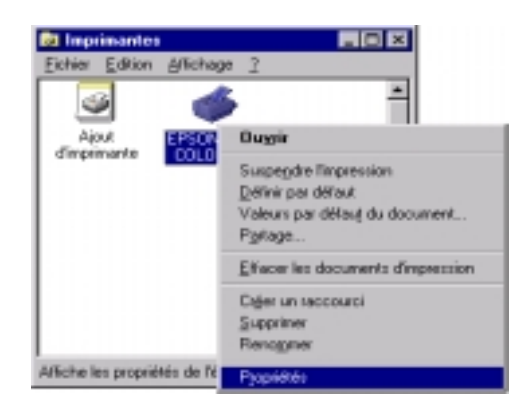

3. Cliquez sur l'onglet Ports, puis sur Ajout Port.

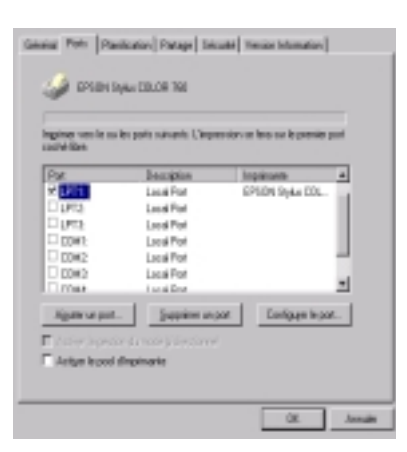

*Installation en réseau de votre imprimante -109*

 $1/24/01$ 

*R4C476 Poseidon html.bk Rev\_C* A5 size NETWK.FM<br>1/24/01 Pass 2  $\mathbf{L}$  R4C476 Poseidon Proof Sign-off:<br> **Letter Little Rev. C** M. Otsuka, CR

M.Otsuka, CRE Tsukada\_\_\_\_\_\_\_ N. Nomoto  $\overline{\phantom{a}}$ 

4. La boîte de dialogue suivante apparaît. Sélectionnez Port Local, puis cliquez sur Nouveau Port.

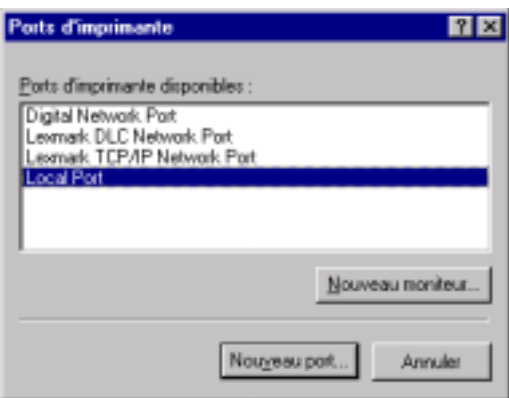

5. La boîte de dialogue suivante apparaît. Dans la zone de texte, tapez les informations suivantes :

\\nom de l'ordinateur connecté à l'imprimante\nom de l'imprimante partagée

Cliquez ensuite sur OK.

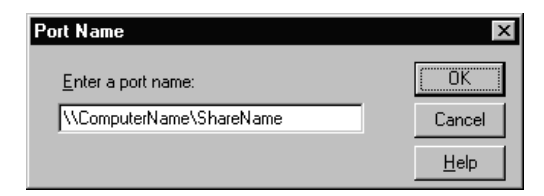

#### *-110 Installation en réseau de votre imprimante*

Proof Sign-off: **R4C476 Poseidon R**<br>M.Otsuka, CRE Tsukada\_\_\_\_\_\_\_ **html hk Rev,** *C* **R** N. Nomoto  $\overline{\phantom{a}}$ 

# *R4C476 Poseidon html.bk Rev\_C*

 $1/24/01$ 

A5 size NETWK.FM<br>1/24/01 Pass 3

6. Dans la boîte de dialogue Ports d'imprimante, cliquez sur Fermer pour revenir au menu Ports.

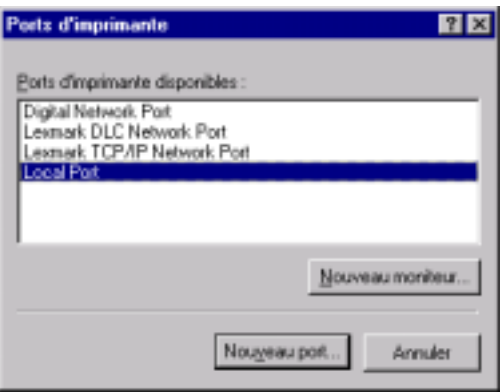

7. Dans le menu Ports, vérifiez que le nouveau port apparaît et que la case correspondante est cochée. Cliquez sur OK pour fermer le pilote d'imprimante.

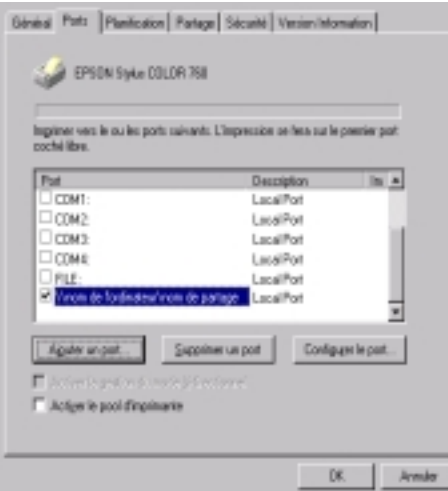

*Installation en réseau de votre imprimante -111*

*R4C476 Poseidon html.bk Rev\_C* A5 size NETWK.FM 1/24/01 Pass 2  $\mathbf{L}$  R4C476 Poseidon Proof Sign-off:<br> **Letter Little Rev. C** M. Otsuka, CR

M.Otsuka, CRE Tsukada\_\_\_\_\_\_\_ N. Nomoto

 $\overline{\phantom{a}}$ 

### *Pour les utilisateurs de Macintosh*

Cette section vous indique comment configurer l'imprimante pour que vous puissiez l'utiliser sur un réseau AppleTalk. En configurant votre imprimante comme imprimante partagée, votre imprimante locale est connectée au réseau et peut être utilisée par d'autres ordinateurs.

Vous devez commencer par configurer l'imprimante comme imprimante partagée sur l'ordinateur auquel elle est connectée. Vous devez ensuite préciser le chemin d'accès réseau à l'imprimante à partir de chaque ordinateur susceptible de l'utiliser et installer le logiciel d'impression sur ces ordinateurs.

#### *Configuration de l'imprimante comme imprimante par défaut*

Effectuez les opérations suivantes pour partager une imprimante connectée directement à votre ordinateur entre d'autres ordinateurs sur un réseau AppleTalk.

1. Mettez l'imprimante sous tension.

*-112 Installation en réseau de votre imprimante*

R Proof Sign-off: M.Otsuka, CRE Tsukada\_\_\_\_\_\_\_ N. Nomoto  $\overline{\phantom{a}}$ 

# *R4C476 Poseidon html.bk Rev\_C*

 $1/24/01$ 

A5 size NETWK.FM<br>1/24/01 Pass 3

2. Choisissez Sélecteur dans le menu Pomme. Cliquez sur l'icône de votre imprimante, puis sélectionnez le port auquel votre imprimante est connectée.

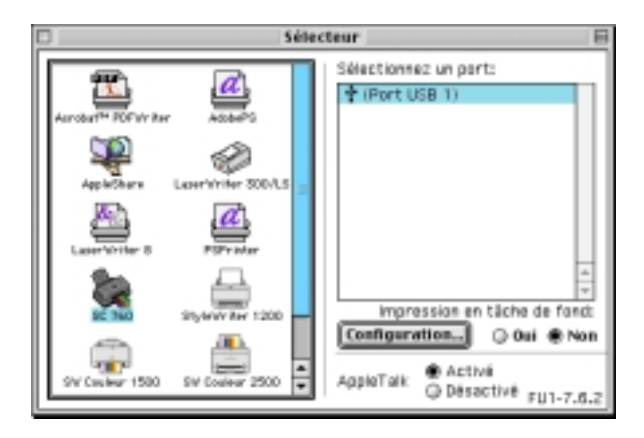

3. Cliquez sur Configuration. La boîte de dialogue suivante apparaît.

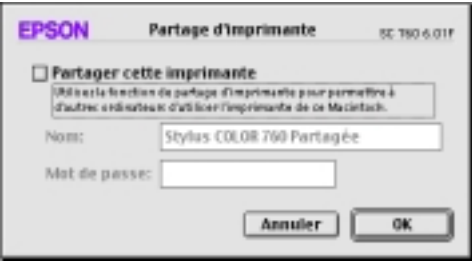

- 4. Cochez la case Partager cette imprimante, puis saisissez le nom de l'imprimante et le mot de passe si nécessaire.
- 5. Cliquez sur OK. Le nom de l'imprimante partagée apparaît dans la liste des ports du Sélecteur.
- 6. Fermez le sélecteur.

 $1/24/01$ 

*R4C476 Poseidon html.bk Rev\_C* A5 size NETWK.FM<br>1/24/01 Pass 2  $\mathbf{L}$  R4C476 Poseidon Proof Sign-off:<br> **Letter Little Rev. C** M. Otsuka, CR

M.Otsuka, CRE Tsukada\_\_\_\_\_\_\_ N. Nomoto

 $\overline{\phantom{a}}$ 

#### *Accès à l'imprimante par le réseau*

Pour accéder à l'imprimante depuis un autre ordinateur du réseau, effectuez les opérations suivantes.

- 1. Mettez votre imprimante sous tension.
- 2. Sur chaque ordinateur à partir duquel vous souhaitez accéder à l'imprimante, cliquez sur Sélecteur dans le menu Pomme. Puis cliquez sur l'icône de votre imprimante et sélectionnez le port d'imprimante à utiliser dans la zone Sélectionner un port d'imprimante située à droite. Vous ne pouvez choisir l'imprimante que parmi celles connectées à votre zone AppleTalk.

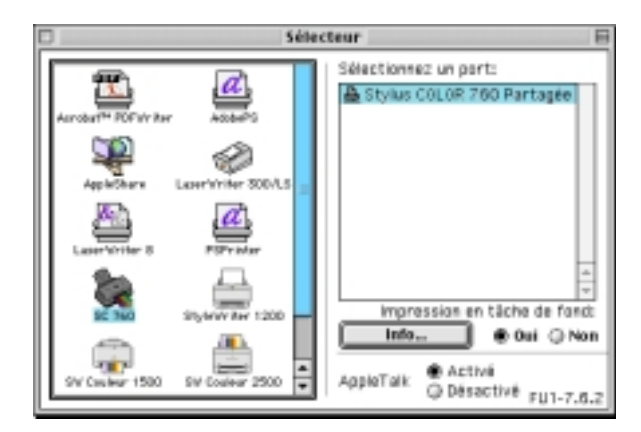

3. Si la boîte de dialogue suivante s'ouvre, saisissez le mot de passe de l'imprimante puis cliquez sur OK.

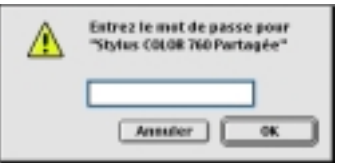

#### *-114 Installation en réseau de votre imprimante*

Proof Sign-off: **R4C476 Poseidon R**<br>M.Otsuka, CRE Tsukada\_\_\_\_\_\_\_ **html hk Rev,** *C* **R** N. Nomoto \_\_\_\_\_\_\_  $\overline{\phantom{a}}$ 

## *R4C476 Poseidon html.bk Rev\_C*  $1/24/01$

A5 size NETWK.FM<br>1/24/01 Pass 3

4. Sélectionnez l'option d'impression en tâche de fond qui vous convient pour activer ou désactiver cette option.

5. Fermez le sélecteur.

*Installation en réseau de votre imprimante -115*

## *R4C476 Poseidon html.bk*

A5 size NETWK.FM<br>1/24/01 Pass 2  $1/24/01$ 

 $\mathbf{L}$  R4C476 Poseidon Proof Sign-off:<br>  $\mathbf{L}$  html bk Rev C M.Otsuka, CRE Tsukada N. Nomoto \_\_\_\_\_\_\_

 $\overline{\phantom{a}}$ 

*-116 Installation en réseau de votre imprimante*

 $\overline{\phantom{a}}$ 

*R4C476 Poseidon*

*Remplacement des cartouches d'encre*

### <span id="page-116-0"></span>*Remplacement d'une cartouche d'encre*

#### *Utilisation du panneau de commandes*

Les voyants lumineux de l'imprimante vous indiquent quand commander une cartouche et quand la remplacer.

#### *Remarque :*

*Si vous avez besoin de remplacer une cartouche quand les voyants de fin d'encre noire et* - *couleur sont éteints, voir ["Remplacement d'une](#page-122-0)  [cartouche vieille ou abîmée".](#page-122-0)*

Ce tableau présente l'état des voyants de l'imprimante et les opérations à effectuer.

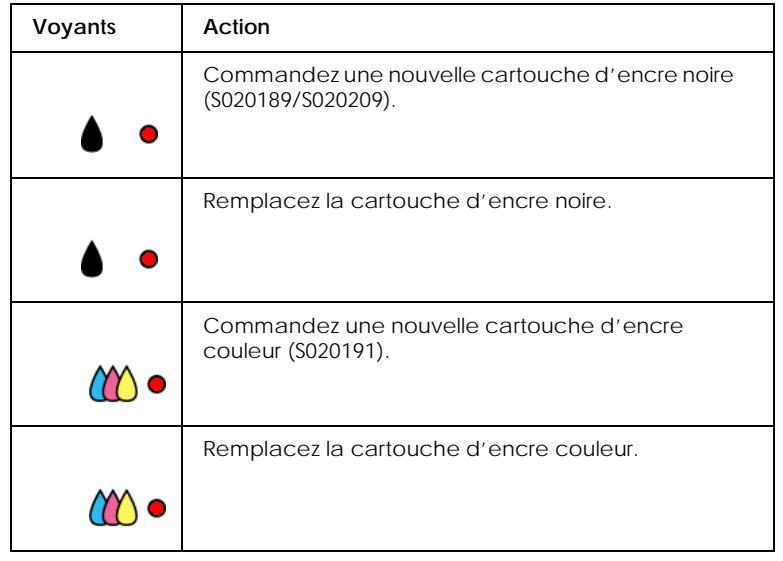

*Remplacement des cartouches d'encre -61*

A5 size INK.FM 1/24/01 Pass 2

*R4C476 Poseidon html.bk Rev\_C*

 $\mathbf{L}$  R4C476 Poseidon Proof Sign-off:<br> **Letter Little Rev. C** M. Otsuka, CR M.Otsuka, CRE Tsukada\_\_\_\_\_\_\_ N. Nomoto  $\overline{\phantom{a}}$ 

#### *Attention :*

 *Maintenez les cartouches hors de portée des enfants, ne les laissez pas jouer avec ni en boire le contenu.*

#### *Important :*

- *EPSON recommande l'utilisation de cartouches d'encre de la marque EPSON et ne peut être responsable des dommages causés à votre imprimante par l'utilisation de produits d'autres marques.*
- *Laissez la vieille cartouche en place jusqu'à ce que vous en ayez une neuve pour empêcher l'encre se trouvant dans les buses de la tête d'impression de sécher.*

#### *Remarque :*

- *Si l'une des cartouches est vide, vous ne pouvez plus imprimer jusqu'à ce que vous l'ayez remplacée, même si l'autre n'est pas vide.*
- *En plus de l'encre de l'impression, de l'encre est aussi consommée pendant le nettoyage de la tête d'impression et pendant le cycle d'auto-nettoyage effectué à la mise sous tension de l'imprimante.*

- - - HTML Page Break - - -

Effectuez les opérations suivantes pour remplacer une cartouche d'encre à partir du panneau de commandes de l'imprimante.

- 1. Vérifiez que l'imprimante est sous tension. Le voyant de mise en marche  $\circlearrowleft$  doit être allumé, mais pas clignotant. (Déterminez quelle est la cartouche à remplacer à l'aide des voyants de fin d'encre  $\bullet$  noire et  $\omega$  couleur.)
- 2. Abaissez le plateau de sortie, à l'avant de l'imprimante, puis ouvrez le capot de l'imprimante.

*-62 Remplacement des cartouches d'encre*

 $\overline{\phantom{a}}$ 

## *R4C476 Poseidon html.bk Rev\_C*

A5 size INK.FM<br>1/24/01 Pass 3  $1/24/01$ 

3. Enfoncez la touche de nettoyage • ۞ pendant trois secondes.<br>En tête d'impression se déplace vers la gauche en position de La tête d'impression se déplace vers la gauche en position de remplacement de cartouche et le voyant de mise en marche se met à clignoter.

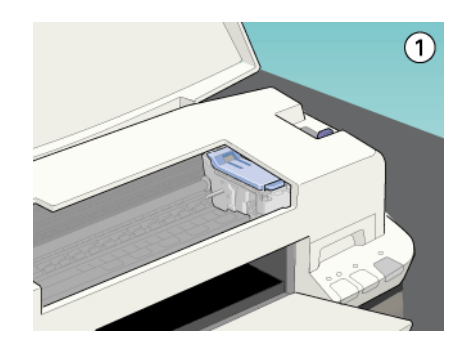

#### *Important :*

*Ne déplacez pas la tête d'impression à la main. Utilisez toujours la touche de nettoyage* • « po*ur ne pas*<br>endommager l'imprimante *endommager l'imprimante.* 

#### *Remarque :*

*Si vous appuyez sur la touche de nettoyage* •  $\bullet$   $\bullet$  *pendant trois*<br>secondes alors que les voyants de fin d'encre  $\bullet$  et  $\bullet$  sont éteints *secondes alors que les voyants de fin d'encre et* - *sont éteints, l'imprimante lance le nettoyage de la tête d'impression.*

*Remplacement des cartouches d'encre -63*

A5 size INK.FM<br>1/24/01 Pass 2  $1/24/01$ 

*R4C476 Poseidon html.bk Rev\_C*  $\mathbf{L}$  R4C476 Poseidon Proof Sign-off:<br> **Letter Little Rev. C** M. Otsuka, CR

M.Otsuka, CRE Tsukada\_\_\_\_\_\_\_ N. Nomoto

 $\overline{\phantom{a}}$ 

4. Relevez complètement le levier de verrouillage de la cartouche à remplacer. Cette cartouche sort alors partiellement de son logement. Dégagez alors la cartouche de l'imprimante et jetez-la selon la règlementation locale. N'essayez pas de démonter la cartouche usagée pour la recharger.

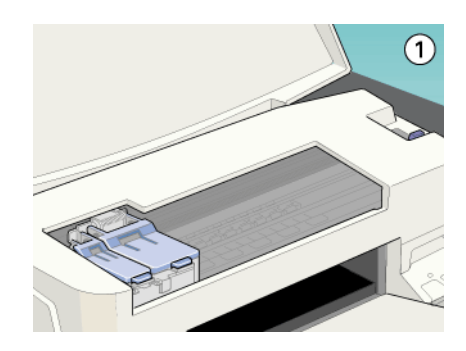

#### *Attention :*

*Si vous avez de l'encre sur les mains, lavez-les à l'eau et au savon. En cas de contact avec les yeux, rincez-les abondamment à l'eau claire. Si la gêne ou des troubles de la vue persistent après un abondant rinçage, consultez immédiatement un docteur.*

#### *Important :*

*Quand vous relevez le levier de verrouillage d'une cartouche, celle-ci devient inutilisable et ne peut être réinstallée, même si elle n'est pas vide.*

*-64 Remplacement des cartouches d'encre*

 $\overline{\phantom{a}}$ 

# *html.bk*

A5 size INK.FM<br>1/24/01 Pass 3  $1/24/01$ 

*R4C476 Poseidon*

5. Retirez la cartouche de son emballage protecteur. Ensuite, retirez uniquement le ruban adhésif jaune de la cartouche.

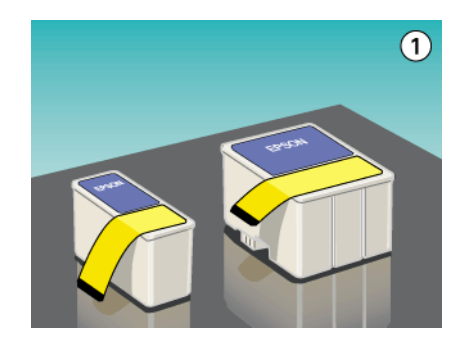

#### *Important :*

- *Vous devez décoller le ruban adhésif jaune de la cartouche. La cartouche serait définitivement endommagée s'il était en place au moment de son installation.*
- *Ne retirez pas la partie bleue de ce ruban ; sans lui, la tête se boucherait et ne pourrait plus imprimer.*
- *Ne retirez pas le ruban adhésif situé sous la cartouche pour l'empêcher de fuir.*
- 6. Glissez doucement la cartouche dans son logement en plaçant l'étiquette sur le dessus. Puis appuyez sur le levier de verrouillage jusqu'à ce qu'il s'enclenche. N'appuyez pas directement sur la cartouche.

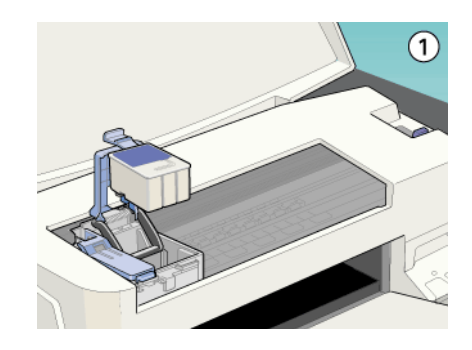

*Remplacement des cartouches d'encre -65*

 $1/24/01$ 

*R4C476 Poseidon html.bk Rev\_C* A5 size INK.FM<br>1/24/01 Pass 2  $\mathbf{L}$  R4C476 Poseidon Proof Sign-off:<br> **Letter Little Rev. C** M. Otsuka, CR

M.Otsuka, CRE Tsukada\_\_\_\_\_\_\_ N. Nomoto

 $\overline{\phantom{a}}$ 

#### *Important :*

*Quand les cartouches sont installées, ne soulevez plus leurs leviers jusqu'à ce que vous les remplaciez à nouveau, pour ne pas les endommager.*

7. Vérifiez que les voyants d'encre ♦ noire et ۞ couleur sont<br>éteints, appuyez sur la touche de nettoyage ▲ *N* éteints, appuyez sur la touche de nettoyage ♦ ۞.<br>L'imprimante déplace la tête d'impression et lanc L'imprimante déplace la tête d'impression et lance le chargement en encre du système. Cela dure près d'une minute. Quand le chargement est terminé, l'imprimante ramène la tête d'impression en position de repos et le voyant de mise en marche  $\circlearrowleft$  cesse de clignoter.

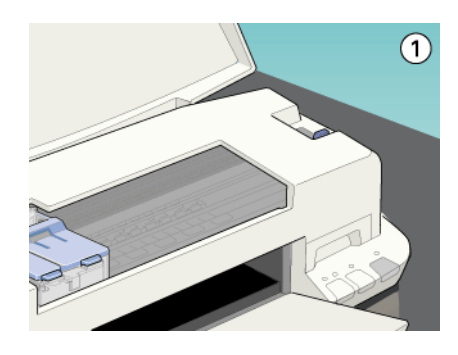

#### *Important :*

*Le voyant de mise en marche*  $\circ$  *clignote pendant toute la durée du chargement en encre. Ne mettez jamais l'imprimante hors tension tant qu'il clignote, pour ne pas risquer d'interrompre le chargement en encre.*

- - - HTML Page Break - - -Fermez le capot de l'imprimante.

#### *Emploi de l'utilitaire Status Monitor 3*

Vous pouvez contrôler les niveaux d'encre restant depuis votre ordinateur et suivre les instructions affichées sur votre écran pour remplacer une cartouche qui est vide ou presque.

 $\overline{\phantom{a}}$ 

# *R4C476 Poseidon*

A5 size INK.FM 1/24/01 Pass 3

*html.bk Rev\_C*

Vous pouvez contrôler les niveaux d'encre restant depuis votre ordinateur et suivre les instructions affichées sur votre écran pour remplacer une cartouche qui est vide ou presque.

Pour en savoir plus sur l'installation et le fonctionnement de l'utilitaire Status Monitor, voir ["Emploi de l'utilitaire EPSON](#page-55-0)  [Status Monitor 3".](#page-55-0)

### <span id="page-122-1"></span><span id="page-122-0"></span>*Remplacement d'une cartouche vieille ou abîmée*

Il peut vous arriver d'avoir à remplacer une Cartouche d'encre avant qu'elle ne soit vide. C'est le cas quand la qualité de vos impressions reste médiocre après avoir effectué plusieurs opérations de nettoyage et de calibration de la tête d'impression. En effet, une des cartouches ou les deux peuvent être endommagées et avoir besoin d'être remplacées.

Pour remplacer une cartouche avant que les voyants de fin d'encre ♦ ou ��� ne clignotent, effectuez les opérations suivantes.

Si l'un des voyants de fin d'encre ♦ ou 心 clignote ou est allumé,<br>remplacez la cartouche vide selon les indications de la section. remplacez la cartouche vide selon les indications de la section ["Remplacement d'une cartouche d'encre".](#page-116-0)

#### *Important :*

- *Une fois retirée de son logement, une cartouche devient inutilisable et ne peut être réinstallée même si elle n'est pas vide.*
- *Laissez la vieille cartouche en place dans l'imprimante jusqu'à ce que vous soyez prêt à la remplacer.*
- 1. Vérifiez que l'imprimante est sous tension. Le voyant de mise en marche  $\circlearrowright$  doit être allumé mais pas clignotant.
- 2. Abaissez le plateau de sortie puis ouvrez le capot de l'imprimante.

A5 size INK.FM<br>1/24/01 Pass 2  $1/24/01$ 

*R4C476 Poseidon html.bk Rev\_C*  $\mathbf{L}$  R4C476 Poseidon Proof Sign-off:<br> **Letter Little Rev. C** M. Otsuka, CR

M.Otsuka, CRE Tsukada\_\_\_\_\_\_\_ N. Nomoto

 $\overline{\phantom{a}}$ 

3. Maintenez la touche d'avancement et d'éjection <sup>I</sup> enfoncée pendant trois secondes, la tête d'impression se déplace en position de remplacement. Le voyant de mise en marche  $\circledcirc$  se met à clignoter.

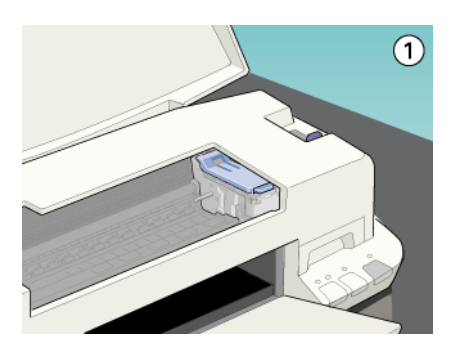

- 4. Relevez le levier de verrouillage de la cartouche à changer. Puis dégagez la cartouche de l'imprimante et jetez-la selon la réglementation locale.
- 5. Retirez le ruban adhésif jaune de la nouvelle cartouche.
- 6. Positionnez la cartouche dans son logement. N'enfoncez pas la cartouche. Puis appuyez sur le levier de verrouillage de la cartouche jusqu'à ce qu'il s'enclenche.

#### *Important :*

*Quand les cartouches sont installées, ne soulevez plus leurs leviers jusqu'à ce que vous les remplaciez à nouveau, pour ne pas les endommager.*

 $\overline{\phantom{a}}$ 

# *R4C476 Poseidon*

*html.bk Rev\_C* A5 size INK.FM<br>1/24/01 Pass 3  $1/24/01$ 

7. Appuyez à nouveau sur la touche d'avancement  $\mathbb Q$ . L'imprimante ramène la tête d'impression en position de repos et lance le chargement en encre du système.

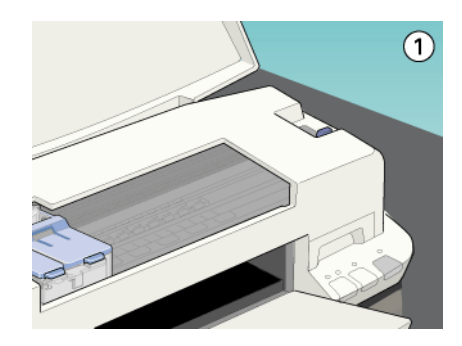

#### *Important:*

*Le voyant de mise en marche*  $\circlearrowright$  *continue de clignoter pendant toute la durée du cycle de chargement. Ne mettez jamais l'imprimante hors tension pendant que le voyant de mise en marche clignote pour ne pas risquer d'interrompre le chargement en encre.*

8. Fermez le capot de l'imprimante.

### *Contrôle de l'alimentation en encre*

#### *Pour les utilisateurs de Windows*

Effectuez les opérations suivantes pour contrôler la quantité d'encre restante dans les cartouches.

#### *Status Monitor 3*

Ouvrez l'utilitaire EPSON Status Monitor 3 de l'une des trois façons suivantes.

A5 size INK.FM<br>1/24/01 Pass 2  $1/24/01$ 

*R4C476 Poseidon html.bk Rev\_C*  $\mathbf{L}$  R4C476 Poseidon Proof Sign-off:<br> **Letter Little Rev. C** M. Otsuka, CR

M.Otsuka, CRE Tsukada\_\_\_\_\_\_\_ N. Nomoto  $\overline{\phantom{a}}$ 

- Double-cliquez sur la silhouette d'imprimante de la barre de tâches. Pour ajouter une icône de raccourci, voir ["Préférences](#page-40-0)  [de contrôle".](#page-40-0)
- Ouvrez la fenêtre du logiciel d'impression, cliquez sur l'onglet Utilitaire, puis sur EPSON Status Monitor 3.

Un graphique illustrant la quantité d'encre restante apparaît.

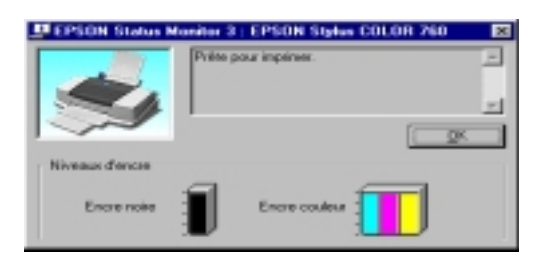

#### *Remarque :*

*Pour la cartouche couleur, c'est le niveau de l'encre la plus utilisée qui détermine le niveau affiché pour toutes les cartouches couleur.*

#### *Barre de progression*

Pendant l'impression, vous pouvez contrôler le niveau d'encre restant depuis la boîte de dialogue de la barre de progression EPSON.

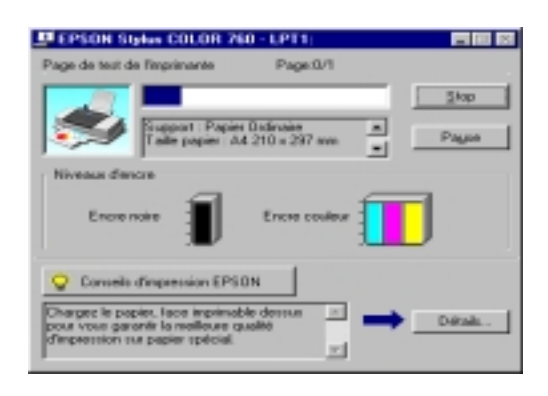

*-70 Remplacement des cartouches d'encre*

# *R4C476 Poseidon*

A5 size INK.FM<br>1/24/01 Pass 3  $1/24/01$ 

*html.bk Rev\_C*

#### *Pour les utilisateurs de Macintosh*

Effectuez les opérations suivantes pour contrôler le niveau d'encre restante dans les cartouches.

#### *EPSON StatusMonitor*

 $\overline{\phantom{a}}$ 

- 1. Cliquez sur Imprimer ou Mise en page dans le menu Fichier de votre application.
- 2. Cliquez sur le bouton Utilitaire de la boîte de dialogue.
- 3. Cliquez sur EPSON StatusMonitor dans la boîte de dialogue Utilitaire. Un graphique illustrant le niveau d'encre apparaît.

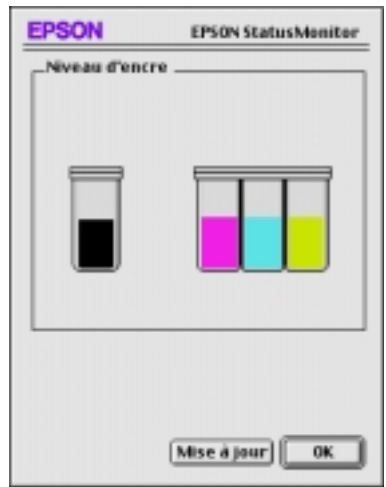

Pour mettre à jour les informations relatives au niveau d'encre, cliquez sur le bouton Mise à jour.

#### *Remarque :*

*4. Pour la cartouche couleur, c'est le niveau de l'encre la plus utilisée qui détermine le niveau affiché pour toutes les cartouches couleur.*

*R4C476 Poseidon html.bk Rev\_C* A5 size MAINT.FM<br>1/24/01 Pass 3  $1/24/01$ 

*Maintenance*

 $\overline{\phantom{a}}$ 

#### *Contrôle des buses de la tête d'impression*

S'il vous semble que l'image imprimée devient pâle ou qu'il manque des points, vous pourrez résoudre ces problèmes en contrôlant les buses de la tête d'impression.

Vous pouvez contrôler les buses depuis votre ordinateur à l'aide de l'utilitaire Vérification des buses du logiciel d'impression, ou directement depuis l'imprimante à l'aide des touches du panneau de commandes.

#### *Emploi de l'utilitaire Vérification des buses*

#### *Remarque :*

*Ne lancez pas l'utilitaire Vérification des buses pendant l'impression pour ne pas tacher vos sorties papier.*

Pour les utilisateurs de Windows

- 1. Vérifiez que vous avez chargé du papier de format A4 ou Letter dans le chargeur.
- 2. Ouvrez la fenêtre du logiciel d'impression. Si vous souhaitez des instructions, voir ["Ouverture du logiciel d'impression".](#page-6-0)
- 3. Cliquez sur Utilitaire, puis sur Vérification des buses.
- 4. Suivez les instructions qui s'affichent.

Pour les utilisateurs de Macintosh

- 1. Vérifiez que vous avez chargé du papier de format A4 ou Letter dans le chargeur.
- 2. Ouvrez la boîte de dialogue Imprimer ou Mise en page.

 $1/24/01$ 

**L** R4C476 Poseidon<br> **Read Read Contains Proof Sign-off:**<br>
M.Otsuka, CR *html.bk Rev\_C* A5 size MAINT.FM<br>1/24/01 Pass 2

M.Otsuka, CRE Tsukada\_\_\_\_\_\_\_ N. Nomoto  $\overline{\phantom{a}}$ 

- 3. Cliquez sur Utilitaire, puis sur Vérification des buses.
- 4. Suivez les instructions qui s'affichent.

#### *Utilisation des touches du panneau de commandes*

- 1. Vérifiez que vous avez chargé du papier de format A4 ou Letter dans le chargeur.
- 2. Maintenez la touche d'avancement<sup>e</sup> enfoncée et appuyez sur la touche de mise en marche  $\circlearrowleft$  pour mettre l'imprimante sous tension, puis relâchez ces touches.

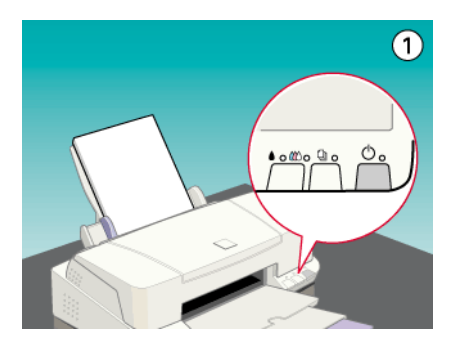

 $\overline{\phantom{a}}$ 

# *R4C476 Poseidon*

*html.bk Rev\_C*

 $1/24/01$ 

A5 size MAINT.FM<br>1/24/01 Pass 3

L'imprimante imprime une page de test donnant des informations sur la version de la mémoire morte de votre imprimante (ROM), le code du compteur d'encre et une grille de contrôle des buses. Voici une impression normale.

Echantillon correct

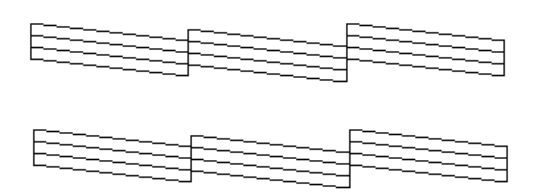

La tête d'impression a besoin d'être nettoyée :

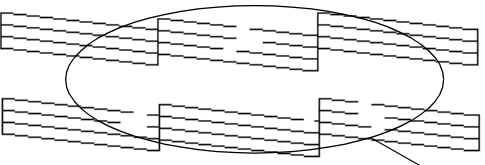

il manque des segments

Si l'impression de la page de test n'est pas satisfaisante, par exemple, s'il manque des segments de lignes, c'est qu'il y a un problème avec l'imprimante. Il peut s'agir d'une buse bouchée ou d'une tête mal alignée. Voir ["Nettoyage de la tête](#page-129-0)  [d'impression"](#page-129-0) pour en savoir plus sur le nettoyage de la tête. Pour en savoir plus sur son alignement, voir ["Alignement de](#page-135-0)  [la tête d'impression"](#page-135-0).

### <span id="page-129-0"></span>*Nettoyage de la tête d'impression*

S'il vous semble que l'image imprimée pâlit ou qu'il manque des points, vous résoudrez ces problèmes en nettoyant la tête d'impression, pour vérifier que les buses projettent bien l'encre.  $1/24/01$ 

*R4C476 Poseidon html.bk Rev\_C* A5 size MAINT.FM<br>1/24/01 Pass 2  $\mathbf{L}$  R4C476 Poseidon Proof Sign-off:<br> **Letter Little Rev. C** M. Otsuka, CR

M.Otsuka, CRE Tsukada\_\_\_\_\_\_\_ N. Nomoto

 $\overline{\phantom{a}}$ 

Nettoyez la tête depuis votre ordinateur avec l'utilitaire Nettoyage des têtes du logiciel d'impression, ou depuis l'imprimante avec les touches du panneau de commandes.

#### *Remarque :*

- *Le nettoyage de la tête utilise les encres noire et couleur. Pour ne pas en gaspiller, n'effectuez cette opération que si la qualité diminue, si l'impression est floue ou si les couleurs sont incorrectes ou absentes.*
- *Lancez l'utilitaire Vérification des buses pour savoir si la tête a besoin d'être nettoyée. Cela économise l'encre.*
- *Vous ne pouvez nettoyer la tête tant que le voyant de fin d'encre noire ou* - *couleur est allumé ou clignotant. Commencez par remplacer la cartouche usagée.*
- *Ne lancez pas l'utilitaire Nettoyage des têtes ou Vérification des buses pendant l'impression pour ne pas tacher vos sorties papier.*

*-71 Maintenance*

 $\overline{\phantom{a}}$ 

 $1/24/01$ 

*R4C476 Poseidon html.bk Rev\_C* A5 size MAINT.FM<br>1/24/01 Pass 3

### *Emploi de l'utilitaire Nettoyage des têtes*

Pour les utilisateurs de Windows

1. Vérifiez que les deux voyants de fin d'encre ♦ noire et  $\omega$  couleur sont éteints.

#### *Remarque :*

*Vous ne pouvez pas nettoyer la tête tant que le voyant de fin d'encre noire ou* - *couleur est allumé ou clignotant. Commencez par remplacer la cartouche usagée.*

- 2. Ouvrez la fenêtre du logiciel d'impression. Si vous souhaitez des instructions voir ["Ouverture du logiciel d'impression"](#page-6-0).
- 3. Cliquez sur l'onglet Utilitaire, puis sur Nettoyage des têtes.
- 4. Suivez les messages qui s'affichent.

Le voyant de mise en marche  $\circlearrowleft$  clignote pendant le cycle de nettoyage ; cela dure près d'une minute.

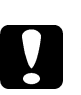

 *Important : Ne mettez jamais l'imprimante hors tension tant que le voyant*  $\circled{b}$  *de mise en marche clignote pour ne pas endommager l'imprimante.*

5. Quand le voyant  $\circlearrowleft$  de mise sous tension cesse de clignoter, cliquez sur Grille de contrôle des buses dans la boîte de dialogue Nettoyage des têtes pour vérifier que la tête est propre et pour réinitialiser le cycle de nettoyage.

*html.bk Rev\_C*  $1/24/01$ 

*R4C476 Poseidon* A5 size MAINT.FM<br>1/24/01 Pass 2

 $\mathbf{L}$  R4C476 Poseidon Proof Sign-off:<br> **Letter Little Rev. C** M. Otsuka, CR M.Otsuka, CRE Tsukada\_\_\_\_\_\_\_ N. Nomoto

 $\overline{\phantom{a}}$ 

#### Grille de contrôle des buses :

Echantillon correct

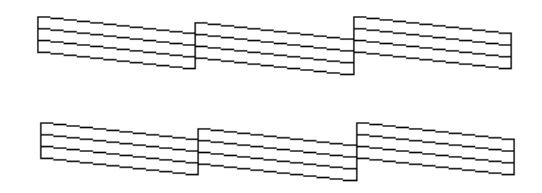

La tête d'impression a besoin d'être nettoyée

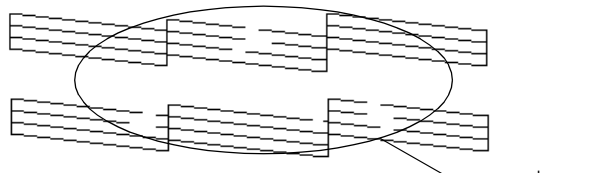

segments are missing

Dans la grille de contrôle des buses, si vous constatez qu'il manque des segments dans les lignes imprimées, vous devrez sans doute recommencer les opérations de nettoyage et de contrôle des buses.

Si la qualité d'impression ne s'améliore pas après avoir répété cette procédure plusieurs fois, mettez l'imprimante hors tension et attendez toute une nuit. Enfin, recommencez le nettoyage de la tête.

Si la qualité ne s'améliore toujours pas, il se peut que l'une des cartouches d'encre (ou les deux) soit vieille ou abîmée et ait besoin d'être remplacée. Pour remplacer une cartouche avant qu'elle ne soit vide, voir ["Remplacement d'une cartouche vieille ou](#page-122-1)  [abîmée"](#page-122-1).

Si la qualité continue de vous poser problème après avoir changé de cartouche, contactez votre revendeur.

*-73 Maintenance*

# *R4C476 Poseidon*

1/24/01 Pass 3

*html.bk Rev\_C* A5 size MAINT.FM

#### *Remarque :*

 $\overline{\phantom{a}}$ 

*Pour maintenir une bonne qualité d'impression, il est conseillé de mettre l'imprimante sous tension au moins une fois par mois.*

Pour les utilisateurs de Macintosh

- 1. Vérifiez que l'imprimante est sous tension et que les deux voyants de fin d'encre ♦ noire et **«** $\infty$  couleur sont éteints.
- 2. Cliquez sur l'icône Utilitaire dans la boîte de dialogue Imprimer ou Mise en page, puis sur Nettoyage des têtes.
- 3. Suivez les messages qui s'affichent.

Le voyant de mise en marche  $\circlearrowleft$  clignote pendant le cycle de nettoyage ; cela dure près d'une minute.

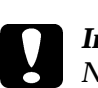

 *Important : Ne mettez jamais l'imprimante hors tension tant que le voyant*  $\circled{b}$  *de mise en marche clignote pour ne pas endommager l'imprimante.*

4. Quand le voyant  $\circlearrowleft$  de mise en marche cesse de clignoter, cliquez sur Confirmation dans la boîte de dialogue Nettoyage des têtes pour imprimer une grille de contrôle des buses et réinitialiser le cycle de nettoyage. Utilisez la grille de contrôle pour vérifier que la tête est propre.

Si la qualité d'impression ne s'améliore pas après avoir répété cette procédure plusieurs fois, mettez l'imprimante hors tension et attendez toute une nuit. Enfin, recommencez le nettoyage de la tête.

Si la qualité ne s'améliore toujours pas, il se peut que l'une des cartouches d'encre (ou les deux) soit vieille ou abîmée et ait besoin d'être remplacée. Pour remplacer une cartouche avant qu'elle ne soit vide, voir ["Remplacement d'une cartouche vieille ou](#page-122-1)  [abîmée"](#page-122-1).

*html.bk*  $1/24/01$ 

*R4C476 Poseidon* A5 size MAINT.FM<br>1/24/01 Pass 2  $\mathbf{L}$  R4C476 Poseidon Proof Sign-off:<br> **Letter Little Rev. C** M. Otsuka, CR

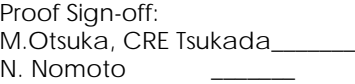

 $\overline{\phantom{a}}$ 

Si la qualité continue de vous poser problème après avoir changé de cartouche, contactez votre revendeur.

#### *Remarque :*

*Pour maintenir une bonne qualité d'impression, il est conseillé de mettre l'imprimante sous tension au moins une fois par mois.*

#### *Utilisation des touches du panneau de commandes*

1. Vérifiez que le voyant de mise en marche  $\circledcirc$  est allumé et que les voyants de fin d'encre ♦ noire et ₡∆ couleur sont éteints.

#### *Remarque :*

Si l'un des voyants de fin d'encre **è** noire ou **«** $\circ$  couleur clignote ou  $\bullet$ <br>est allumé, vous ne nouvez nas nettover la tête et la procédure de *est allumé, vous ne pouvez pas nettoyer la tête et la procédure de remplacement de cartouche sera lancée. Pour ne pas remplacez de*  cartouche à ce moment là, enfoncez la touche de nettoyage • **«**» pour **pour la fat de la mateur de la fat de l**a<br>ramener la tête d'impression en position de repos *ramener la tête d'impression en position de repos.*

2. Enfoncez la touche de nettoyage  $\bullet \&$  pendant trois secondes.

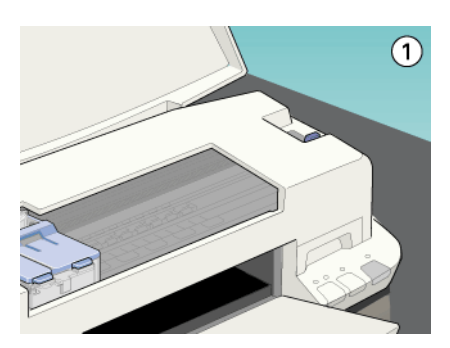

L'imprimante lance le nettoyage de la tête et le voyant  $\circlearrowleft$ clignote. Le cycle de nettoyage dure environ une minute.

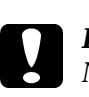

 *Important : Ne mettez jamais l'imprimante hors tension pendant que le voyant*  $\circlearrowright$  *clignote pour ne pas l'endommager.* 

*-75 Maintenance*

 $\overline{\phantom{a}}$ 

# *R4C476 Poseidon html.bk Rev\_C*

1/24/01 Pass 3

A5 size MAINT.FM

3. Quand le voyant  $\circlearrowleft$  cesse de clignoter, imprimez quelques lignes pour vérifier que la tête est propre et réinitialiser le cycle de nettoyage.

Si la qualité ne s'est pas améliorée après avoir répété cette procédure plusieurs fois, mettez l'imprimante hors tension et attendez une nuit. Puis recommencez le nettoyage de la tête.

Si la qualité ne s'est toujours pas améliorée, l'une des cartouches (ou les deux) peut être vieille ou abîmée et devrait être remplacée. Pour remplacer une cartouche d'encre avant qu'elle ne soit vide, voir ["Remplacement d'une cartouche vieille ou abîmée".](#page-122-1)

Si la qualité ne s'est pas améliorée après avoir changé les cartouches, contactez votre revendeur.

#### *Remarque :*

*Pour maintenir la qualité d'impression, nous vous conseillons de mettre l'imprimante sous tension au moins une fois par mois.*

### <span id="page-135-0"></span>*Alignement de la tête d'impression*

Si vous remarquez un décalage des lignes verticales, servez-vous de l'utilitaire Alignement des têtes du logiciel d'impression, pour résoudre ce problème depuis votre ordinateur.

#### *Remarque :*

*Ne lancez pas l'utilitaire Alignement des têtes pendant une impression pour ne pas tacher vos sorties papier.*

Pour les utilisateurs de Windows

- 1. Vérifiez que vous avez chargé du papier de format A4 ou Letter dans le chargeur.
- 2. Ouvrez la fenêtre du logiciel d'impression. Si vous souhaitez des instructions voir ["Ouverture du logiciel d'impression"](#page-6-0).

1/24/01 Pass 2

*R4C476 Poseidon html.bk Rev\_C* A5 size MAINT.FM  $\mathbf{L}$  R4C476 Poseidon Proof Sign-off:<br> **Letter Little Rev. C** M. Otsuka, CR

M.Otsuka, CRE Tsukada\_\_\_\_\_\_\_ N. Nomoto  $\overline{\phantom{a}}$ 

- 3. Cliquez sur Utilitaire, puis sur Alignement des têtes.
- 4. Suivez les instructions qui s'affichent pour aligner la tête d'impression.

Pour les utilisateurs de Macintosh

- 1. Vérifiez que vous avez chargé du papier ordinaire de format A4 ou Letter dans le chargeur.
- 2. Cliquez sur l'icône Utilitaire dans la boîte de dialogue Imprimer ou Mise en page, puis sur Alignement des têtes.
- 3. Suivez les messages qui s'affichent à l'écran pour aligner la tête d'impression.

#### *Nettoyage de l'imprimante*

Pour maintenir votre imprimante dans un état de fonctionnement optimal, nettoyez-la soigneusement plusieurs fois par an.

- 1. Vérifiez que l'imprimante est hors tension et que tous les voyants sont éteints. Puis débranchez le cordon d'alimentation.
- 2. Retirez tout le papier du chargeur.
- 3. Utilisez une brosse douce pour nettoyer poussières et saletés.
- 4. Si l'extérieur du boîtier ou l'intérieur du chargeur sont sales, nettoyez-les avec un chiffon propre et doux imprégné de détergent doux. Maintenez le capot de l'imprimante fermé pour que l'eau ne pénètre pas à l'intérieur.
- 5. Si l'intérieur de l'imprimante était accidentellement tâché d'encre, nettoyez-le avec un chiffon humide.

# *R4C476 Poseidon*

*html.bk Rev\_C* A5 size MAINT.FM

1/24/01 Pass 3

#### *Attention :*

*Veillez à ne pas toucher les engrenages situés à l'intérieur de l'imprimante.*

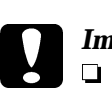

 $\overline{\phantom{a}}$ 

# *Important :*

- *N'utilisez pas d'alcool ni de dissolvants pour nettoyer l'imprimante. En effet, ces produits chimiques risquent d'endommager les composants et le boîtier de l'imprimante.*
- *Veillez à ne pas renverser d'eau sur le mécanisme de l'imprimante ni sur ses composants électroniques.*
- *N'utilisez pas de brosse dure ou abrasive.*
- *Ne vaporisez pas de lubrifiants à l'intérieur de l'imprimante car des huiles instables peuvent endommager le mécanisme. Contactez votre revendeur ou un technicien qualifié si vous pensez qu'une lubrification est nécessaire.*

#### *Transport de l'imprimante*

Si vous devez transporter l'imprimante, replacez-la soigneusement dans le carton d'emballage à l'aide des éléments de protection comme indiqué ci-dessous :

1. Ouvrez le capot de l'imprimante et vérifiez que la tête d'imprimante est en position de repos (à l'extrême droite). Si elle ne l'est pas, mettez l'imprimante sous tension et attendez jusqu'à ce que la tête d'impression soit en position de repos. Mettez l'imprimante hors tension et fermez le capot de l'imprimante.

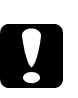

 *Important : Laissez les cartouches en place pendant le transport de l'imprimante pour ne pas risquer de l'endommager.*

2. Débranchez le cordon d'alimentation de la prise électrique ainsi que le câble d'interface de l'imprimante.

 $1/24/01$ 

*R4C476 Poseidon html.bk Rev\_C* A5 size MAINT.FM<br>1/24/01 Pass 2  $\mathbf{L}$  R4C476 Poseidon Proof Sign-off:<br> **Letter Little Rev. C** M. Otsuka, CR

M.Otsuka, CRE Tsukada\_\_\_\_\_\_\_ N. Nomoto  $\overline{\phantom{a}}$ 

- 3. Retirez tout le papier du chargeur ainsi que le guide.
- 4. Ouvrez à nouveau le capot de l'imprimante. Fixez le support de cartouche d'encre à l'imprimante avec du ruban adhésif comme illustré ci-dessous, puis refermez le capot.

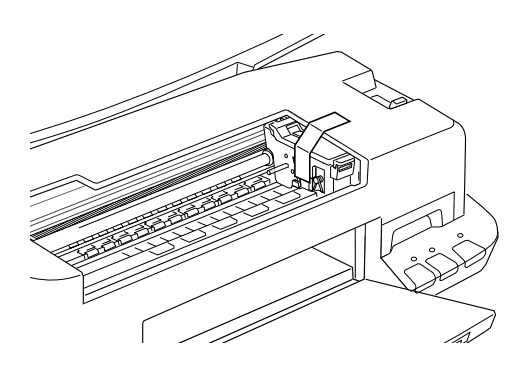

- 5. Enfoncez l'extension du guide papier puis relevez le plateau de sortie.
- 6. Fixez les éléments de protection de chaque côté de l'imprimante.
- 7. Replacez l'imprimante et le cordon d'alimentation dans leur emballage d'origine.
- 8. Maintenez l'imprimante à plat pendant le transport.

### *Mise à jour du logiciel*

#### *Mise à jour pour Windows 98*

Si vous êtes passés de Windows 95 à Windows 98, désinstallez le logiciel d'impression en utilisant l'icône Ajout/Suppression de programmes du panneau de configuration de Windows, puis réinstallez le logiciel d'impression.

*-79 Maintenance*

Proof Sign-off: **R4C476 Poseidon R**<br>M.Otsuka, CRE Tsukada\_\_\_\_\_\_\_ **html hk Rev,** *C* **R** N. Nomoto \_\_\_\_\_\_\_

 $\overline{\phantom{a}}$ 

## *R4C476 Poseidon html.bk*

A5 size MAINT.FM<br>1/24/01 Pass 3  $1/24/01$ 

*Mise à jour du pilote sous Windows NT 4.0*

*Maintenance -80*

*html.bk Rev\_C* A5 size MAINT.FM<br>1/24/01 Pass 2  $1/24/01$ 

*R4C476 Poseidon*  $\mathbf{L}$  R4C476 Poseidon Proof Sign-off:<br> **Letter Little Rev. C** M. Otsuka, CR

M.Otsuka, CRE Tsukada\_\_\_\_\_\_\_ N. Nomoto  $\overline{\phantom{a}}$ 

Pour mettre à jour le pilote d'imprimante sous Windows NT 4.0, pensez à désinstaller l'ancien pilote avant d'installer le nouveau. La mise à jour sera un échec si vous essayez d'écraser l'ancien pilote. Pour désinstaller ce programme, double-cliquez sur l'icône Ajout/Suppression de logiciel du Panneau de contrôle de Windows. La boîte de dialogue des propriétés de l'option Ajout/ Suppression de programmes s'affiche. Sélectionnez Logiciel d'impression EPSON dans la liste, cliquez sur Ajout/ Suppression, puis sur OK. Recommencez ensuite l'installation du logiciel d'impression.

### *R4C476 Poseidon html.bk Rev\_C* A5 size TRBLE.FM

1/24/01 Pass 3

*Dépannage*

 $\overline{\phantom{a}}$ 

#### *Impossible d'installer le pilote USB*

#### *Vérifiez que votre ordinateur est pré-installé pour Windows 98*

Le modèle de votre ordinateur doit être pré-installé pour Windows 98. Vous risquez de ne pas pouvoir installer ni utiliser le pilote USB sur un ordinateur n'étant pas équipé d'un port USB ou n'ayant pas été mis à jour de Windows 95 à 98.

Pour plus d'informations sur votre ordinateur, contactez votre revendeur.

#### *Vérifiez que le pilote de périphériques USB EPSON apparaît dans le menu Gestionnaire de périphériques*

Si vous avez annulé l'installation du pilote plug-and-play avant la fin de la procédure, le pilote USB de périphériques d'imprimante ou le pilote d'imprimante risque d'être mal installé.

Effectuez les opérations suivantes pour contrôler l'installation ou réinstaller les pilotes.

- 1. Mettez l'imprimante sous tension. Raccordez le câble USB entre l'ordinateur et l'imprimante.
- 2. Cliquez avec le bouton droit de la souris sur l'icône Poste de travail du bureau, puis cliquez sur Propriétés.
- 3. Cliquez sur l'onglet Gestionnaire de périphériques.

Si vos pilotes sont bien installés, l'option Périphériques d'imprimante EPSON USB devrait apparaître dans le menu Gestionnaire de périphériques.

 $1/24/01$ 

*R4C476 Poseidon html.bk Rev\_C* A5 size TRBLE.FM<br>1/24/01 Pass 2  $\mathbf{L}$  R4C476 Poseidon Proof Sign-off:<br> **Letter Little Rev. C** M. Otsuka, CR

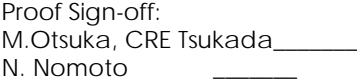

 $\overline{\phantom{a}}$ 

Si l'option Périphériques d'imprimante EPSON USB n'apparaît pas dans le menu Gestionnaire de périphériques, cliquez sur le signe plus (+) placé sous l'option Autres périphériques pour voir la liste des périphériques installés. Si l'option Imprimante USB apparaît sous l'option Autres périphériques, le pilote de périphériques d'imprimante USB n'est pas bien installé. Si l'option EPSON Stylus COLOR 760 apparaît, le pilote d'imprimante n'est pas bien installé.

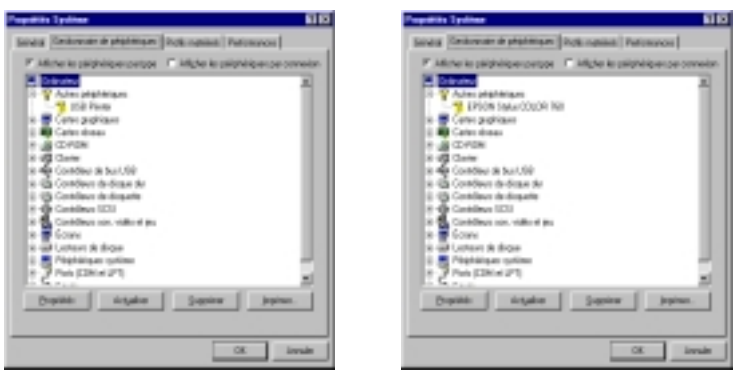

Si aucune des options Imprimante USB ou EPSON Stylus COLOR 760 n'apparaît sou l'option Autres périphériques, cliquez sur Actualiser ou débranchez le câble USB de l'imprimante, et rebranchez-le.

Proof Sign-off: **R4C476 Poseidon R**<br>M.Otsuka, CRE Tsukada\_\_\_\_\_\_\_ **html hk Rev,** *C* **R** N. Nomoto  $\overline{\phantom{a}}$ 

# *R4C476 Poseidon html.bk Rev\_C*

A5 size TRBLE.FM<br>1/24/01 Pass 3  $1/24/01$ 

4. Sous Autres périphériques, cliquez sur Imprimante USB ou sur EPSON Stylus COLOR 760, puis sur Supprimer. Puis cliquez sur OK.

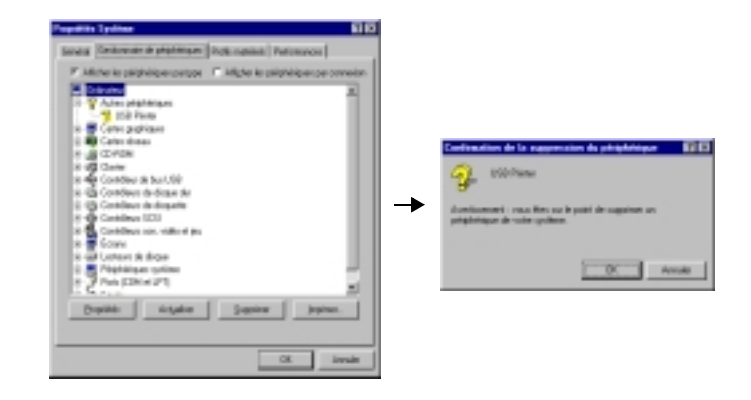

- 5. Débranchez le câble USB de l'imprimante, puis rebranchez-le.
- 6. La boîte de dialogue suivante s'ouvre. Installez à nouveau le pilote en suivant les instructions du Guide d'installation.

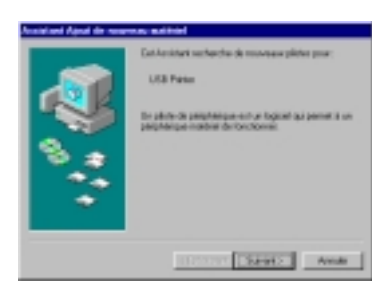
$1/24/01$ 

*R4C476 Poseidon html.bk Rev\_C* A5 size TRBLE.FM<br>1/24/01 Pass 2

 $\mathbf{L}$  R4C476 Poseidon Proof Sign-off:<br> **Letter Little Rev. C** M. Otsuka, CR M.Otsuka, CRE Tsukada\_\_\_\_\_\_\_ N. Nomoto  $\overline{\phantom{a}}$ 

#### *Définition du problème*

Le dépannage de l'imprimante se fait en deux étapes : commencez par localiser le problème, puis appliquez des solutions adaptées jusqu'à ce que le problème soit résolu. L'information nécessaire à la localisation des problèmes est donnée par les voyants du panneau de commandes et par l'utilitaire Status Monitor (sous Windows 95, 98, NT 4.0 et sous Macintosh).

#### *Voyants d'erreur*

Vous pouvez identifier la plupart des problèmes courants avec les voyants du panneau de commandes de l'imprimante. Si l'imprimante s'arrête et que les voyants s'allument ou clignotent, utilisez le tableau suivant, qui présente l'état des voyants, pour définir le problème, puis suivez les solutions conseillées.

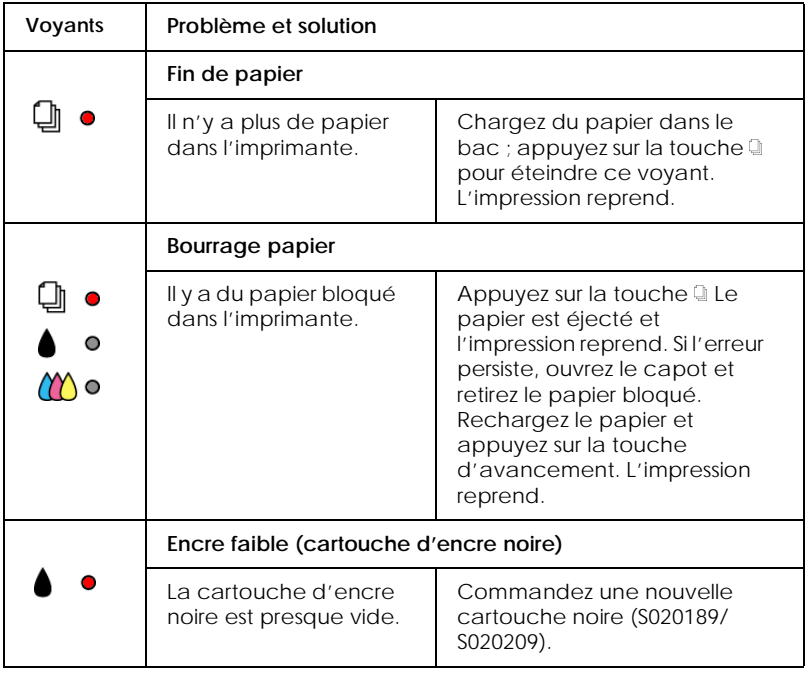

Proof Sign-off: **R4C476 Poseidon R**<br>M.Otsuka, CRE Tsukada\_\_\_\_\_\_\_ **html hk Rev,** *C* **R** N. Nomoto \_\_\_\_\_\_\_  $\overline{\phantom{a}}$ 

### *R4C476 Poseidon*

 $1/24/01$ 

*html.bk* 

 $\frac{h}{m}$ .bk  $\frac{Rev_{c}}{v_{\text{RBLE.FM}}}$ <br>1/24/01 Pass 3

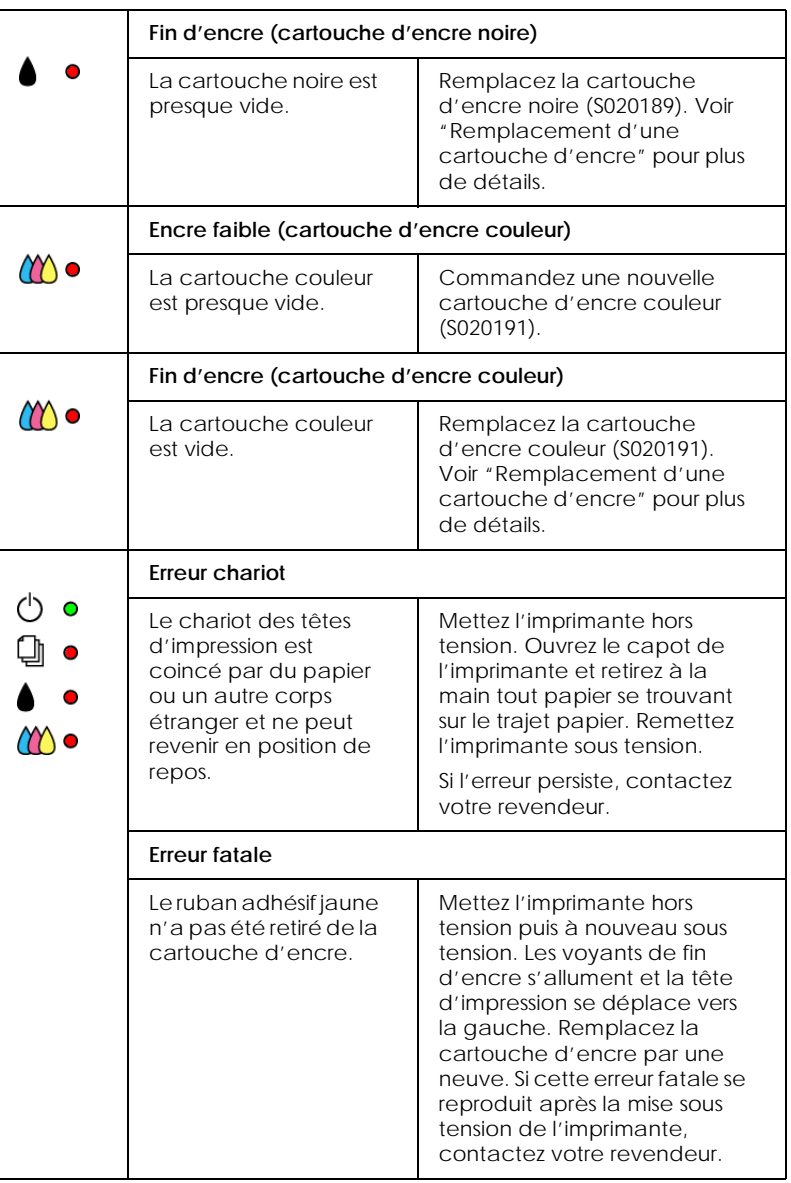

*R4C476 Poseidon html.bk Rev\_C* A5 size TRBLE.FM<br>1/24/01 Pass 2  $1/24/01$  $\mathbf{L}$  R4C476 Poseidon Proof Sign-off:<br> **Letter Little Rev. C** M. Otsuka, CR

M.Otsuka, CRE Tsukada\_\_\_\_\_\_\_ N. Nomoto  $\overline{\phantom{a}}$ 

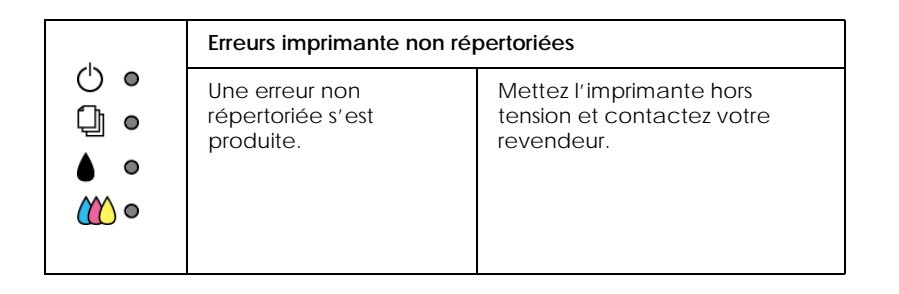

#### *Status Monitor 3 (Indisponible sous Windows 3.1)*

La fenêtre d'état de l'imprimante de l'utilitaire Status Monitor 3 donne des messages d'état et une illustration graphique indiquant l'état courant de l'imprimante.

Si un problème survient pendant l'impression, un message s'affiche dans la fenêtre de la Barre de progression.

Quand il n'y a plus d'encre, cliquez sur Mode d'emploi dans la fenêtre d'état de l'imprimante et l'utilitaire Status Monitor vous guidera pas-à-pas tout au long de la procédure de remplacement de la cartouche.

#### <span id="page-146-0"></span>*Exécution d'un test d'imprimante*

L'exécution d'un test d'imprimante permet de savoir si le problème vient de l'imprimante ou de l'ordinateur.

Pour imprimer une page de test, effectuez les opérations suivantes.

- 1. Vérifiez que l'imprimante et l'ordinateur sont hors tension.
- 2. Déconnectez le câble du port interface de l'imprimante.

 $\overline{\phantom{a}}$ 

## *R4C476 Poseidon*

 $1/24/01$ 

*html.bk Rev\_C* A5 size TRBLE.FM<br>1/24/01 Pass 3

Si vous utilisez une interface parallèle, commencez par débloquer les clips latéraux du connecteur d'interface et retirez le fil de masse si nécessaire. Puis débranchez le câble du connecteur d'interface de l'imprimante.

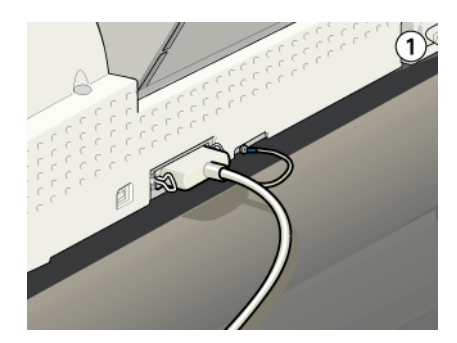

- 3. Vérifiez que vous avez chargé du papier de format A4.
- 4. Maintenez enfoncée la touche <sup>e</sup> et appuyez sur la touche de mise en marche  $\circlearrowleft$  pour mettre l'imprimante sous tension. Puis relâchez ces deux touches.

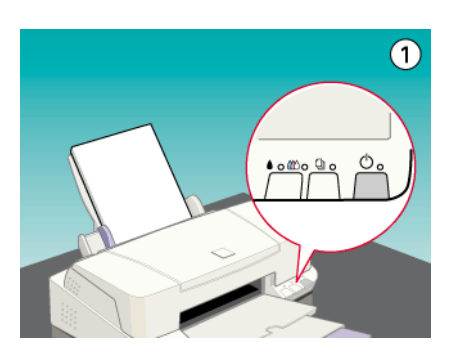

L'imprimante imprime une page de test indiquant la version de la mémoire ROM de l'imprimante, le code du compteur d'encre, et une grille de contrôle des buses.

A5 size TRBLE.FM<br>1/24/01 Pass 2  $1/24/01$ 

*R4C476 Poseidon html.bk Rev\_C*  $\mathbf{L}$  R4C476 Poseidon Proof Sign-off:<br> **Letter Little Rev. C** M. Otsuka, CR

M.Otsuka, CRE Tsukada\_\_\_\_\_\_\_ N. Nomoto  $\overline{\phantom{a}}$ 

 Comparez la qualité de la page de test avec celle de l'exemple ci-dessous. S'il n'y a pas de problème de qualité, tels que des espaces ou des segments manquants, l'imprimante est en état de marche et le problème vient plutôt des paramètres du logiciel d'impression, des paramètres de l'application, du câble d'interface (vérifiez que le vôtre est blindé), ou de l'ordinateur.

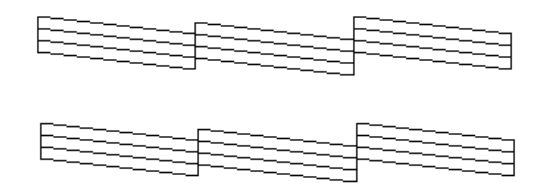

 Si l'impression de la page de test n'est pas satisfaisante, c'est qu'il y a un problème avec l'imprimante. Par exemple, s'il manque des segments sur les lignes imprimées, il peut s'agir d'une buse encrassée ou d'une tête mal alignée.

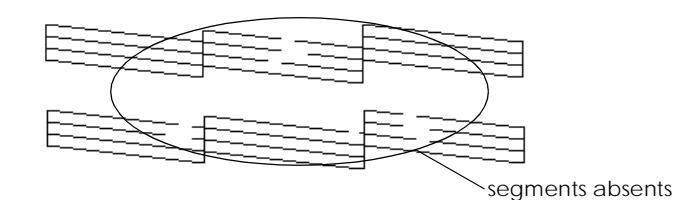

#### *L'imprimante ne fonctionne pas correctement avec le câble USB*

Si votre imprimante ne fonctionne pas correctement avec un câble USB, essayez une ou plusieurs de ces solutions :

 Utilisez le câble USB conseillé décrit à la section ["Configuration système requise"](#page-190-0)

 $\overline{\phantom{a}}$ 

### *R4C476 Poseidon html.bk Rev\_C*

A5 size TRBLE.FM<br>1/24/01 Pass 3  $1/24/01$ 

- Si vous utilisez un hub USB, connectez l'imprimante au premier niveau de ce hub, ou connectez-la directement au port USB de l'ordinateur.
- Pour les PC, essayez de réinstaller le pilote de périphériques d'imprimante USB et le logiciel d'impression. Commencez par désinstaller le logiciel d'impression EPSON à l'aide de l'option Ajouter/Supprimer un logiciel du Panneau de contrôle, puis désinstallez les périphériques d'imprimante EPSON USB. Enfin, réinstallez le logiciel selon les instructions du Guide d'installation.
- Si les périphériques d'imprimante EPSON USB ne sont pas enregistrés sous Ajouter/Supprimer un logiciel, lancez directement l'exécutable du CD-ROM epusbun. exe sous ¥Win9x.

#### *Annulation de l'impression*

Si les impressions ne correspondent pas à vos attentes et présentent des caractères ou des images incorrects ou brouillés, vous pouvez annuler l'impression. Pour cela, effectuez les opérations suivantes :

*R4C476 Poseidon html.bk Rev\_C* A5 size TRBLE.FM<br>1/24/01 Pass 2  $1/24/01$  $\mathbf{L}$  R4C476 Poseidon Proof Sign-off:<br> **Letter Little Rev. C** M. Otsuka, CR

M.Otsuka, CRE Tsukada\_\_\_\_\_\_\_ N. Nomoto  $\overline{\phantom{a}}$ 

#### *Sous Windows 95, 98 et NT 4.0*

Quand vous envoyez une impression à l'imprimante, la boîte Vitesse et progression s'affiche sur votre écran.

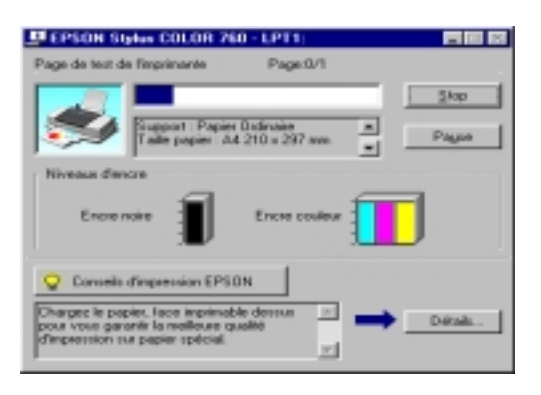

Cliquez sur le bouton Arrêter pour annuler l'impression.

#### *Sous Macintosh*

#### *Quand l'impression en tâche de fond est activée*

- 1. Choisissez EPSON Monitor3 dans le menu de votre application.
- 2. Appuyez sur la touche de mise en marche  $\circlearrowleft$  pour mettre l'imprimante hors tension.

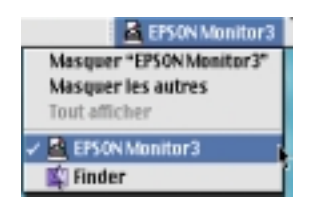

R Proof Sign-off: M.Otsuka, CRE Tsukada\_\_\_\_\_\_\_ N. Nomoto  $\overline{\phantom{a}}$ 

# *R4C476 Poseidon*

 $1/24/01$ 

*html.bk Rev\_C* A5 size TRBLE.FM<br>1/24/01 Pass 3

3. Cliquez sur le document en cours d'impression, puis cliquez sur l'icône d'arrêt pour annuler l'impression.

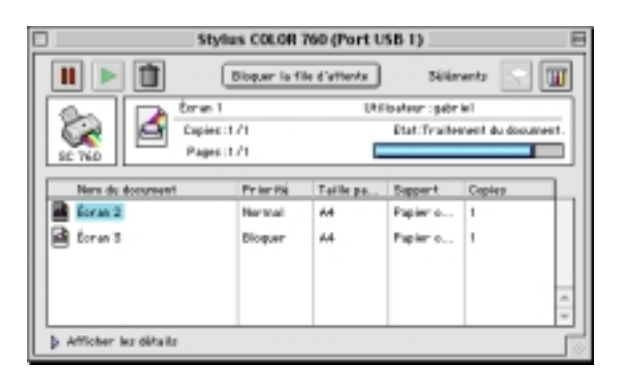

*Quand l'impression en tâche de fond est désactivée*

- 1. Appuyez sur la touche de mise en marche  $\circledcirc$  pour mettre l'imprimante hors tension.
- 2. Maintenez enfoncée la touche de commande de votre clavier et appuyez sur le point (.) pour annuler l'impression.

#### *La qualité d'impression pourrait être améliorée*

Si vous avez des problèmes de qualité d'impression, cliquez tout d'abord sur "<As\_test.htm>Impression d'un test". Comparez votre test avec l'illustration suivante. Cliquez sur la légende de l'illustration qui ressemble le plus à votre impression.

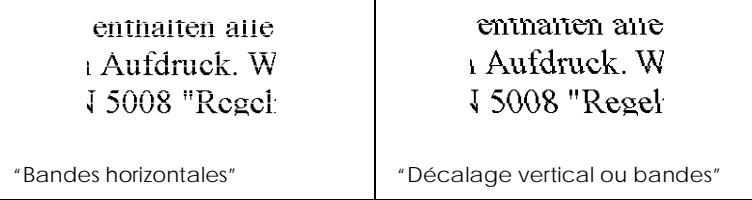

 $1/24/01$ 

*R4C476 Poseidon html.bk Rev\_C* A5 size TRBLE.FM<br>1/24/01 Pass 2  $\mathbf{L}$  R4C476 Poseidon Proof Sign-off:<br> **Letter Little Rev. C** M. Otsuka, CR

M.Otsuka, CRE Tsukada\_\_\_\_\_\_\_ N. Nomoto

 $\overline{\phantom{a}}$ 

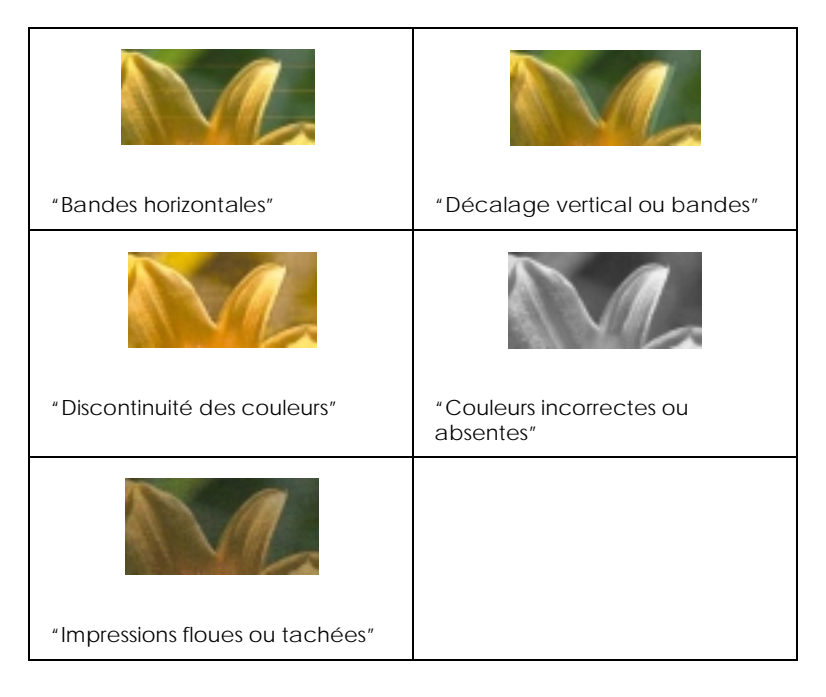

#### <span id="page-152-0"></span>*Bandes horizontales*

*-87* 

- Vérifiez que la face imprimable du papier chargé dans le bac est orientée vers le haut.
- Exécutez l'utilitaire Nettoyage des têtes pour nettoyer les buses encrassées. Les utilisateurs de Windows 95 ou 98 peuvent lancer l'"<As\_head.htm>Utilitaire Nettoyage des têtes" maintenant.
- Sélectionnez le mode Automatique dans le menu Principal du pilote d'imprimante (Windows) ou dans la boîte de dialogue Imprimer (Macintosh).
- Contrôlez les voyants de fin d'encre  $\bullet$  noire ou  $\&$  couleur. Si l'un de ces voyants clignote, remplacez la cartouche correspondante. Voir ["Remplacement d'une cartouche](#page-116-0)  [d'encre"](#page-116-0).

 $\overline{\phantom{a}}$ 

## *R4C476 Poseidon*

A5 size TRBLE.FM<br>1/24/01 Pass 3  $1/24/01$ 

*html.bk Rev\_C*

- Vérifiez que l'option Maximale du pilote est désactivée pour la Zone imprimable. Quand cette option est activée, des bandes peuvent apparaître dans la zone étendue.
- Vérifiez que le Type de support sélectionné dans le pilote d'imprimante est adapté au type de support chargé dans l'imprimante.

#### <span id="page-153-0"></span>*Décalage vertical ou bandes*

Essayez une ou plusieurs de ces solutions.

- Vérifiez que la face imprimable du papier chargé dans le bac est orientée vers le haut.
- Exécutez l'utilitaire Alignement des têtes. Les utilisateurs de Windows 3.1, 95 ou 98 peuvent lancer l'"<As\_alig.htm>Utilitaire Alignement des têtes" maintenant.
- Désactivez l'option Vitesse rapide de votre pilote d'imprimante. Si vous souhaitez des instructions, voir ["Utilisation des paramètres avancés"](#page-15-0) sous Windows. Sous Macintosh, voir ["Utilisation des paramètres avancés"](#page-64-0).
- Exécutez l'utilitaire Nettoyage des têtes pour nettoyer les buses encrassées. Les utilisateurs de Windows 3.1, 95 ou 98 peuvent lancer l'"<As\_head.htm>Utilitaire Nettoyage des têtes" maintenant.
- Vérifiez que le Type de support sélectionné dans le pilote d'imprimante est adapté au type de support chargé dans l'imprimante.

#### <span id="page-153-1"></span>*Discontinuité des couleurs*

Essayez une ou plusieurs de ces solutions.

 Vérifiez que votre papier n'est ni endommagé, ni sale, ni trop vieux. Vérifiez aussi que la face imprimable du papier chargé dans le bac est orientée vers le haut.

1/24/01 Pass 2

*R4C476 Poseidon html.bk Rev\_C* A5 size TRBLE.FM  $\mathbf{L}$  R4C476 Poseidon Proof Sign-off:<br> **Letter Little Rev. C** M. Otsuka, CR

M.Otsuka, CRE Tsukada\_\_\_\_\_\_\_ N. Nomoto

 $\overline{\phantom{a}}$ 

- Exécutez l'utilitaire Nettoyage des têtes pour nettoyer les buses encrassées. Les utilisateurs de Windows 3.1, 95 ou 98 peuvent lancer l'"<As\_head.htm>Utilitaire Nettoyage des têtes" maintenant.
- □ Contrôlez les voyants de fin d'encre noire ou  $\&$  couleur. Si l'un de ces voyants clignote, remplacez la cartouche correspondante. Voir ["Remplacement d'une cartouche](#page-116-0)  [d'encre"](#page-116-0).
- Réglez les paramètres Couleur de votre application ou de votre pilote d'imprimante. Si vous souhaitez des instructions, voir ["Utilisation des paramètres avancés"](#page-15-0) sous Windows ou ["Utilisation des paramètres avancés"](#page-64-0) sous Macintosh.
- Sélectionnez le mode Automatique dans le menu Principal du pilote d'imprimante (Windows) ou dans la boîte de dialogue Imprimer (Macintosh).
- Vérifiez que le Type de support sélectionné dans le pilote d'imprimante est adapté au type de support chargé dans l'imprimante.

#### <span id="page-154-0"></span>*Couleurs incorrectes ou absentes*

- Réglez l'option Encre du pilote sur Couleur. Si vous souhaitez des instructions, voir ["Utilisation du mode de paramétrage](#page-12-0)  [automatique"](#page-12-0) sous Windows ou ["Utilisation des paramètres](#page-61-0)  [automatiques"](#page-61-0) sous Macintosh.
- Réglez les paramètres Couleur de votre application ou de votre pilote d'imprimante. Si vous souhaitez des instructions, voir ["Utilisation des paramètres avancés"](#page-15-0) sous Windows ou ["Utilisation des paramètres avancés"](#page-64-0) sous Macintosh.

 $\overline{\phantom{a}}$ 

## *R4C476 Poseidon*

A5 size TRBLE.FM<br>1/24/01 Pass 3  $1/24/01$ 

*html.bk Rev\_C*

 Exécutez l'utilitaire Nettoyage des têtes. Les utilisateurs de Windows 3.1, 95 ou 98 peuvent lancer l'"<As\_head.htm>Utilitaire Nettoyage des têtes" maintenant. Si les couleurs sont toujours mauvaises ou absentes, remplacez la cartouche d'encre couleur. Si le problème persiste, remplacez la cartouche d'encre noire. Voir ["Remplacement d'une cartouche vieille ou abîmée"](#page-122-0).

#### <span id="page-155-0"></span>*Impressions floues ou tachées*

- $\Box$  Vérifiez que le papier est sec et que la face imprimable est orientée vers le haut. Vérifiez aussi que vous utilisez un type de papier adapté. Voir ["Papier"](#page-182-0) pour connaître les caractéristiques.
- Sélectionnez le mode Automatique dans le menu Principal du pilote d'imprimante (Windows) ou dans la boîte de dialogue Imprimer (Macintosh).
- $\Box$  Si le papier est recourbé vers la face imprimable, aplatissez-le ou roulez-le légèrement dans l'autre sens.
- □ Placez le levier de réglage en position "+" et vérifiez que le Type de support est bien paramétré dans le pilote d'imprimante.
- Retirez les feuilles du plateau de sortie au fur et à mesure, notamment si vous utilisez des transparents.
- Si vous imprimez sur du papier glacé ou des transparents, placez une feuille de protection (ou une feuille de papier ordinaire) sous la pile. Ou chargez les feuilles une à une.
- Exécutez l'utilitaire Nettoyage des têtes. Les utilisateurs de Windows 3.1, 95 ou 98 peuvent lancer l'"<As\_head.htm>Utilitaire Nettoyage des têtes" maintenant.

A5 size TRBLE.FM<br>1/24/01 Pass 2  $1/24/01$ 

*R4C476 Poseidon html.bk Rev\_C*  $\mathbf{L}$  R4C476 Poseidon Proof Sign-off:<br> **Letter Little Rev. C** M. Otsuka, CR

M.Otsuka, CRE Tsukada\_\_\_\_\_\_\_ N. Nomoto  $\overline{\phantom{a}}$ 

- Exécutez l'utilitaire d'Alignement des têtes. Les utilisateurs de Windows 3.1, 95 ou 98 peuvent lancer maintenant "<As\_alig.htm>Utilitaire Alignement des têtes" maintenant.
- Si de l'encre a coulé dans l'imprimante, nettoyez l'intérieur de l'imprimante avec un chiffon propre et doux.

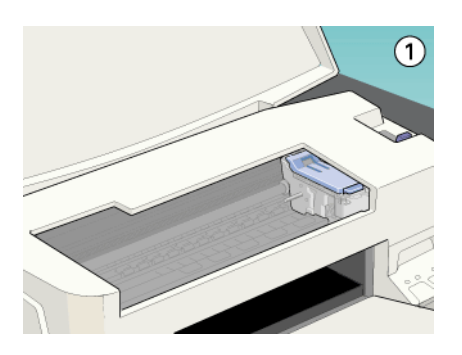

#### *Les impressions ne correspondent pas à vos attentes*

Si l'un des problèmes suivants s'est produit, essayez les solutions proposées pour ce problème.

#### *Caractères brouillés ou incorrects*

- Sélectionnez votre imprimante comme imprimante par défaut sous Windows.
- Supprimez tous les travaux affichés par le Spool Manager. Si vous souhaitez des instructions, voir ["Emploi de l'utilitaire](#page-53-0)  [EPSON Spool Manager"](#page-53-0).
- Mettez hors tension l'imprimante et l'ordinateur. Vérifiez que le câble de l'imprimante est correctement branché.

 $\overline{\phantom{a}}$ 

1/24/01 Pass 3

*R4C476 Poseidon html.bk Rev\_C* A5 size TRBLE.FM

 Si vous travaillez sous Windows NT 4.0, essayez de désinstaller le Port imprimante EPSON. Cliquez sur Démarrer, pointez Programmes, puis pointez Imprimantes EPSON et pointez Désinstaller le Port imprimante EPSON. Suivez les messages qui s'affichent.

#### *Marges incorrectes*

Essayez une ou plusieurs de ces solutions.

- Contrôlez le paramétrage des marges de votre application.
- Vérifiez que les marges sont comprises dans la zone imprimable de la page. Voir ["Papier"](#page-182-0) pour connaître les caractéristiques.
- Sous Windows, contrôlez les paramètres du menu Papier. Vérifiez qu'ils sont adaptés à la taille de votre papier.

Sous Macintosh, contrôlez les paramètres de la boîte de dialogue Mise en page. Vérifiez qu'ils sont adaptés à la taille de votre papier.

#### *Image inversée*

Désactivez l'option Miroir Horizontal du pilote, ou l'option "Miroir" de votre application. Pour les instructions, voir l'aide en ligne du pilote ou de votre application.

Pour Macintosh, voir aussi ["Utilisation des paramètres avancés"](#page-64-0).

#### *Impression de pages blanches*

Essayez une ou plusieurs de ces solutions.

 Sélectionnez votre imprimante comme imprimante par défaut sous Windows.

A5 size TRBLE.FM 1/24/01 Pass 2

*R4C476 Poseidon html.bk Rev\_C*  $\mathbf{L}$  R4C476 Poseidon Proof Sign-off:<br> **Letter Little Rev. C** M. Otsuka, CR

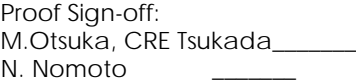

 $\overline{\phantom{a}}$ 

 Sous Windows, contrôlez les paramètres de la boîte de dialogue Papier. Vérifiez qu'ils sont adaptés à la taille de votre papier.

Sous Macintosh, contrôlez les paramètres de la boîte de dialogue Mise en page. Vérifiez qu'ils sont adaptés à la taille de votre papier.

 Exécutez l'utilitaire Nettoyage des têtes pour nettoyer les buses encrassées. Les utilisateurs de Windows 95 ou 98 peuvent lancer l'"<As\_head.htm>Utilitaire Nettoyage des têtes" maintenant.

Après avoir essayé une ou plusieurs de ces solutions, exécutez un test d'imprimante pour contrôler vos résultats. Voir ["Exécution](#page-146-0)  [d'un test d'imprimante".](#page-146-0)

#### *Taches d'encre au bas de la page*

Essayez une ou plusieurs de ces solutions.

- Si le papier est recourbé du côté de la face imprimable, aplatissez-le ou recourbez-le légèrement dans l'autre sens.
- □ Placez le levier de réglage en position "+", et désactivez l'option Vitesse rapide de la boîte de dialogue avancée de votre pilote. Vous pouvez ouvrir cette boîte de dialogue depuis le menu Principal (sous Windows) ou dans la boîte de dialogue Imprimer (sous Macintosh) quand le mode Personnalisé. Pour désactiver cette option vous devrez peutêtre aussi modifier les paramètres de Qualité d'impression.

#### *L'impression est trop lente*

 $\overline{\phantom{a}}$ 

## *html.bk Rev\_C*

 $1/24/01$ 

*R4C476 Poseidon* A5 size TRBLE.FM<br>1/24/01 Pass 3

- Vérifiez que le paramètre Type de support de votre pilote est correct. Si vous souhaitez des instructions, voir ["Définition](#page-9-0)  [du Type de support"](#page-9-0) sous Windows ou ["Définition du type](#page-58-0)  [de support"](#page-58-0) sous Macintosh.
- Sélectionnez le mode Automatique dans le menu Principal du pilote d'imprimante (Windows) ou dans la boîte de dialogue Imprimer (Macintosh) et placez le curseur sur Vitesse. Si vous souhaitez des instructions, voir ["Utilisation du mode de](#page-12-0)  [paramétrage automatique"](#page-12-0) sous Windows ou ["Utilisation](#page-61-0)  [des paramètres automatiques"](#page-61-0) sous Macintosh.
- N'ouvrez pas de trop nombreuses applications en même temps. Fermez toutes celles que vous n'utilisez pas.
- Supprimez tous les fichiers inutiles pour faire de la place sur votre disque dur.

#### *Remarque :*

*Votre ordinateur n'a peut-être pas assez de mémoire. Pour en savoir plus, voir ["Augmentation de la vitesse d'impression"](#page-43-0).*

 Si vous êtes passé de Windows 95 à Windows 98, désinstaller le logiciel d'impression avec l'option Ajout/Suppression de programmes de Windows, puis réinstallez-le.

#### *L'imprimante n'imprime pas*

Si l'un des problèmes suivants s'est produit, essayez les solutions proposées pour ce problème.

#### *Tous les voyants sont éteints*

 $\Box$  - Appuyez sur la touche de mise en marche  $\heartsuit$  et vérifiez que<br>l'imprimante est sous tension l'imprimante est sous tension.

1/24/01 Pass 2

*R4C476 Poseidon html.bk Rev\_C* A5 size TRBLE.FM  $\mathbf{L}$  R4C476 Poseidon Proof Sign-off:<br> **Letter Little Rev. C** M. Otsuka, CR

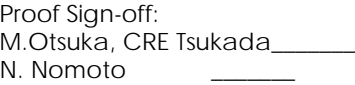

 $\overline{\phantom{a}}$ 

- Mettez l'imprimante hors tension et vérifiez que le cordon d'alimentation est bien branché.
- Vérifiez que votre prise fonctionne et qu'elle n'est pas contrôlée par un interrupteur ou un minuteur.

#### *Les voyants se sont allumés puis éteints*

La tension de l'imprimante ne correspond pas à celle de la prise. Mettez l'imprimante hors tension et débranchez immédiatement. Puis, contrôlez les étiquettes de l'imprimante.

Si la tension ne correspond pas, NE REBRANCHEZ PAS L'IMPRIMANTE. Contactez votre revendeur.

#### *Seul le voyant de mise en marche est allumé*

- Mettez hors tension l'imprimante et l'ordinateur. Vérifiez que le câble de l'imprimante est correctement branché.
- Vérifiez que tous les éléments d'emballage ont été retirés.
- Mettez hors tension l'imprimante et l'ordinateur et débranchez le câble d'interface. Puis, imprimez une page de test de fonctionnement. Voir ["Exécution d'un test](#page-146-0)  [d'imprimante"](#page-146-0).
- Si la page de test s'imprime, vérifiez que le logiciel d'impression et votre application sont bien installés.

#### *Remarque :*

*Si vous essayez d'imprimer une image trop grande, votre ordinateur n'a peut être pas assez de mémoire pour l'imprimer.*

 $\overline{\phantom{a}}$ 

## *R4C476 Poseidon*

 $1/24/01$ 

*html.bk Rev\_C* A5 size TRBLE.FM<br>1/24/01 Pass 3

- Si vous travaillez sous Windows NT 4.0, essayez de désinstaller le Port imprimante EPSON. Cliquez sur Démarrer, pointez Programmes et Imprimantes EPSON, puis cliquez sur Désinstaller Port imprimante EPSON. Suivez les messages qui s'affichent.
- Supprimez tous les travaux indiqués par le Spool Manager. Si vous souhaitez des instructions, voir ["Emploi de l'utilitaire](#page-53-0)  [EPSON Spool Manager"](#page-53-0).
- Si l'imprimante fait le même bruit que pour imprimer, mais sans imprimer, exécutez l'utilitaire Nettoyage des têtes. Les utilisateurs de Windows 95 ou 98 peuvent lancer l'"<As\_head.htm>Utilitaire Nettoyage des têtes" maintenant.
- Si les solutions précédentes sont inutiles, remplacez les cartouches d'encre. Voir ["Remplacement d'une cartouche](#page-122-0)  [vieille ou abîmée"](#page-122-0) si vous souhaitez des instructions.

#### *Le voyant de fin de papier est allumé ou clignotant*

- $\Box$  Si le voyant de fin de papier clignote, retirez tout le papier qui serait éventuellement bloqué dans l'imprimante.
- $\Box$  Si le voyant de fin de papier est allumé, remettez du papier dans le bac feuille à feuille.

#### *L'un des voyants de fin d'encre est allumé ou clignotant*

- $\Box$  Si le voyant de fin d'encre noire  $\bullet$  ou couleur  $\mathcal{C}$  clignote, il n'y a presque plus d'encre. Commandez une nouvelle cartouche.
- $\Box$  Si le voyant de fin d'encre noire  $\bullet$  ou couleur  $\&$  est allumé, il n'y a plus d'encre. Remplacez la cartouche correspondante. Voir ["Remplacement d'une cartouche d'encre".](#page-116-0)

A5 size TRBLE.FM

*R4C476 Poseidon html.bk Rev\_C* 1/24/01 Pass 2  $\mathbf{L}$  R4C476 Poseidon Proof Sign-off:<br> **Letter Little Rev. C** M. Otsuka, CR

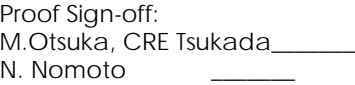

 $\overline{\phantom{a}}$ 

#### *Les voyants de fin d'encre sont allumés et les autres voyants clignotent*

Effectuez les opérations suivantes.

- 1. Appuyez sur la touche d'avancement **q**, puis retirez tout le papier de l'imprimante.
- 2. Mettez l'imprimante hors tension. Vérifiez qu'il ne reste aucun objet ou morceau de papier à l'intérieur de l'imprimante. Vérifiez aussi qu'il y a assez de place autour du ventilateur situé à l'arrière de l'imprimante pour que la ventilation s'effectue correctement. Retirez tout objet susceptible de bloquer ce ventilateur. Enfin, remettez l'imprimante sous tension.
- 3. Si cette erreur persiste, contactez votre revendeur.

#### *Le papier n'est pas entraîné correctement*

Si l'un des problèmes suivants s'est produit, essayez les solutions proposées pour ce problème.

#### *Le papier n'est pas entraîné*

Retirez la pile de papier et vérifiez que :

- □ Le papier n'est ni recourbé ni craquelé.
- Le papier n'est pas trop vieux. Voir les instructions fournies avec le papier pour en savoir plus.
- Le papier ne dépasse pas la flèche du guide latéral gauche.
- Le papier n'est pas bloqué à l'intérieur. S'il l'est, dégagez-le.

 $\overline{\phantom{a}}$ 

### *R4C476 Poseidon*

A5 size TRBLE.FM 1/24/01 Pass 3

*html.bk Rev\_C*

Rechargez le papier. Vérifiez que vous avez respecté toutes les instructions données avec le papier. Voir aussi la section Manipulation du papier de ce guide.

#### *Plusieurs pages sont entraînées*

Retirez la pile de papier et :

- Vérifiez que le papier n'est pas trop fin. Voir ["Papier"](#page-182-0) pour connaître les caractéristiques.
- Aérez la pile de papier pour séparer les feuilles et rechargez le papier.

Si de trop nombreuses copies de votre document sont en train d'être imprimées, contrôlez l'option Copies du pilote d'imprimante et de votre application. Si vous souhaitez des instructions, voir ["Modification du style d'impression"](#page-20-0) sous Windows ou ["Modification de la disposition"](#page-69-0) sous Macintosh.

#### *Le papier provoque un bourrage*

Appuyez sur la touche d'avancement pour éjecter le papier bloqué. Si le message d'erreur ne disparaît pas, ouvrez le capot de l'imprimante et retirez le papier bloqué, ainsi que tous les petits morceaux, puis rechargez le papier.

Si les bourrages papier sont fréquents, vérifiez que vous :

- Utilisez du papier souple de bonne qualité, chargé avec la face imprimable sur le dessus.
- Aérez la pile de papier avant de la charger.
- Ne chargez pas de papier au-delà de la flèche du guide latéral gauche.
- Adaptez la position du guide latéral gauche à la taille de votre papier.

#### *R4C476 Poseidon html.bk Rev\_C* A5 size TRBLE.FM 1/24/01 Pass 2  $\mathbf{L}$  R4C476 Poseidon Proof Sign-off:<br> **Letter Little Rev. C** M. Otsuka, CR

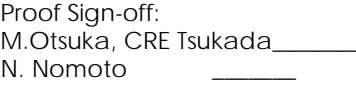

 $\overline{\phantom{a}}$ 

#### *Le papier est partiellement éjecté ou froissé*

Essayez une ou plusieurs de ces solutions.

- Si le papier n'est pas complètement éjecté, appuyez sur la touche  $\mathbb Q$ . Vérifiez aussi que le paramètre de taille de papier de votre application ou de votre pilote d'imprimante.
- Si le papier sort froissé, c'est peut-être qu'il est humide ou trop fin. Chargez une nouvelle pile de papier.

#### *Remarque :*

*Conservez le papier inutilisé dans son emballage d'origine et dans un endroit sec. Voir ["Papier"](#page-182-0)pour connaître les caractéristiques techniques.*

#### *Comment contacter le support technique*

Si votre imprimante ne fonctionne pas correctement et que vous ne pouvez résoudre vos problèmes avec les informations contenues dans ce manuel, dans l'aide en ligne et dans Réponses EPSON, appelez le support technique.

#### SUPPORT TECHNIQUE EPSON FRANCE

#### **08 36 686 687**

*2,23 F la minute Ouvert du lundi au samedi de 9h00 à 20h00 sans interruption.*

Pour nous permettre de vous aider bien plus rapidement, merci de nous fournir les informations ci-dessous :

Proof Sign-off: **R4C476 Poseidon R**<br>M.Otsuka, CRE Tsukada\_\_\_\_\_\_\_ **html hk Rev,** *C* **R** N. Nomoto

 $\overline{\phantom{a}}$ 

### *R4C476 Poseidon*

 $1/24/01$ 

*html.bk Rev\_C* A5 size TRBLE.FM<br>1/24/01 Pass 3

**Numéro de série de l'imprimante :** *(L'étiquette portant ce numéro est au dos de la machine.)*

**Modèle de l'imprimante** :

#### **Marque et modèle de votre ordinateur** :

**Version du logiciel d'impression :** (*Reportez-vous au menu Version.*)

**Version de Windows que vous utilisez** :

**Version de(s) l'application(s) que vous utilisez normalement avec votre imprimante** :

Vous pouvez également consulter notre site Web :

**http://www.epson.fr**

 *-100*

## *html.bk*

 $1/24/01$ 

*R4C476 Poseidon*  $\frac{h}{m}$ .bk  $\frac{Rev_{c}}{v_{\text{RBLE.FM}}}$ <br>  $\frac{1}{24/01}$   $\frac{1}{24/01}$ 

 $\mathbf{L}$  R4C476 Poseidon Proof Sign-off:<br>  $\mathbf{L}$  html bk Rev C M.Otsuka, CRE Tsukada N. Nomoto \_\_\_\_\_\_

 $\overline{\phantom{a}}$ 

*-101* 

 $\overline{\phantom{a}}$ 

*R4C476 Poseidon*

 $1/24/01$ 

*html.bk Rev\_C* A5 size SAFE.FM<br>1/24/01 Pass 3

*Informations produits*

### *Consignes de sécurité*

### *Conformité ENERGY STAR*

En sa qualité de partenaire ENERGY STAR, EPSON garantit que ce produit répond aux directives du programme international ENERGY STAR pour l'économie d'énergie.

Le programme ENERGY STAR soutient le développement volontaire de produits informatiques (ordinateurs, imprimantes, écrans, télécopieurs et autres périphériques) à faible consommation d'énergie, dans le cadre d'un effort visant à limiter la pollution atmosphérique.

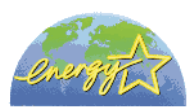

#### *Utilisation des options*

EPSON Limited ne peut être tenu pour responsable des dommages ou problèmes liés à l'utilisation d'options ou de consommables autres que les produits de la gamme EPSON ou recommandés par EPSON.

*Consignes de sécurité -1*

A5 size SAFE.FM<br>1/24/01 Pass 2  $1/24/01$ 

*R4C476 Poseidon html.bk Rev\_C*

 $\mathbf{L}$  R4C476 Poseidon Proof Sign-off:<br> **Letter Little Rev. C** M. Otsuka, CR M.Otsuka, CRE Tsukada\_\_\_\_\_\_\_ N. Nomoto

 $\overline{\phantom{a}}$ 

*Consignes de sécurité*

#### *Avertissement :*

*Cet appareil doit être relié à la terre. Consultez la plaque de référence électrique pour connaître la tension et vérifier qu'elle correspond à celle de votre secteur.*

#### *Important :*

*Les câbles du cordon principal de cet appareil sont colorés selon le code suivant :*

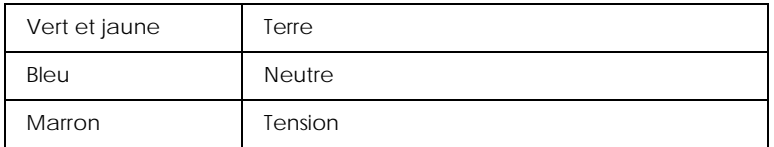

#### **Pour brancher une fiche :**

Les couleurs des câbles de raccordement au secteur de cet appareil ne correspondent pas forcément à celles utilisées pour l'ordinateur. C'est pourquoi nous vous conseillons de respecter la procédure suivante :

Le câble vert et jaune doit être connecté à l'ordinateur à l'aide de la prise portant la lette E ou le symbole de la Terre  $(\frac{1}{\epsilon})$ .

Le câble bleu doit être connecté à l'ordinateur à l'aide de la prise portant la lettre N.

Le câble marron doit être connecté à l'ordinateur à l'aide de la prise portant la lettre L.

Si la prise est endommagée, remplacez l'ensemble du cordon ou faites appel à un électricien qualifié.

Remplacez les fusibles par des fusibles de même taille et de même valeur.

*-2 Consignes de sécurité*

Proof Sign-off: **R4C476 Poseidon R**<br>M.Otsuka, CRE Tsukada\_\_\_\_\_\_\_ **html hk Rev,** *C* **R** N. Nomoto

 $\overline{\phantom{a}}$ 

### *R4C476 Poseidon*

A5 size SAFE.FM  $1/24/01$ 

*html.bk Rev\_C*

#### *Avertissements, messages et remarques*

#### *Avertissement :*

*Ces paragraphes contiennent des instructions à lire attentivement pour éviter les blessures corporelles.*

#### *Important :*

*Ces paragraphes contiennent des instructions à respecter pour éviter d'endommager votre matériel.*

#### *Remarques :*

*Ces paragraphes contiennent des informations importantes et des conseils utiles concernant le fonctionnement de l'imprimante.*

*Consignes de sécurité -3*

## *R4C476 Poseidon*

*html.bk* A5 size SAFE.FM<br>1/24/01 Pass 2  $1/24/01$ 

 $\mathbf{L}$  R4C476 Poseidon Proof Sign-off:<br>  $\mathbf{L}$  html bk Rev C M.Otsuka, CRE Tsukada N. Nomoto \_\_\_\_\_\_\_

 $\overline{\phantom{a}}$ 

*-4 Consignes de sécurité*

 $\overline{\phantom{a}}$ 

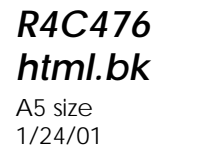

*R4C476 Poseidon html.bk Rev\_C* PARTS.FM Pass 3

### *Eléments et fonctions de l'imprimante*

*Eléments de l'imprimante et fonctions du panneau de commandes*

*Eléments de l'imprimante*

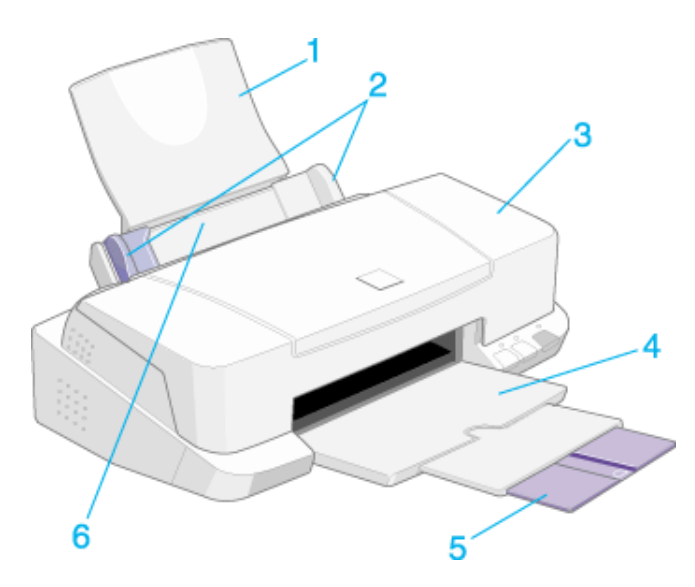

1. **Guide papier :** Supporte le papier chargé.

2. **Guides latéraux :** Permettent de maintenir le papier droit pendant le chargement. Adaptez la position du guide latéral gauche à la largeur de votre papier.

3. **Capot de l'imprimante :** Ne l'ouvrez que pour installer ou remplacer des cartouches d'encre.

4. **Plateau de sortie :** Reçoit le papier éjecté

5. **Extension du plateau de sortie :** Supporte le papier éjecté.

*html.bk*  $1/24/01$ 

*R4C476 Poseidon* A5 size PARTS.FM<br>1/24/01 Pass 2  $\mathbf{L}$  R4C476 Poseidon Proof Sign-off:<br> **Letter Little Rev. C** M. Otsuka, CR

M.Otsuka, CRE Tsukada\_\_\_\_\_\_\_ N. Nomoto  $\overline{\phantom{a}}$ 

6. **Chargeur :** Permet d'entraîner automatiquement une pile de papier.

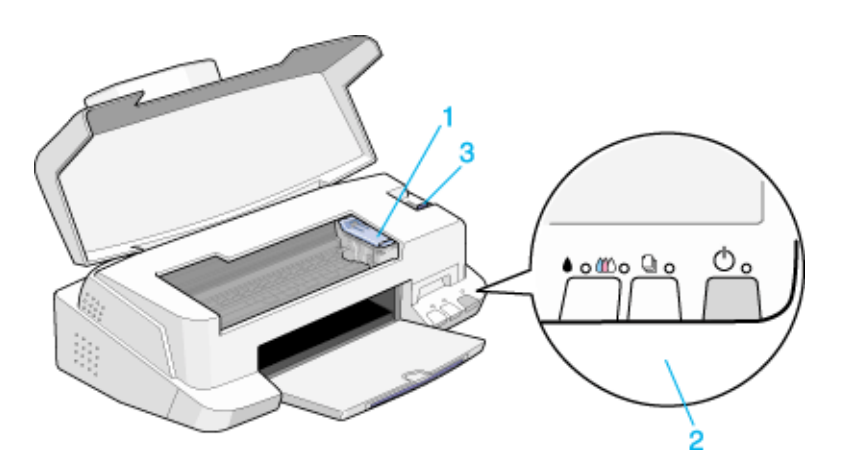

1. **Levier de verrouillage des cartouches :** Ne soulevez ces leviers que pour installer ou remplacer une cartouche.

#### 2. **Panneau de commandes**

3. **Levier de réglage :** Positionnez-le sur "+" si de l'encre coule sur votre document quand vous utilisez du papier épais ou des enveloppes.

Proof Sign-off: **R4C476 Poseidon R**<br>M.Otsuka, CRE Tsukada\_\_\_\_\_\_\_ **html hk Rev,** *C* **R** N. Nomoto  $\overline{\phantom{a}}$ 

### *R4C476 Poseidon html.bk Rev\_C*  $1/24/01$

A5 size PARTS.FM<br>1/24/01 Pass 3

*Panneau de commandes*

Le panneau de commandes composé de touches et de voyants vous permet d'accéder à plusieurs fonctions. Faites correspondre les icônes de ce panneau avec celles du schéma suivant.

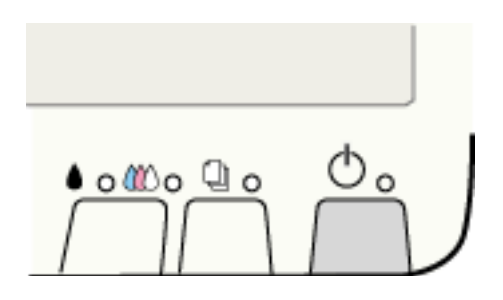

*Eléments et fonctions de l'imprimante -9*

*html.bk* 

A5 size PARTS.FM<br>1/24/01 Pass 2  $1/24/01$ 

*R4C476 Poseidon*

 $\mathbf{L}$  R4C476 Poseidon Proof Sign-off:<br>  $\mathbf{L}$  html bk Rev C M.Otsuka, CRE Tsukada N. Nomoto \_\_\_\_\_\_  $\overline{\phantom{a}}$ 

#### *Touches*

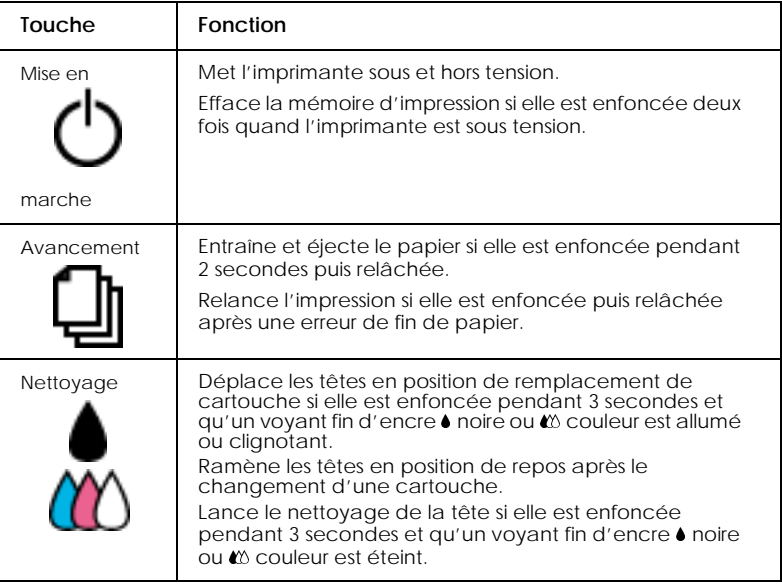

#### *Voyants*

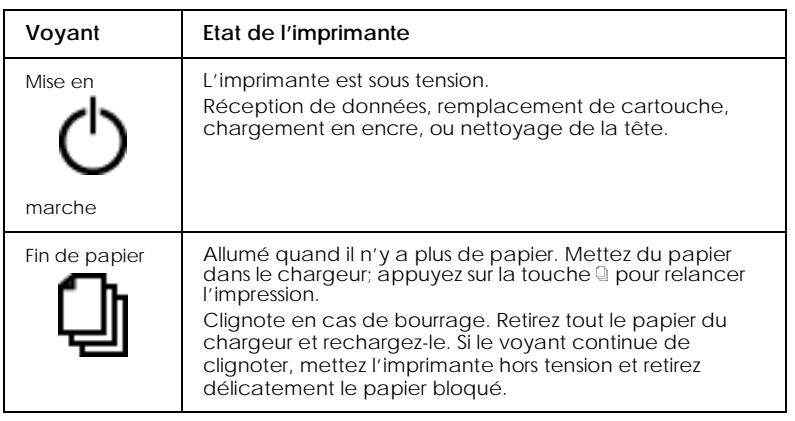

#### *-10 Eléments et fonctions de l'imprimante*

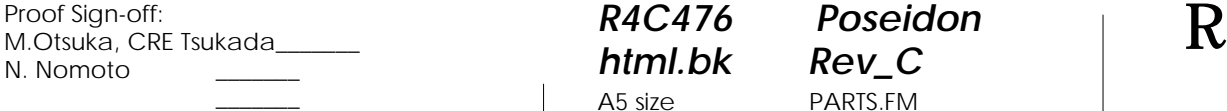

### *R4C476 Poseidon html.bk*

 $1/24/01$ 

**html.bk Rev\_C**<br>A5 size **PARTS.FM**<br>1/24/01 **Pass 3** 

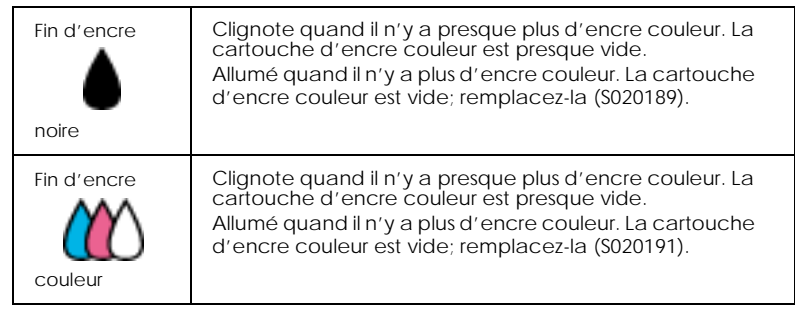

*Eléments et fonctions de l'imprimante -11*

## *R4C476 Poseidon*

*html.bk* A5 size PARTS.FM<br>1/24/01 Pass 2  $1/24/01$ 

 $\mathbf{L}$  R4C476 Poseidon Proof Sign-off:<br>  $\mathbf{L}$  html bk Rev C M.Otsuka, CRE Tsukada N. Nomoto \_\_\_\_\_\_\_

 $\overline{\phantom{a}}$ 

*-12 Eléments et fonctions de l'imprimante*

 $\overline{\phantom{a}}$ 

## *R4C476 Poseidon*

A5 size OPTN.FM<br>1/24/01 Pass 3  $1/24/01$ 

*html.bk Rev\_C*

#### *Options et consommables*

#### *Options*

Vous pouvez utiliser les câbles et cartes d'interface suivants avec votre imprimante.

#### *Câbles d'interface*

EPSON propose plusieurs types de câbles d'interface. Vous pouvez utiliser n'importe quel câble d'interface répondant aux caractéristiques suivantes. Consultez le manuel de votre ordinateur pour plus d'informations.

- Câble d'interface parallèle (blindé) CAEFS0018 un connecteur D-SUB 25 broches (côté ordinateur) et un connecteur 36 broches Amphenol de la série 57 (côté imprimante).
- Câble d'interface USB (blindé) CAEFS0020, un connecteur Series A 4 broches (côté ordinateur) et un autre Series B 4 broches (côté imprimante) (Ce câble n'est pas fourni dans tous les pays.)

#### *Important :*

*Utilisez de préférence les câbles d'interface cités ci-dessus. L'utilisation d'autres câbles non couverts par la garantie EPSON peut être la cause de dysfonctionnements de l'imprimante.*

 $1/24/01$ 

**L** R4C476 Poseidon<br> **Read Read Contains Proof Sign-off:**<br>
M.Otsuka, CR *html.bk Rev\_C* A5 size OPTN.FM<br>1/24/01 Pass 2

M.Otsuka, CRE Tsukada\_\_\_\_\_\_\_ N. Nomoto

 $\overline{\phantom{a}}$ 

#### *Consommables*

Dans votre imprimante, vous pouvez utiliser les cartouches et supports spéciaux distribués par EPSON suivants.

#### *Cartouches d'encre*

Vous pouvez utiliser les cartouches d'encre suivantes.

Cartouche noire S020189/S020209 Cartouche couleur S020191

*Remarque :*

*La référence des cartouches d'encre varie selon le pays.*

#### *Supports spéciaux EPSON*

EPSON vous propose des supports spéciaux particulièrement bien adaptés aux imprimantes à jet d'encre pour des résultats de première qualité.

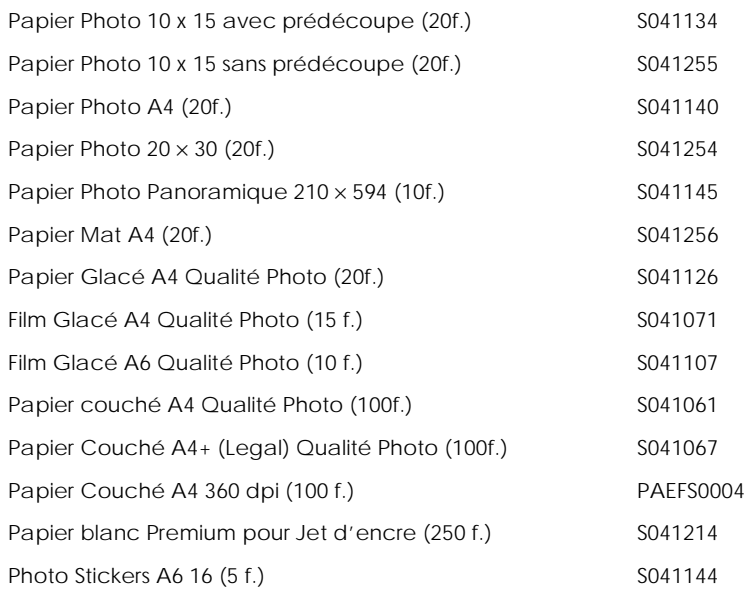

Proof Sign-off: **R4C476 Poseidon R**<br>M.Otsuka, CRE Tsukada\_\_\_\_\_\_\_ **html hk Rev,** *C* **R** N. Nomoto \_\_\_\_\_\_\_

 $\overline{\phantom{a}}$ 

## *R4C476 Poseidon*

### *html.bk*

 $1/24/01$ 

A5 size OPTN.FM<br>1/24/01 Pass 3

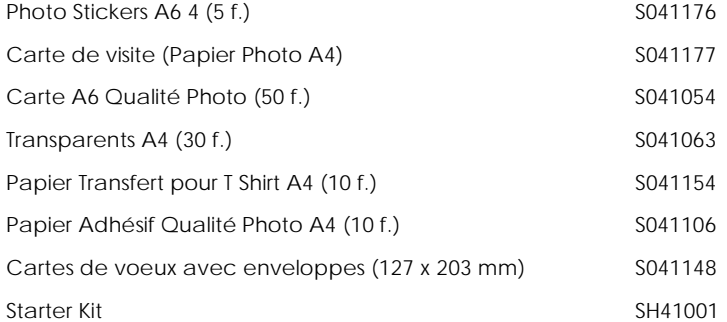

#### *Remarque :*

*La disponibilité des supports spéciaux varie selon le pays.*
# *html.bk*

 $1/24/01$ 

*R4C476 Poseidon* A5 size OPTN.FM

 $\mathbf{L}$  R4C476 Poseidon Proof Sign-off:<br>  $\mathbf{L}$  html bk Rev C M.Otsuka, CRE Tsukada N. Nomoto \_\_\_\_\_\_\_

 $\overline{\phantom{a}}$ 

Proof Sign-off: **R4C476 Poseidon R**<br>M.Otsuka, CRE Tsukada\_\_\_\_\_\_\_ **html hk Rev,** *C* **R** N. Nomoto \_\_\_\_\_\_\_

 $\overline{\phantom{a}}$ 

# *html.bk*

 $1/24/01$ 

*R4C476 Poseidon* A5 size OPTN.FM<br>1/24/01 Pass 3

 $\overline{\phantom{a}}$ 

# *R4C476 Poseidon html.bk Rev\_C*  $1/24/01$

A5 size SPEC.FM<br>1/24/01 Pass 3

<span id="page-182-0"></span>*Caractéristiques techniques de l'imprimante*

#### <span id="page-182-1"></span>*Impression*

Méthode d'impressionJet d'encre à la demande

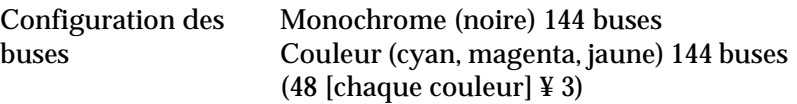

<span id="page-182-4"></span>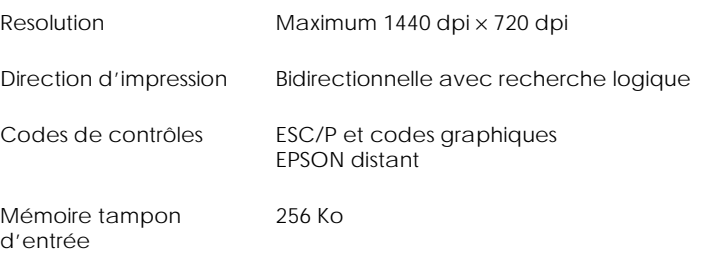

## <span id="page-182-2"></span>*Papier*

#### <span id="page-182-3"></span>*Remarque :*

*La qualité des marques ou types de papier pouvant être changés par le fabricant sans préavis, EPSON ne peut garantir la qualité d'aucun papier de marque autre que EPSON. Procédez toujours à des essais avant d'acheter de grandes quantités de papier.*

A5 size SPEC.FM<br>1/24/01 Pass 2  $1/24/01$ 

*R4C476 Poseidon html.bk Rev\_C*

L R4C476 Poseidon<br>
html.bk Rev\_C M.Otsuka, CRE M.Otsuka, CRE Tsukada\_\_\_\_\_\_\_ N. Nomoto

 $\overline{\phantom{a}}$ 

#### Feuilles simples :

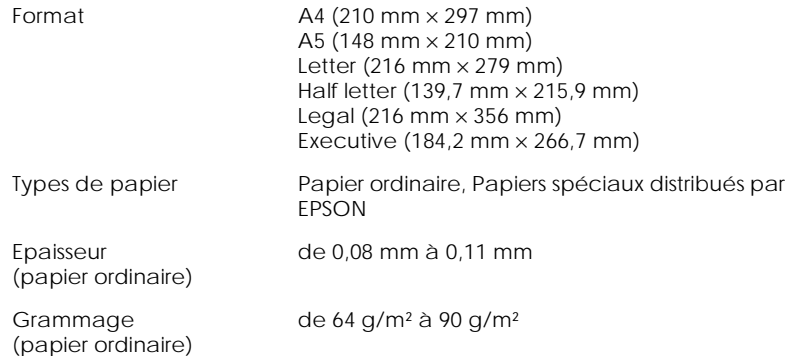

#### Enveloppes:

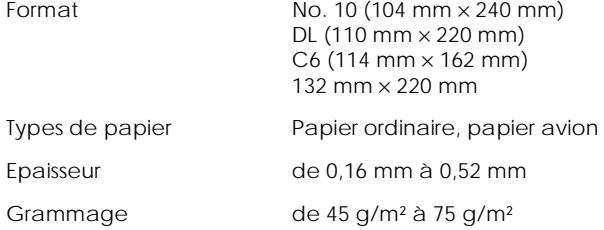

#### Cartes :

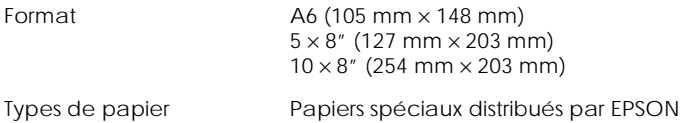

#### Transparents, film glacé, papier glacé :

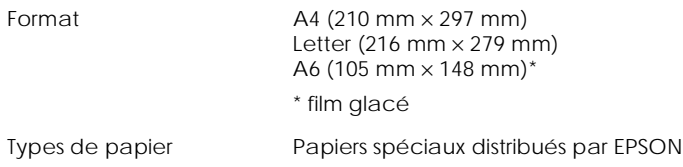

#### *-184 Caractéristiques techniques de l'imprimante*

Proof Sign-off: **R4C476 Poseidon R**<br>M.Otsuka, CRE Tsukada\_\_\_\_\_\_\_ **html hk Rev,** *C* **R** N. Nomoto

# *R4C476 Poseidon*

 $1/24/01$ 

*html.bk Rev\_C* A5 size SPEC.FM<br>1/24/01 Pass 3

#### Papier adhésif :

 $\overline{\phantom{a}}$ 

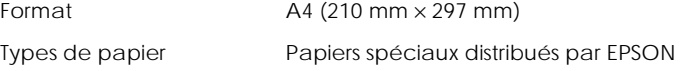

#### Papier photo :

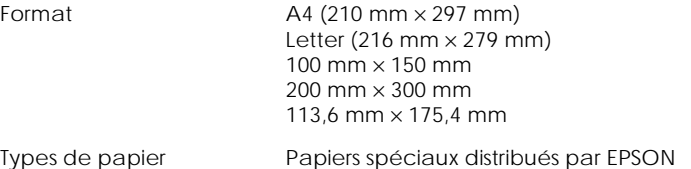

#### Photo Stickers :

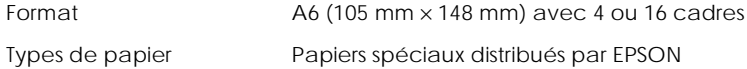

#### Papier mat épais :

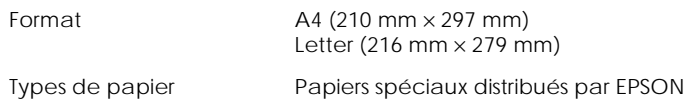

#### *Remarque :*

- *Du papier de mauvaise qualité peut diminuer la qualité d'impression et provoquer des bourrages ou d'autres problèmes. Si vous rencontrez beaucoup de problèmes, choisissez du papier de qualité supérieure.*
- *Ne chargez pas du papier courbé ou froissé.*
- *Utilisez le papier dans des conditions normales : Température de 15 à 25°C Humidité 40 à 60% RH*

*html.bk Rev\_C* A5 size SPEC.FM<br>1/24/01 Pass 2  $1/24/01$ 

*R4C476 Poseidon*  $\mathbf{L}$  R4C476 Poseidon Proof Sign-off:<br> **Letter Little Rev. C** M. Otsuka, CR

M.Otsuka, CRE Tsukada\_\_\_\_\_\_\_ N. Nomoto  $\overline{\phantom{a}}$ 

 *Le film Glacé Qualité Photo EPSON et le papier Adhésif doivent être conservés dans les conditions suivantes : Température de 15 à 30°C Humidité 20 à 60% RH*

#### <span id="page-185-0"></span>*Zone imprimable*

<span id="page-185-1"></span>Feuilles simples (y compris format panoramique) et cartes

<span id="page-185-2"></span>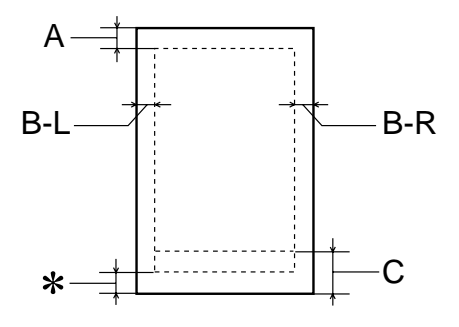

<span id="page-185-3"></span>Enveloppes

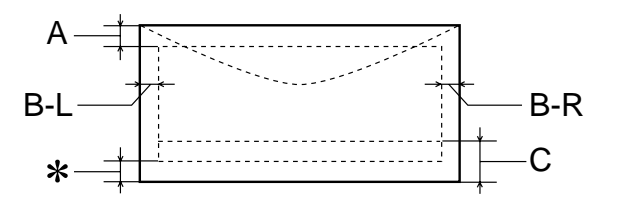

A La marge supérieure minimale est de 3,0 mm. Si vous chargez plusieurs feuilles de film glacé qualité photo EPSON, cette marge est de 30,0 mm.

B-L La marge gauche minimale est de 3,0 mm.

#### *-186 Caractéristiques techniques de l'imprimante*

 $\overline{\phantom{a}}$ 

# *R4C476 Poseidon*

*html.bk Rev\_C*

 $1/24/01$ 

A5 size SPEC.FM<br>1/24/01 Pass 3

- B-R Les caractéristiques de la marge droite minimale sont : 3,0 mm pour les feuilles simples et enveloppes C6. 7,0 mm pour les enveloppes DL. 28,0 mm pour les enveloppes No. 10.
- C La marge inférieure minimale est de 14,0 mm.
- Vous pouvez augmenter la marge inférieure minimale jusqu'à 3 mm en sélectionnant Maximale comme paramètre de zone imprimable dans le menu Papier du pilote (sous Windows) ou dans la boîte de dialogue Mise en page (sous Macintosh). Toutefois, la qualité peut décliner dans la zone étendue. Imprimez une page pour vérifier la qualité avant d'imprimer des documents volumineux en utilisant cette option.

#### *Remarque :*

*Chargez toujours le papier par la largeur et les enveloppes par le côté portant le rabat.*

## <span id="page-186-1"></span><span id="page-186-0"></span>*Cartouches d'encre*

#### *Cartouche d'encre noire (S020189/S020209)*

Couleur Noire Capacité d'impression\* 900 pages (A4, texte à 360 dpi) Durée de vie des cartouches 2 ans à partir de la date de fabrication (6 mois après ouverture à 25°C) Température Conservation : de-20 à 40°C 1 mois à 40°C (104°F) Transport : de -30 à 60°C 1 mois à 40°C 120 heures à 60°C Gel :\*\* -16°C

*Caractéristiques techniques de l'imprimante -187*

 $1/24/01$ 

*html.bk Rev\_C* A5 size SPEC.FM<br>1/24/01 Pass 2

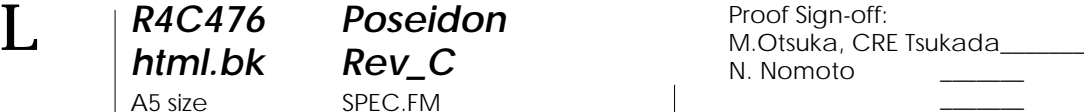

Dimensions 27,8 mm (L)  $\times$  52.7 mm (P)  $\times$  38,5 mm (H)

#### *Cartouche d'encre noire (S020191)*

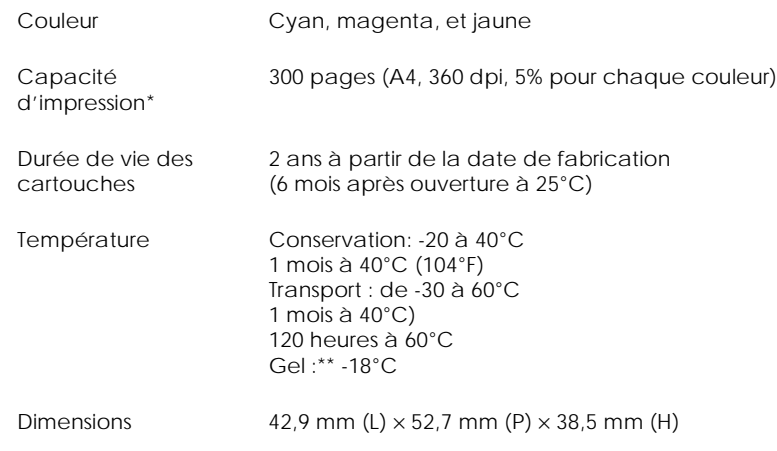

- \* Les chiffres donnés sont calculés à partir d'une impression en continu après le remplacement de la cartouche. La qualité d'impression varie selon la fréquence avec laquelle vous utilisez
	- l'imprimante et sa fonction de nettoyage de la tête d'impression.
- \*\* L'encre dégèle en 3 heures à 25°C.

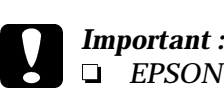

- *EPSON recommande l'utilisation des cartouches d'encre de marque EPSON. D'autres produits qui ne seraient pas fabriqués par EPSON peuvent causer des problèmes qui ne sont pas couverts par la garantie de votre imprimante.*
- *N'utilisez pas une cartouche dont la date de péremption est dépassée.*

Proof Sign-off: **R4C476 Poseidon R**<br>M.Otsuka, CRE Tsukada\_\_\_\_\_\_\_ **html hk Rev,** *C* **R** N. Nomoto

 $\overline{\phantom{a}}$ 

*html.bk* A5 size SPEC.FM<br>1/24/01 Pass 3  $1/24/01$ 

*R4C476 Poseidon*

# <span id="page-188-0"></span>*Caractéristiques mécaniques*

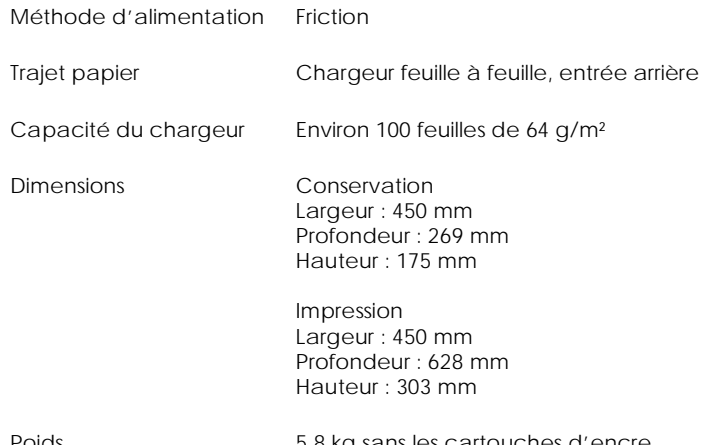

<span id="page-188-2"></span>Poids 5,8 kg sans les cartouches d'encre

# <span id="page-188-1"></span>*Caractéristiques électriques*

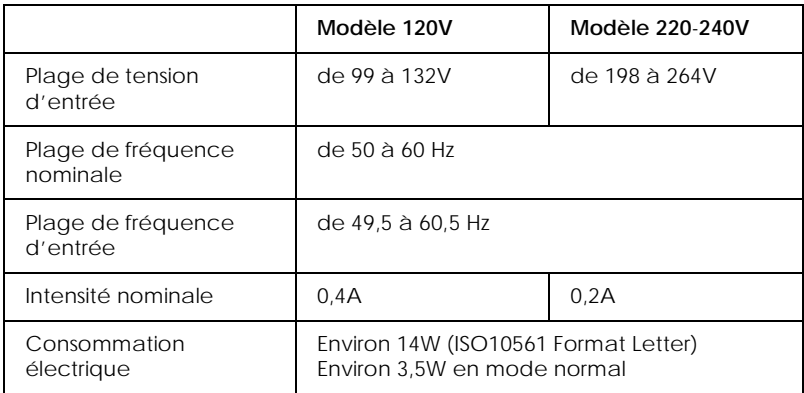

#### *Remarque :*

*Contrôlez l'intensité de votre imprimante sur l'étiquette du panneau arrière.*

*Caractéristiques techniques de l'imprimante -189*

 $1/24/01$ 

*html.bk Rev\_C* A5 size SPEC.FM<br>1/24/01 Pass 2

**L** R4C476 Poseidon<br> **Read Read Contains Proof Sign-off:**<br>
M.Otsuka, CR M.Otsuka, CRE Tsukada\_\_\_\_\_\_\_ N. Nomoto

 $\overline{\phantom{a}}$ 

### <span id="page-189-0"></span>*Environnement*

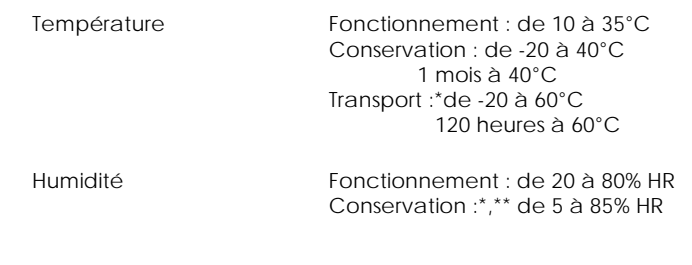

\* Dans le conditionnement d'origine

<span id="page-189-2"></span>\*\* Sans condensation

## <span id="page-189-1"></span>*Normes de sécurité*

#### Normes de sécurité :

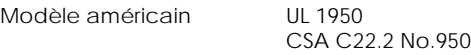

Modèle européen EN60950

#### CEM :

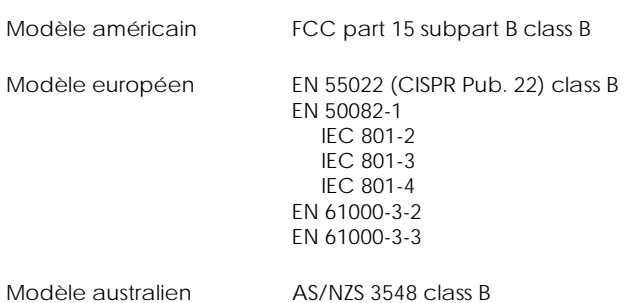

#### *-190 Caractéristiques techniques de l'imprimante*

 $\overline{\phantom{a}}$ 

# *html.bk Rev\_C*

A5 size SPEC.FM<br>1/24/01 Pass 3  $1/24/01$ 

*R4C476 Poseidon*

<span id="page-190-3"></span><span id="page-190-0"></span>*Configuration système requise*

<span id="page-190-1"></span>*Pour les PCs*

Pour utiliser votre imprimante, vous devez travailler sous  $\text{Microsoft}^\circledast_{-} \text{Windows}^\circledast_{-}$ 3.1,  $\text{Windows}^\circledast_{-}$ 95,  $\text{Windows}^\circledast_{-}$ 98, ou Windows® NT 4.0; et vous devez vous procurer un câble blindé à paire torsadée. Pour connecter votre imprimante via un port USB, il vous faut un ordinateur PC pré-installé pour Windows 98 équipé d'un port USB ainsi qu'un câble blindé USB.

Votre ordinateur doit aussi répondre aux exigences suivantes.

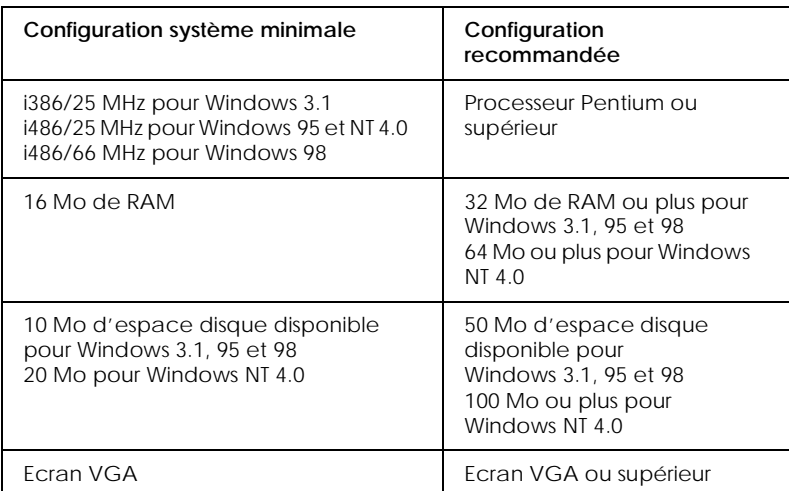

Le revendeur de votre ordinateur peut vous aider à mettre à jour votre système si celui-ci ne répond pas à ces exigences.

### <span id="page-190-2"></span>*Pour les Macintosh*

Pour connecter cette imprimante à un ordinateur Apple<sup>®</sup> Macintosh®, vous devez utiliser un câble de conversion USB.

 $1/24/01$ 

*R4C476 Poseidon html.bk Rev\_C* A5 size SPEC.FM<br>1/24/01 Pass 2

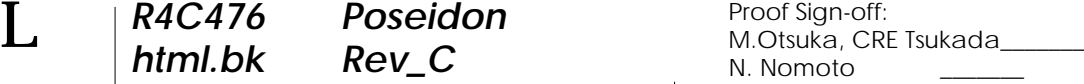

 $\overline{\phantom{a}}$ 

#### Votre Macintosh doit aussi répondre aux exigences suivantes.

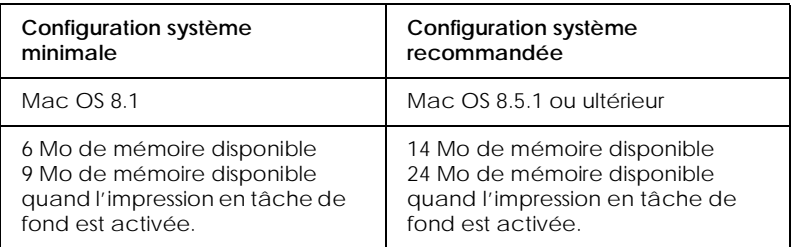

#### *Remarque :*

- *La quantité de mémoire disponible dépend du nombre et du type d'applications ouvertes. Pour connaître la quantité de mémoire disponible, cliquez sur* A propos de votre ordinateur *dans le menu Pomme et cherchez la taille de la mémoire (indiquée en kilobytes) sous le titre "Plus grande part inutilisée" (1,024K=1 Mo).*
- *Les exigences de mémoire données ci-dessus correspondent à l'impression sur papier de format Letter. Ces besoins peuvent varier selon le format du papier, le type d'application que vous utilisez et la complexité du document que vous imprimez.*

En plus de ces configurations système et mémoire, vous aurez besoin de 10 Mo d'espace disque disponible pour installer le logiciel d'impression. Enfin, pour imprimer, il vous faudra encore de l'espace disque supplémentaire correspondant au double de la taille du fichier à imprimer.

*-192 Caractéristiques techniques de l'imprimante*

Proof Sign-off: **R4C476 Poseidon R**<br>M.Otsuka, CRE Tsukada\_\_\_\_\_\_\_ **html hk Rev, C R** M.Otsuka, CRE Tsukada\_\_\_\_\_\_\_ N. Nomoto

 $\overline{\phantom{a}}$ 

# *R4C476 Poseidon*

 $1/24/01$ 

*html.bk Rev\_C*

A5 size HTML.TOC<br>1/24/01 Pass 3

[Glossaire](#page-0-0) Impression sous Windows [Présentation du logiciel d'impression](#page-6-0) [Pour en savoir plus](#page-6-1) [Ouverture du logiciel d'impression](#page-6-2) [Modification des paramètres du pilote](#page-8-0)  [Définition du Type de support](#page-9-0) [Utilisation du mode de paramétrage automatique](#page-12-0) [Utilisation du mode Photo Enhance](#page-13-0) [Utilisation du mode personnalisé](#page-14-0) Utilisation des paramètres avancés [Aperçu avant l'impression](#page-18-0) Modification du style d'impression [Modification des paramètres du pilote d'imprimante sous Win](#page-27-0)dows 3.1 Emploi des utilitaires d'imprimante Status Monitor 3 (Indisponible sous Windows 3.1) Vérification des buses Nettoyage des têtes Alignement des têtes Information sur l'imprimante et ses options (Indisponible sous Windows 3.1) Vitesse et progression (Indisponible sous Windows 3.1 Préférences de contrôle [S'informer grâce à l'aide en ligne](#page-42-0) [Depuis votre application](#page-42-1) [Depuis le menu Démarrer pour Windows 95, 98 et NT 4.0](#page-42-2) Augmentation de la vitesse d'impression Conseils généraux Utilisation de vitesse et progression (Indisponible sous Windows 3.1) Utilisation de la configuration du port (Windows NT 4.0 uniquement)

#### *[Contrôle de l'état de l'imprimante et gestion des travaux d'im](#page-51-0)pression*

[Utilisation de la barre de progression](#page-51-1)

*R4C476 Poseidon*

 $1/24/01$ 

*html.bk Rev\_C* A5 size HTML.TOC<br>1/24/01 Pass 2  $\mathbf{L}$  R4C476 Poseidon Proof Sign-off:<br> **Letter Little Rev. C** M. Otsuka, CR

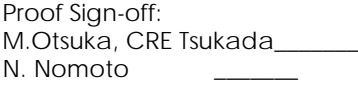

 $\overline{\phantom{a}}$ 

[Emploi de l'utilitaire EPSON Spool Manager](#page-53-0) [Emploi de l'utilitaire EPSON Status Monitor 3](#page-55-0) [Ouverture de l'utilitaire EPSON Status Monitor 3](#page-55-1) Impression sous Macintosh [Présentation du logiciel d'impression](#page-57-0) [Modification des paramètres du pilote d'imprimante](#page-57-1) [Définition du type de support](#page-58-0) [Utilisation des paramètres automatiques](#page-61-0) [Utilisation du mode Photo Enhance](#page-62-0) [Utilisation du mode avancé](#page-63-0) Utilisation des paramètres avancés Enregistrement et suppression de vos paramètres Utilisation de vos paramètres enregistrés Modification de la mise en page Définition d'une taille de papier personnalisée Modification de la disposition Définition de l'heure d'impression [Aperçu avant impression](#page-76-0) [Enregistrement des données d'impression](#page-78-0) Emploi des utilitaires d'imprimante sous Macintosh EPSON StatusMonitor Vérification des buses Nettoyage des têtes Alignement des têtes Configuration

*[Contrôle de l'état de l'imprimante et gestion des travaux d'im](#page-82-0)pression*

[Emploi de l'utilitaire EPSON StatusMonitor](#page-82-1) [Définition des paramètres de configuration](#page-83-0) [Contrôle de l'impression en tâche de fond](#page-84-0) [Emploi de l'utilitaire EPSON Monitor3](#page-85-0) [Modification de la priorité des travaux d'impression](#page-87-0) Mode d'emploi

Proof Sign-off: **R4C476 Poseidon R**<br>M.Otsuka, CRE Tsukada\_\_\_\_\_\_\_ **html hk Rev, C R** M.Otsuka, CRE Tsukada\_\_\_\_\_\_\_ N. Nomoto

# *R4C476 Poseidon html.bk Rev\_C*

 $1/24/01$ 

A5 size HTML.TOC<br>1/24/01 Pass 3

#### *Manipulation du papier*

 $\overline{\phantom{a}}$ 

Chargement de papier ordinaire Mode d'emploi

#### *Manipulation du papier*

Chargement de papier ordinaire [Chargement de papiers spéciaux et autres supports](#page-92-0) [A propos des feuilles de nettoyage des supports spéciaux](#page-96-0) [Chargement des enveloppes](#page-96-1) Utilisation du papier photo EPSON (20 x 30 cm) Chargement Retrait des marges prédécoupées Conservation du papier photo EPSON

#### *[Installation en réseau de votre imprimante](#page-102-0)*

[Pour les utilisateurs de Windows 95 et 98](#page-102-1) [Configuration de votre imprimante comme imprimante partagée](#page-102-2) [Accès à l'imprimante par le réseau](#page-104-0) [Pour les utilisateurs de Windows NT 4.0](#page-106-0) [Configuration de votre imprimante comme imprimante partagée](#page-106-1) [Accès à l'imprimante par le réseau](#page-107-0) [Pour les utilisateurs de Macintosh](#page-111-0) [Configuration de l'imprimante comme imprimante par défaut](#page-111-1) [Accès à l'imprimante par le réseau](#page-113-0)

#### *[Remplacement des cartouches d'encre](#page-116-0)*

Remplacement d'une cartouche d'encre Utilisation du panneau de commandes Emploi de l'utilitaire Status Monitor 3 Remplacement d'une cartouche vieille ou abîmée Contrôle de l'alimentation en encre Pour les utilisateurs de Windows

 $1/24/01$ 

*R4C476 Poseidon* **L R4C476 Poseidon** Proof Sign-off:<br> **html.bk Rev\_C** M. Nomoto A5 size HTML.TOC<br>1/24/01 Pass 2

M.Otsuka, CRE Tsukada\_\_\_\_\_\_\_ N. Nomoto \_\_\_\_\_\_\_

 $\overline{\phantom{a}}$ 

Pour les utilisateurs de Macintosh

#### *[Maintenance](#page-127-0)*

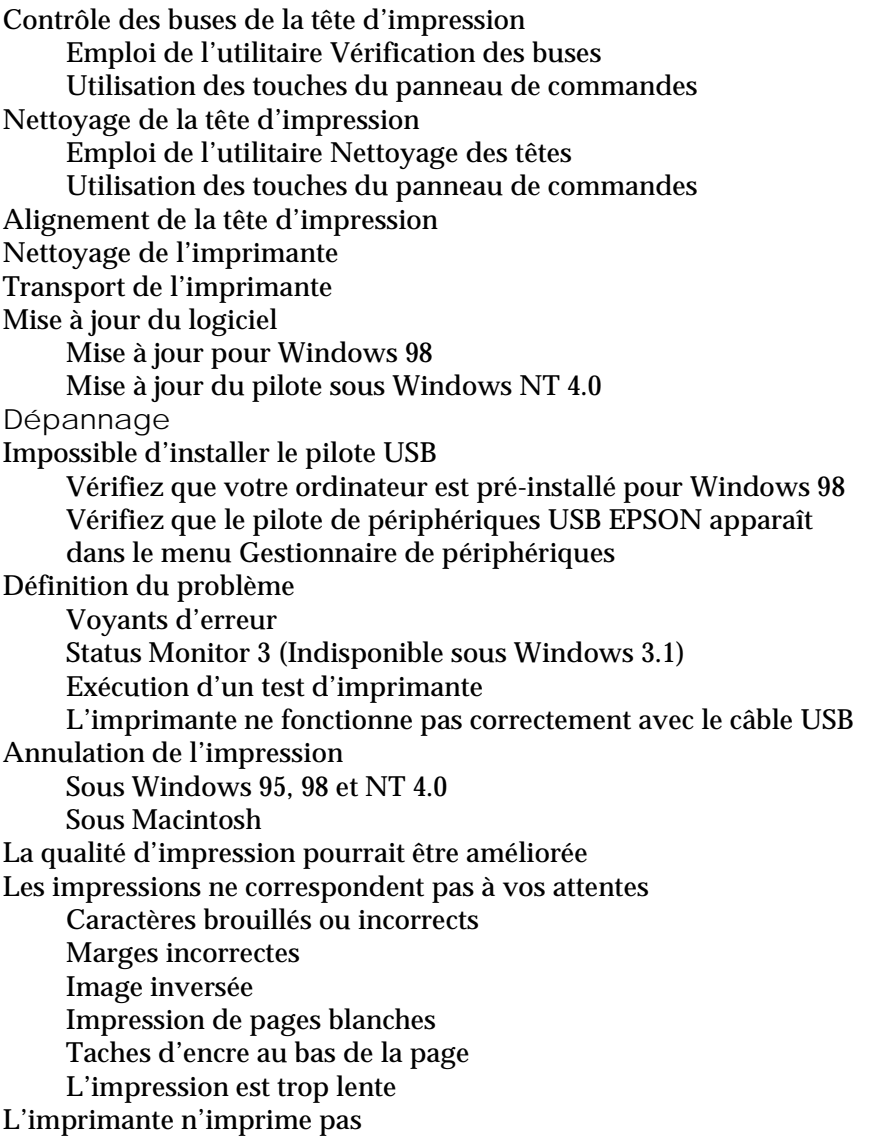

Proof Sign-off: **R4C476 Poseidon R**<br>M.Otsuka, CRE Tsukada\_\_\_\_\_\_\_ **html hk Rev, C R** M.Otsuka, CRE Tsukada\_\_\_\_\_\_\_ N. Nomoto

 $\overline{\phantom{a}}$ 

# *R4C476 Poseidon*

 $1/24/01$ 

*html.bk Rev\_C*

A5 size HTML.TOC<br>1/24/01 Pass 3

Tous les voyants sont éteints Les voyants se sont allumés puis éteints Seul le voyant de mise en marche est allumé Le voyant de fin de papier est allumé ou clignotant L'un des voyants de fin d'encre est allumé ou clignotant Les voyants de fin d'encre sont allumés et les autres voyants clignotent Le papier n'est pas entraîné correctement Le papier n'est pas entraîné Plusieurs pages sont entraînées Le papier provoque un bourrage Le papier est partiellement éjecté ou froissé [Comment contacter le support technique](#page-164-0) Informations produits

#### *[Consignes de sécurité](#page-167-0)*

Conformité ENERGY STAR [Utilisation des options](#page-167-1) [Avertissements, messages et remarques](#page-169-0) Eléments et fonctions de l'imprimanteEléments de l'imprimante et fonctions du panneau de commandes Eléments de l'imprimante Panneau de commandes Options et consommables [Options](#page-177-0) [Consommables](#page-178-0)

#### *[Caractéristiques techniques de l'imprimante](#page-182-0)*

[Impression](#page-182-1) [Papier](#page-182-2) [Zone imprimable](#page-185-0) [Cartouches d'encre](#page-186-0) [Caractéristiques mécaniques](#page-188-0) [Caractéristiques électriques](#page-188-1) [Environnement](#page-189-0)

*html.bk*  $1/24/01$ 

*R4C476 Poseidon* A5 size HTML.TOC<br>1/24/01 Pass 2

 $\mathbf{L}$  R4C476 Poseidon Proof Sign-off:<br>  $\mathbf{L}$  html bk Rev C M.Otsuka, CRE Tsukada N. Nomoto \_\_\_\_\_

 $\overline{\phantom{a}}$ 

[Normes de sécurité](#page-189-1) [Configuration système requise](#page-190-0) [Pour les PCs](#page-190-1) [Pour les Macintosh](#page-190-2) [Index](#page-198-0)

 $\overline{\phantom{a}}$ 

# *R4C476*

A5 size HTML.IX<br>1/24/01 Pass 3  $1/24/01$ 

*html.bk Rev\_C*

<span id="page-198-0"></span>*Index*

#### A

Aide en ligne [42](#page-42-3) Aperçu avant impression [75](#page-76-1) B Barre de progression [51](#page-51-2) Boîte de dialogue des paramètres personnalisés Macintosh 64 Windows 18, 32 Boîte de dialogue Disposition 68 Boîte de dialogue Mise en page 65 Bourrage papier 165  $\mathcal{C}$ Câbles [179](#page-177-1) Câbles d'interface [179](#page-177-1) Caractéristiques de la zone imprimable [186](#page-185-1) Caractéristiques techniques [183](#page-182-3), [186](#page-185-2), [187](#page-186-1), [189](#page-188-2), [190](#page-189-2) Carte [93](#page-94-0) Cartouches d'encre 118, [125](#page-122-0), 128, [180](#page-178-1) Chargement du papier 90, 91, [96](#page-96-2), 98 Chargeur feuille à feuille 174 ColorSync [62](#page-63-1) Configuration système [191](#page-190-3) Consommables [179](#page-178-2) D Despooler [53](#page-53-1) E Echelle Macintosh 66 Windows 23 Economie Macintosh [62](#page-63-2) Windows [15](#page-14-1), [29](#page-28-0) Encre

A5 size HTML.IX<br>1/24/01 Pass 2  $1/24/01$ 

*R4C476*

*html.bk Rev\_C*

 $\mathbf{L}$   $\begin{array}{c} \mathsf{R4C476} \\ \mathsf{html}\ \mathsf{hk} \end{array}$   $\begin{array}{c} \mathsf{Proof}\ \mathsf{Sign\text{-}off:}\ \mathsf{M.Otsuka, CR} \end{array}$ M.Otsuka, CRE Tsukada\_\_\_\_\_\_\_ N. Nomoto

 $\overline{\phantom{a}}$ 

Macintosh [60](#page-61-1) Windows [13](#page-12-1), [28](#page-27-1) Enregistrement de paramètres Macintosh 64 Enregistrement des paramètres Windows 18, 32 Enveloppes [96](#page-96-2), [186](#page-185-3) EPSON Monitor3 [84](#page-85-1) EPSON Spool Manager [53](#page-53-2) EPSON StatusMonitor [81](#page-82-2) EPSON Status Monitor 3 [55](#page-55-2) Extension du plateau de sortie 173 F Feuilles de nettoyage [95](#page-96-3) Filigrane Macintosh 71 Windows 26 Film glacé [93](#page-94-1) G Glossaire [1](#page-0-1) Guide papier 173 Guides latéraux 173 H Heure d'impression 73 I ICM [15](#page-14-2) Impression en réseau [103](#page-102-3), [107](#page-106-2), [112](#page-111-2) Impression en tâche de fond 74, [83](#page-84-1) Imprimante 141, 173 L Levier de réglage 94 Logiciel d'impression sous Macintosh [57](#page-57-2), 78 Logiciel d'impression sous Windows [7](#page-6-3), [9](#page-8-1), 35 M Menu

 $\overline{\phantom{a}}$ 

# *R4C476*

 $1/24/01$ 

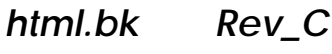

A5 size HTML.IX<br>1/24/01 Pass 3

Disposition 21, 33 Papier 21, 33 Mode de paramétrage automatique Windows [13](#page-12-2), [28](#page-27-2) Montrer la barre de progression 45 N Nettoyage Imprimante 139 Tête d'impression [133](#page-129-1) O Options [179](#page-177-2) **Orientation** Macintosh 65 Windows 33 P Panneau de commandes 175 Papier adhésif [93](#page-94-2) Papier couché [93](#page-94-3) Papier mat épais [93](#page-94-4) Papier photo [93](#page-94-5), 98 Papier spéciaux 180 Papiers spéciaux 91 Papier transfert [93](#page-94-6) Paramètres automatiques Macintosh [60](#page-61-2) Paramètres avancés Macintosh 63 Windows 16, 30 Paramètres de configuration [82](#page-83-1) Paramètres personnalisés Macintosh [62](#page-63-3) Windows [15](#page-14-3), [29](#page-28-1) Photo stickers [93](#page-94-7) Plateau de sortie 173

# *R4C476*

A5 size HTML.IX<br>1/24/01 Pass 2  $1/24/01$ 

*html.bk Rev\_C*

 $\mathbf{L}$   $\begin{array}{c} \mathsf{R4C476} \\ \mathsf{html}\ \mathsf{hk} \end{array}$   $\begin{array}{c} \mathsf{Proof}\ \mathsf{Sign\text{-}off:}\ \mathsf{M.Otsuka, CR} \end{array}$ M.Otsuka, CRE Tsukada\_\_\_\_\_\_\_ N. Nomoto

 $\overline{\phantom{a}}$ 

Q Qualité d'impression Macintosh 63 Windows 17, 31 R Résolution [183](#page-182-4) S Spool Manager [53](#page-53-3) sRGB [15](#page-14-4) Status Monitor Macintosh [81](#page-82-2) Windows [55](#page-55-2) Support technique [166](#page-164-1) T Taille de papier personnalisée 66 Tête d'impression Utilitaire Alignement des têtes [139](#page-135-1) Texte/Graphique Macintosh [62](#page-63-4) Windows [15](#page-14-5), [29](#page-28-2) Touches [176](#page-174-0) Transfert DMA 47 Transparents [93](#page-94-8) Type de support Macintosh [58](#page-58-1) Windows [10](#page-9-1) U Utilitaire Nettoyage des têtes [134](#page-131-1) Utilitaires Macintosh 78 Windows 35 V Vérification des buses Tête d'impression [131](#page-127-3) Vitesse d'impression, augmentation 43, 45, 49

# *R4C476*

*html.bk Rev\_C*

A5 size HTML.IX<br>1/24/01 Pass 3  $1/24/01$ 

Vitesse et progression 45 Voyants [146](#page-144-0), [176](#page-174-1) Z Zone imprimable Macintosh 65 Windows 33

 $\overline{\phantom{a}}$